FILE NO. A04-016

# **TOSHIBA**

# **TCS-NET AIR CONDITIONING CONTROL SYSTEM (TOUCH SCREEN CONTROLLER)**

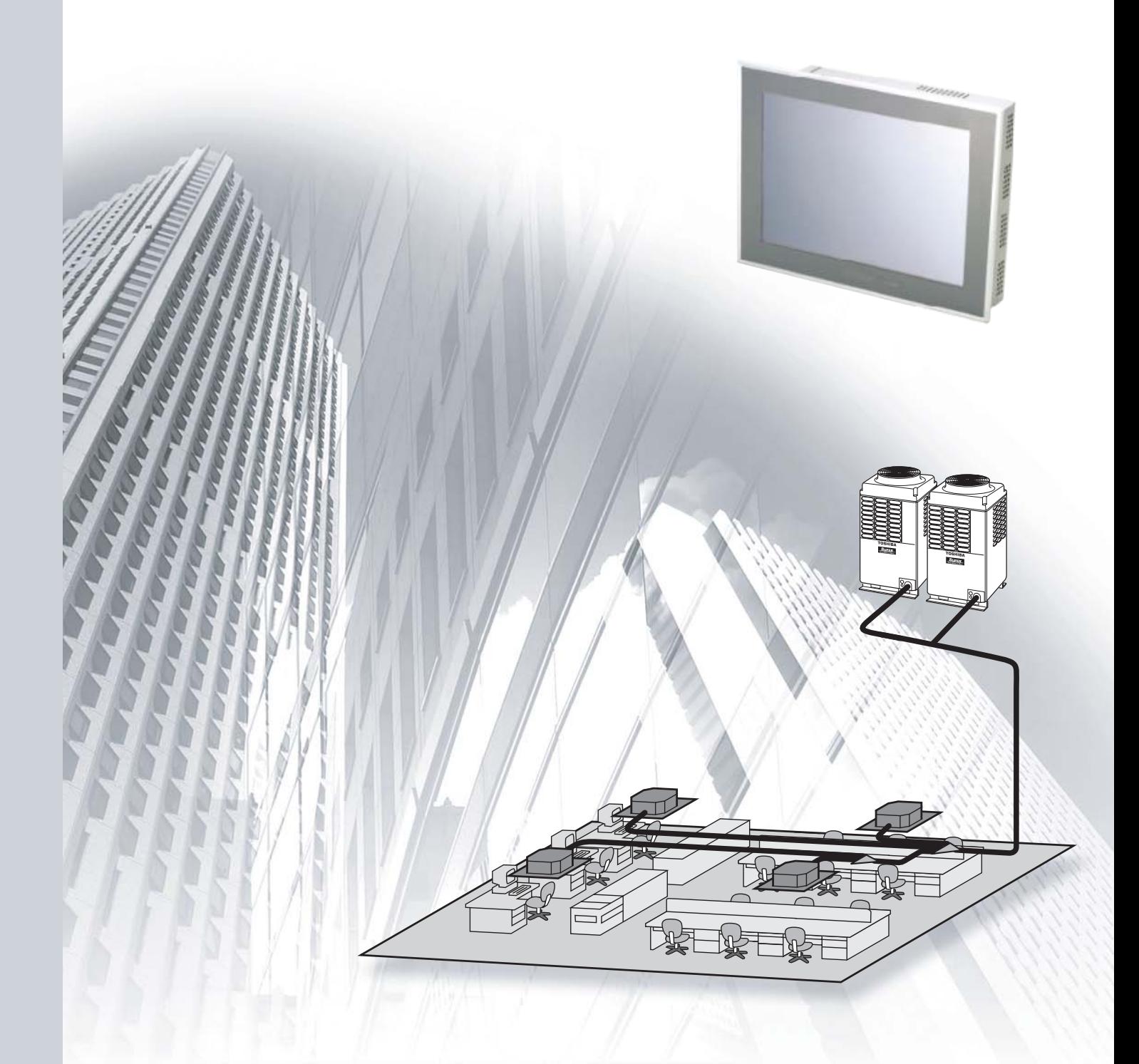

# **CONTENTS**

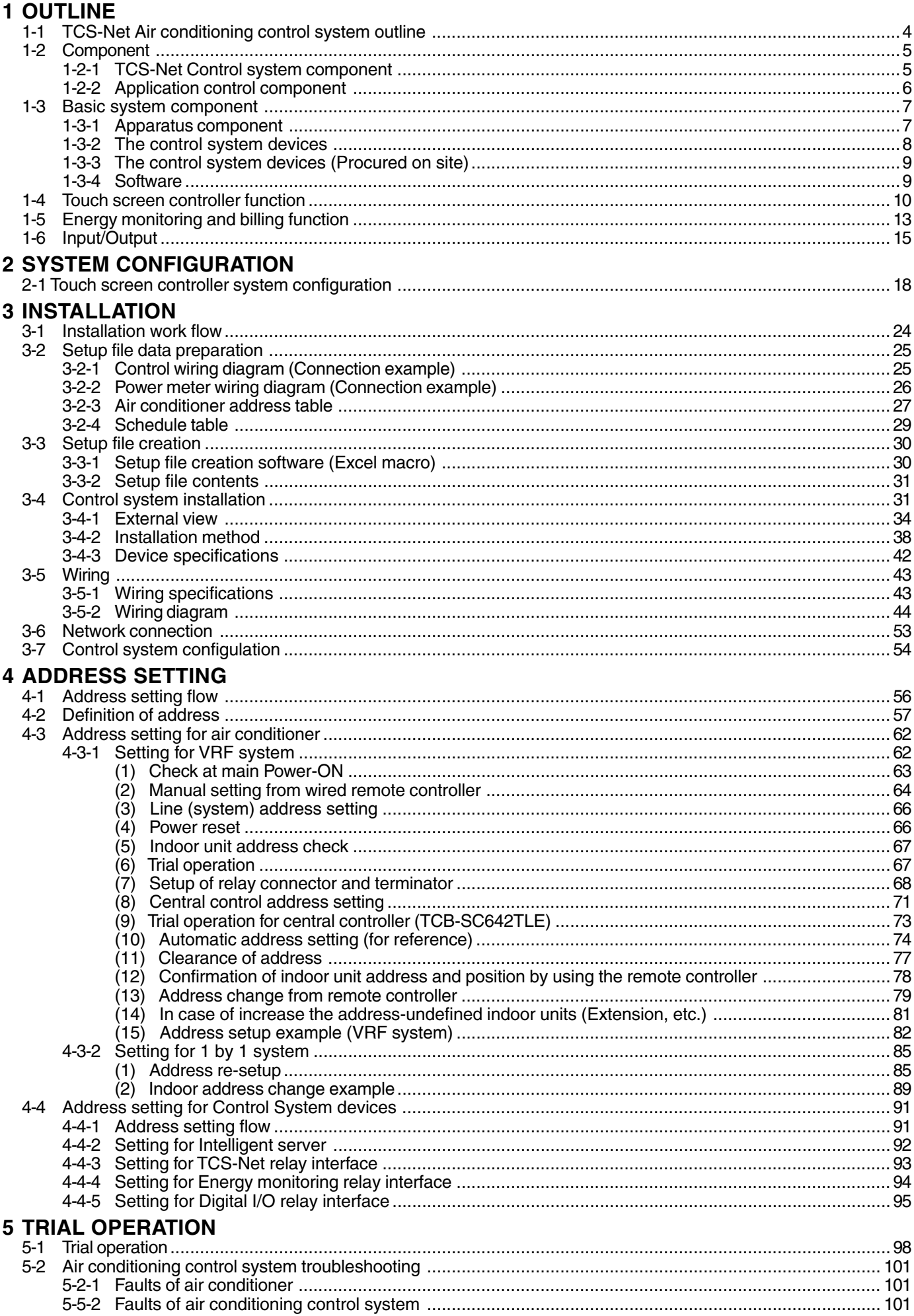

# **1**

# **OUTLINE**

- **1-1 TCS-Net Air conditioning control system outline**
- **1-2 Component 1-2-1 TCS-Net control system component 1-2-2 Application control component**
- **1-3 Basic system component**
	- **1-3-1 Apparatus component**
	- **1-3-2 The control system devices**
	- **1-3-3 The control system devices (Procured on site)**
	- **1-3-4 Software**
- **1-4 Touch screen controller function**
- **1-5 Energy monitoring and billing function**
- **1-6 Input/Output**

# **1-1 TCS-Net Air conditioning control system outline**

The TCS-Net Air conditioning control system has achieved easy-to-operate central air conditioning control with the LCD Touch Screen Controller that integrates advanced functions. The system allows operation status monitoring, operation control, scheduled operation, and error code display of up to 512 indoor units with one controller. It is also equipped with functions for energy monitoring and billing (for each indoor unit) and for operation control using external input/output signals.

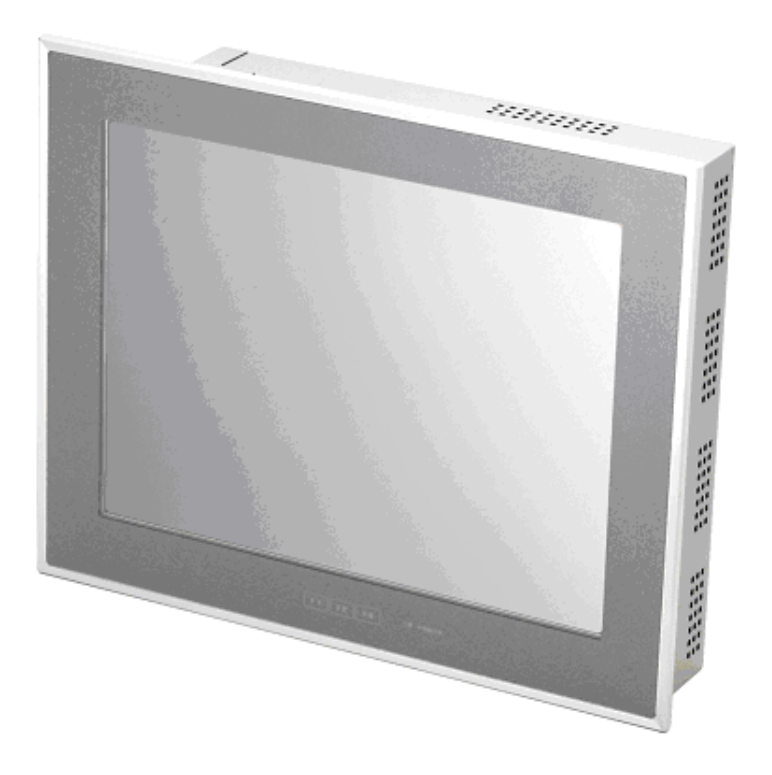

#### **Operation status monitoring**

Monitors operation status of all air conditioners collectively.

#### **Operation control**

Controls operation of devices easily with the LCD touch panel. Allows elaborate operation settings, such as collective operation of entire building or each block/tenant/area, as well as individual operation of each indoor unit.

#### **Operation schedule**

Allows elaborate operation schedule settings for each area.

#### **Error code display**

Displays failure information and location real time when a failure occurs. Also displays fault log information.

#### **Energy monitoring and billing**

Distributes power for each indoor unit, and outputs the calculation results as daily/monthly reports.

#### **I/O function**

Provides operation control using external input signals, and outputs emergency signals to external devices.

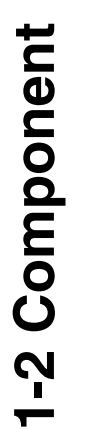

# 1-2-1 TCS-Net control system component **1-2-1 TCS-Net control system component**

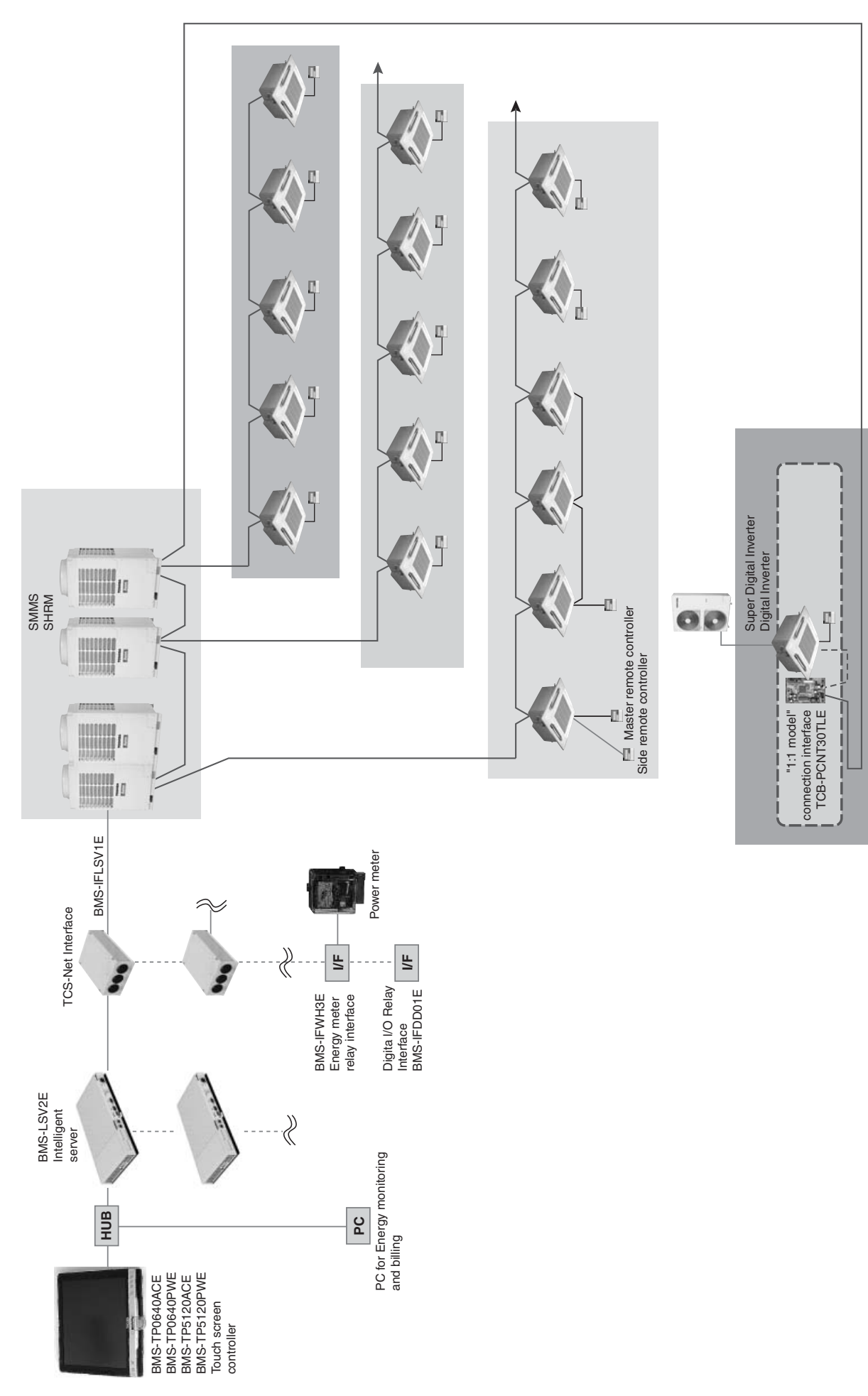

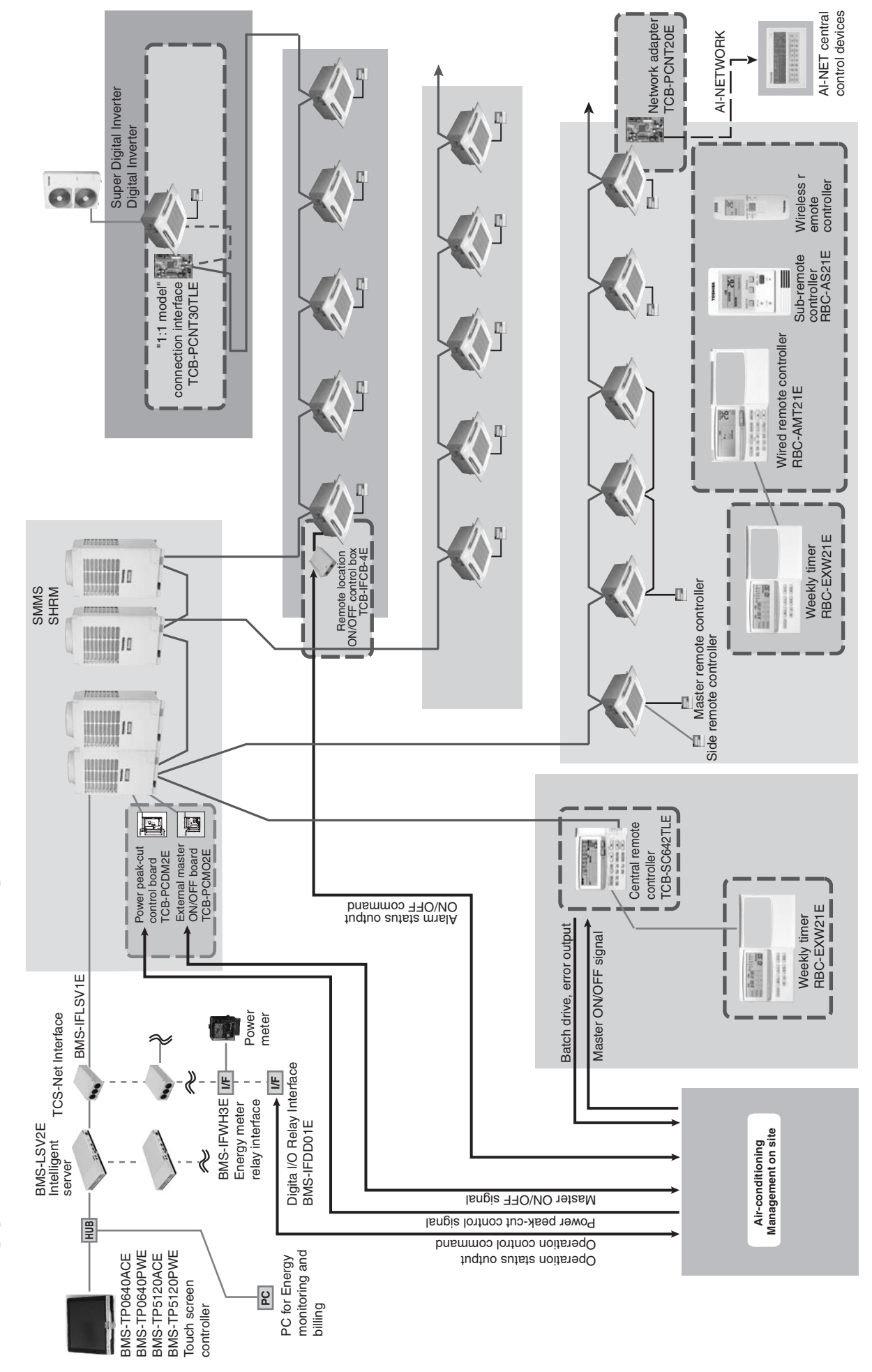

# **1-3 Basic system component**

#### **1-3-1 Apparatus component**

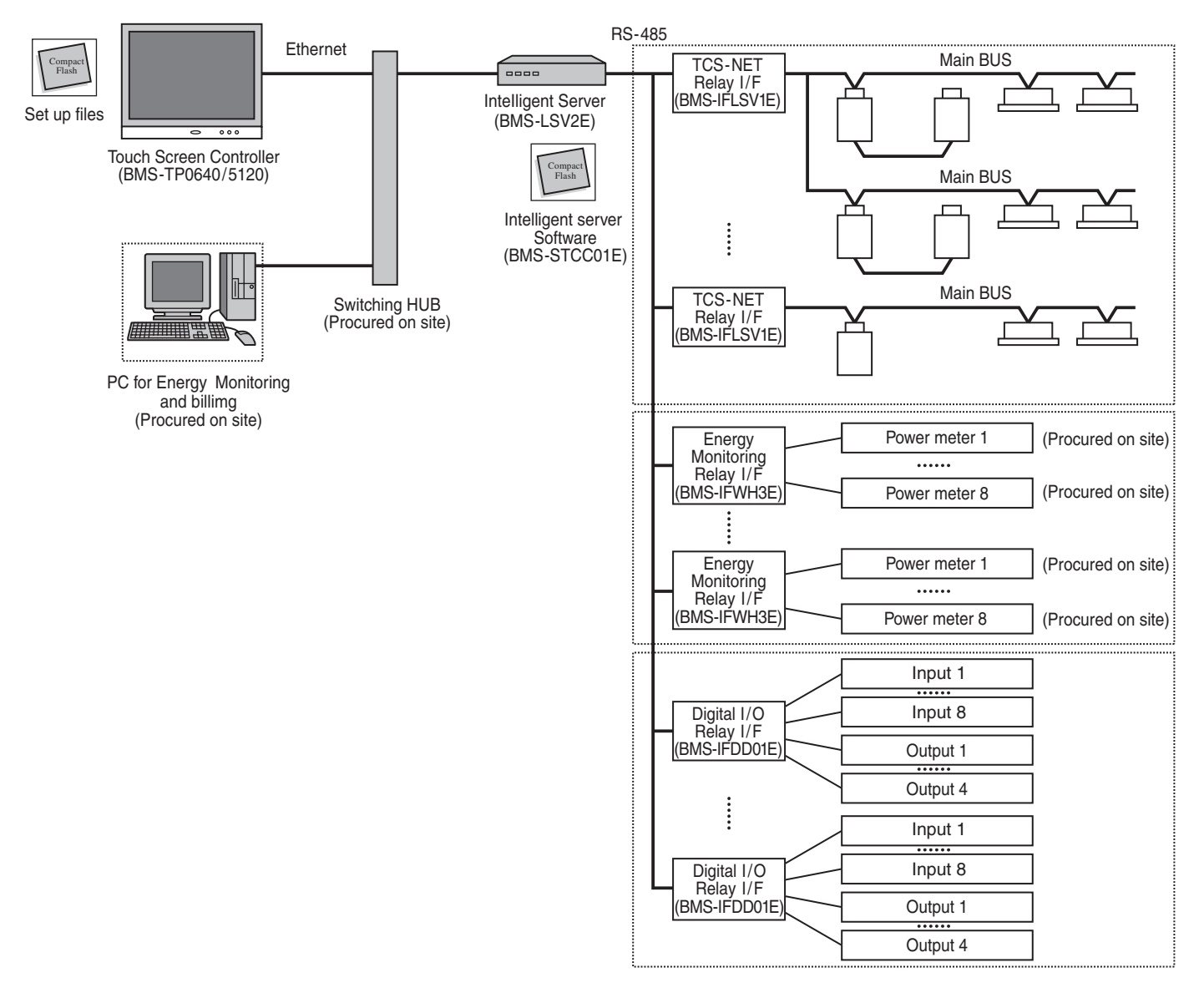

#### **System Configuration Table**

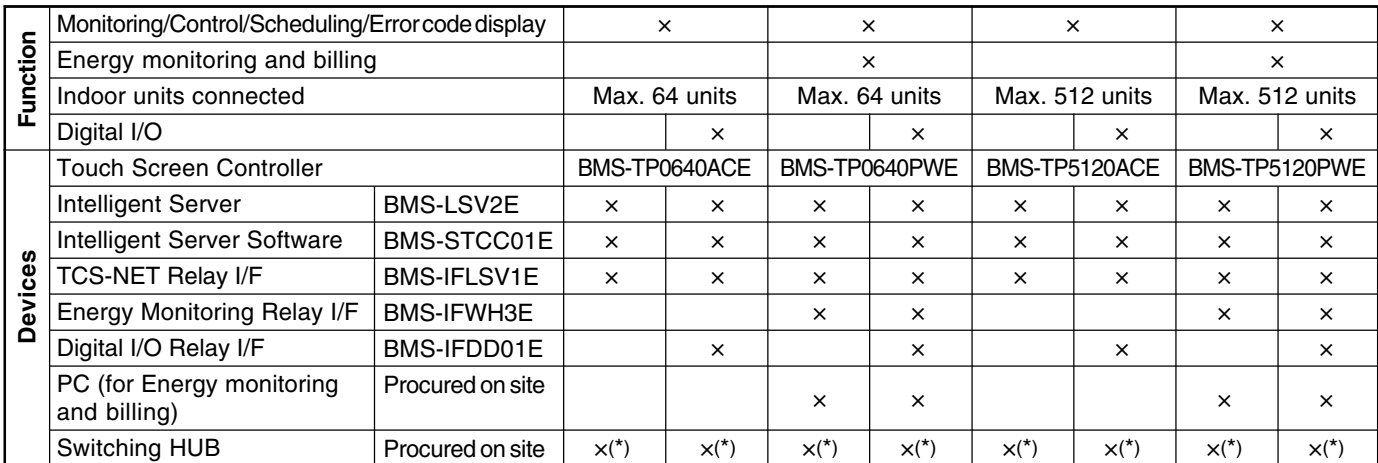

(\*) A Switching HUB is required when using two or more Intelligent server or when connecting to a PC for Energy Monitoring and billing.

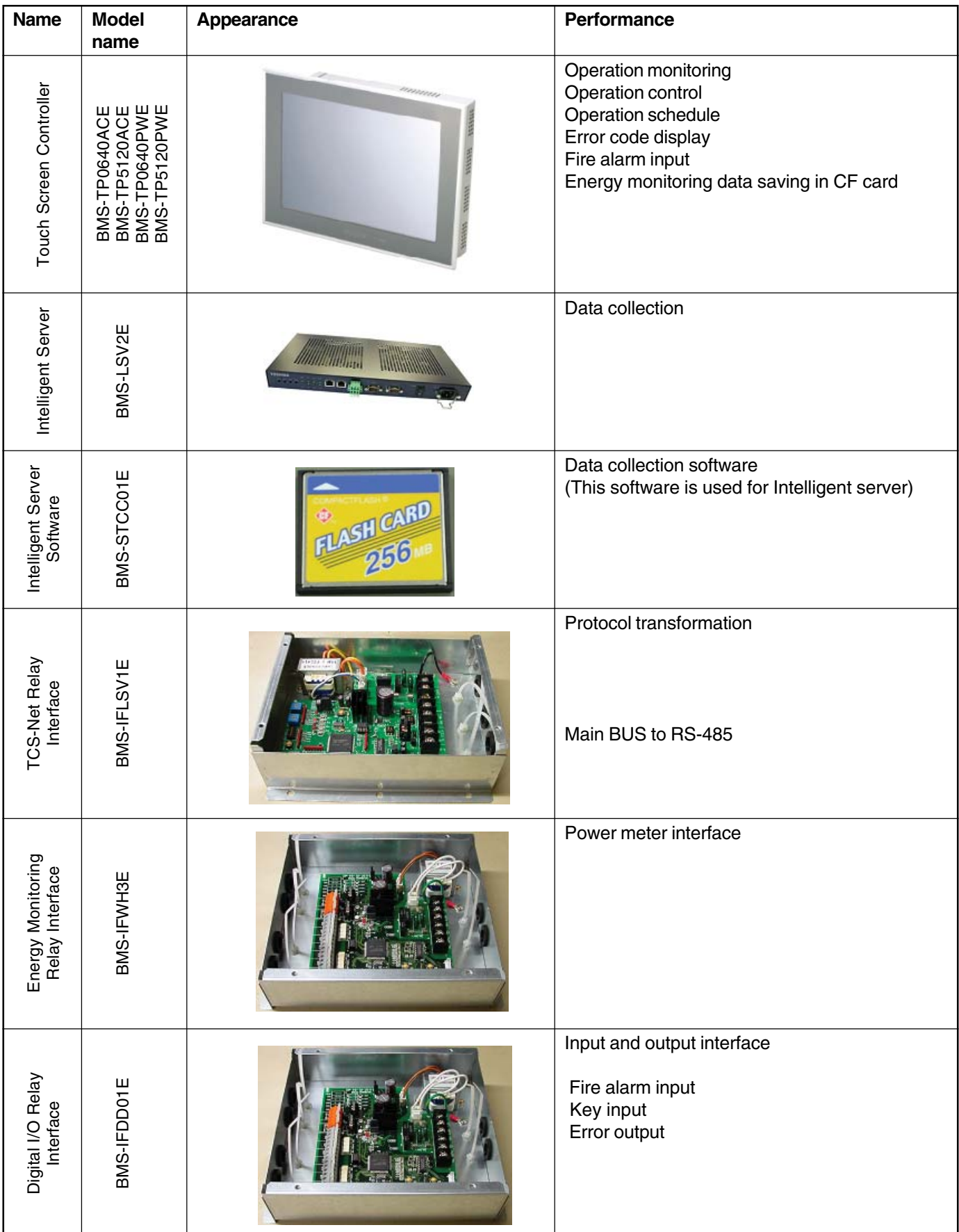

#### **1-3-2 The control system devices**

#### **1-3-3 The control system devices (Procured on site)**

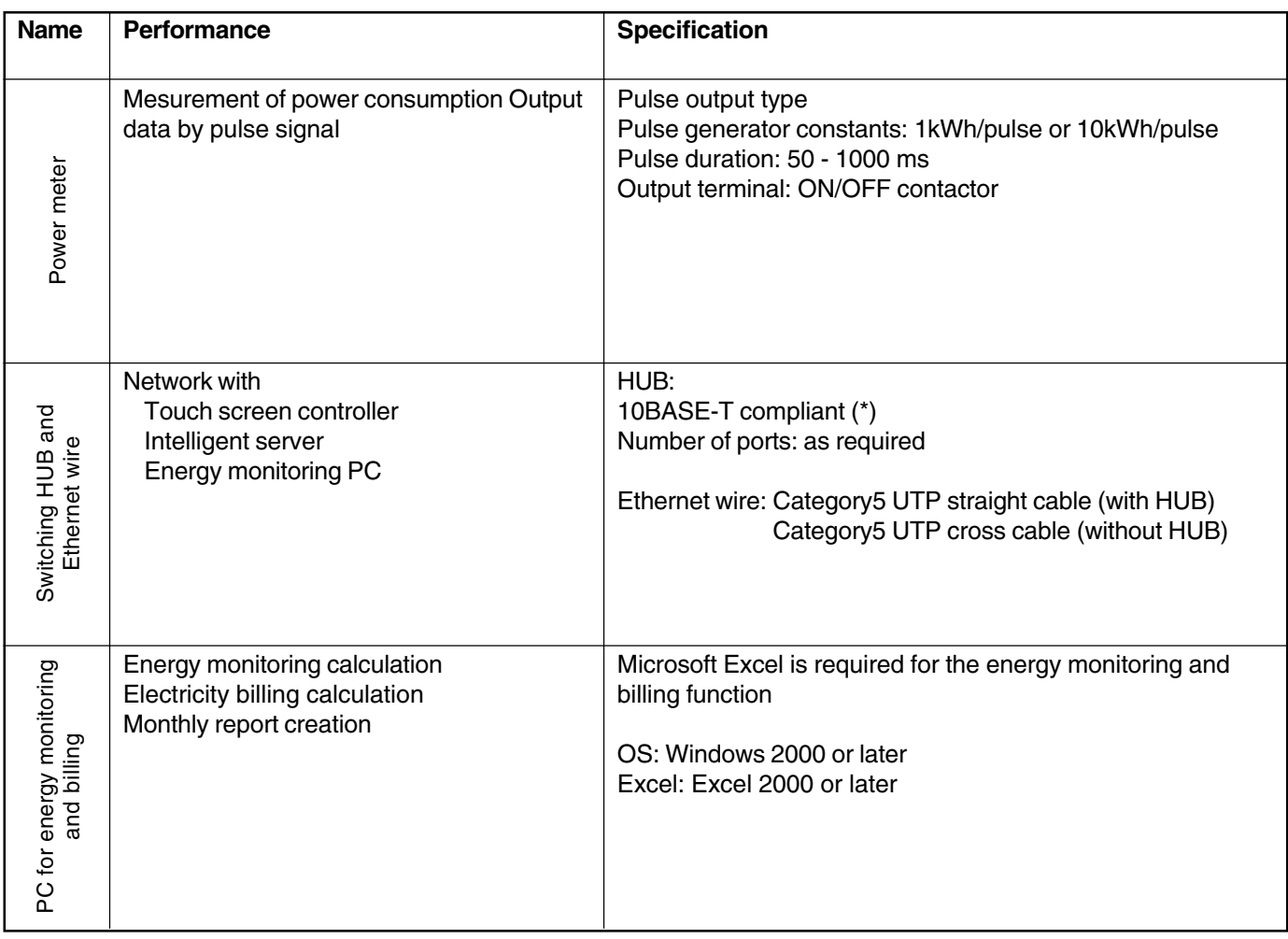

\* 100BASE-T compliant HUB is required in using 5 or more servers, or 2 or more controllers.

#### **1-3-4 Software**

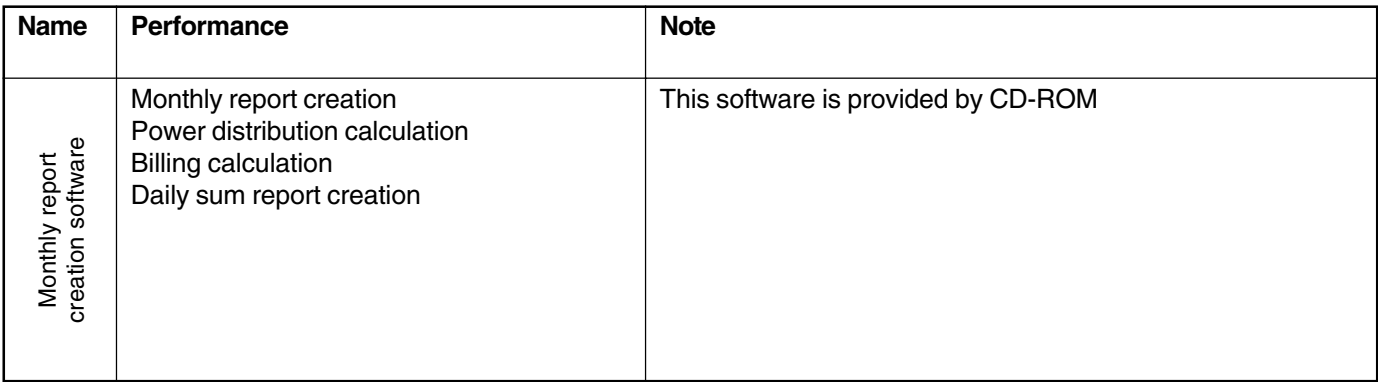

## **1-4 Touch screen controller function**

#### **Monitoring**

All Indoor unit conditions can be monitored by the controller.

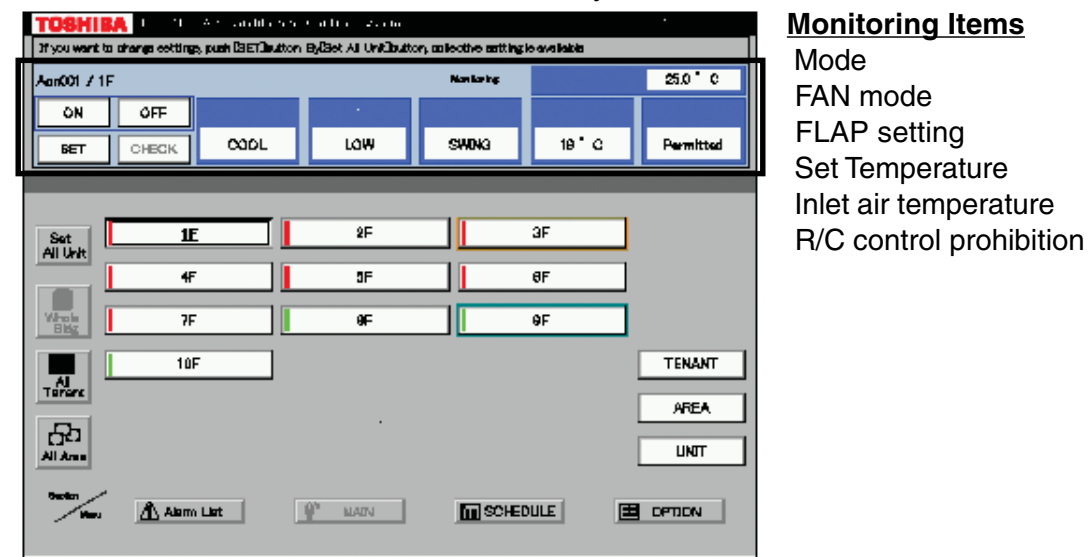

#### **Control**

All Indoor unit operation can be controled within user's selected division.

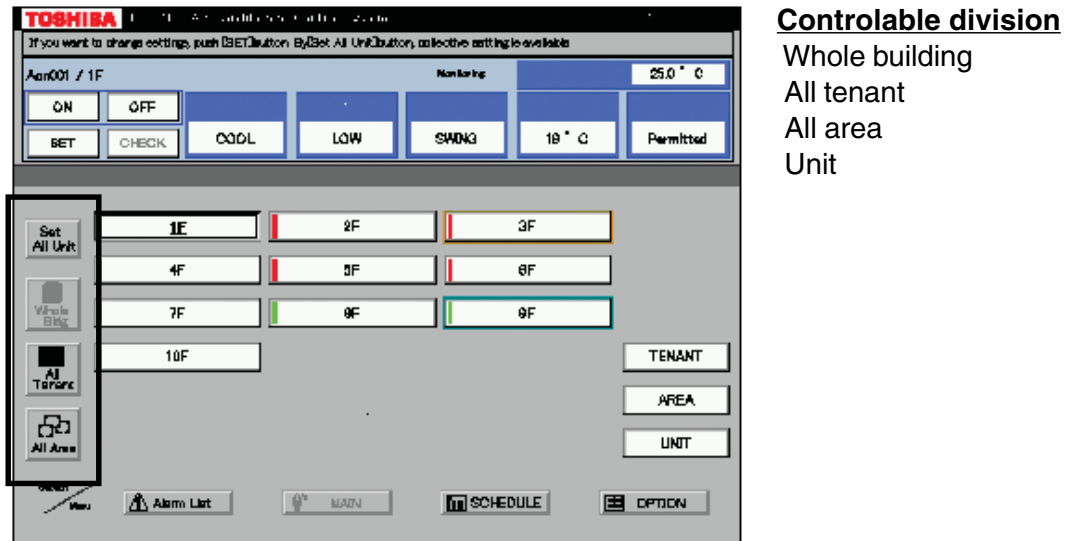

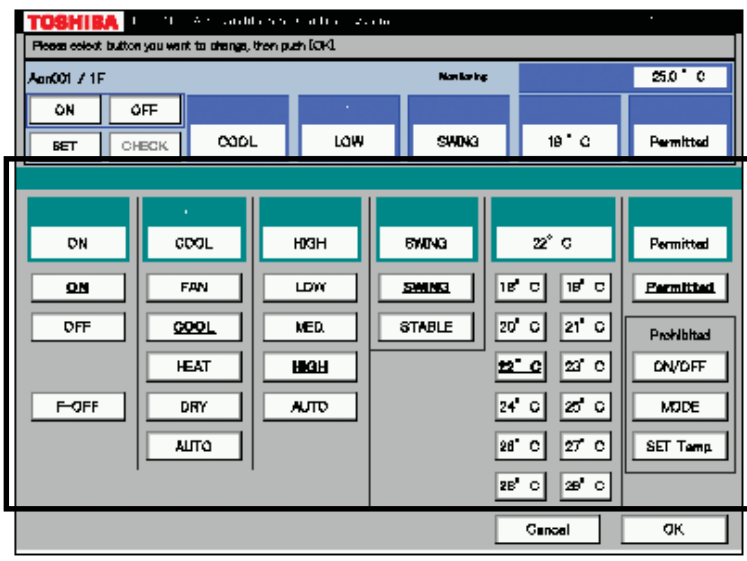

#### Whole building All tenant All area Unit

#### **Setting Items**

 Mode FAN mode FLAP setting Set Temperature Inlet air temperature R/C control prohibition (7 combination)

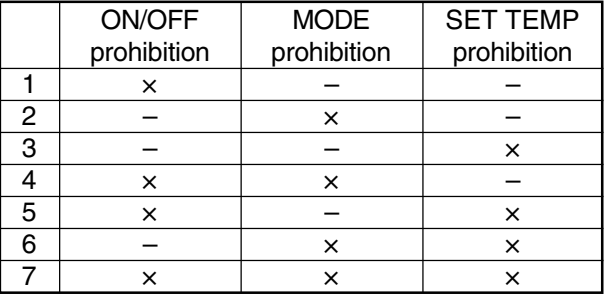

#### **Management zone categories**

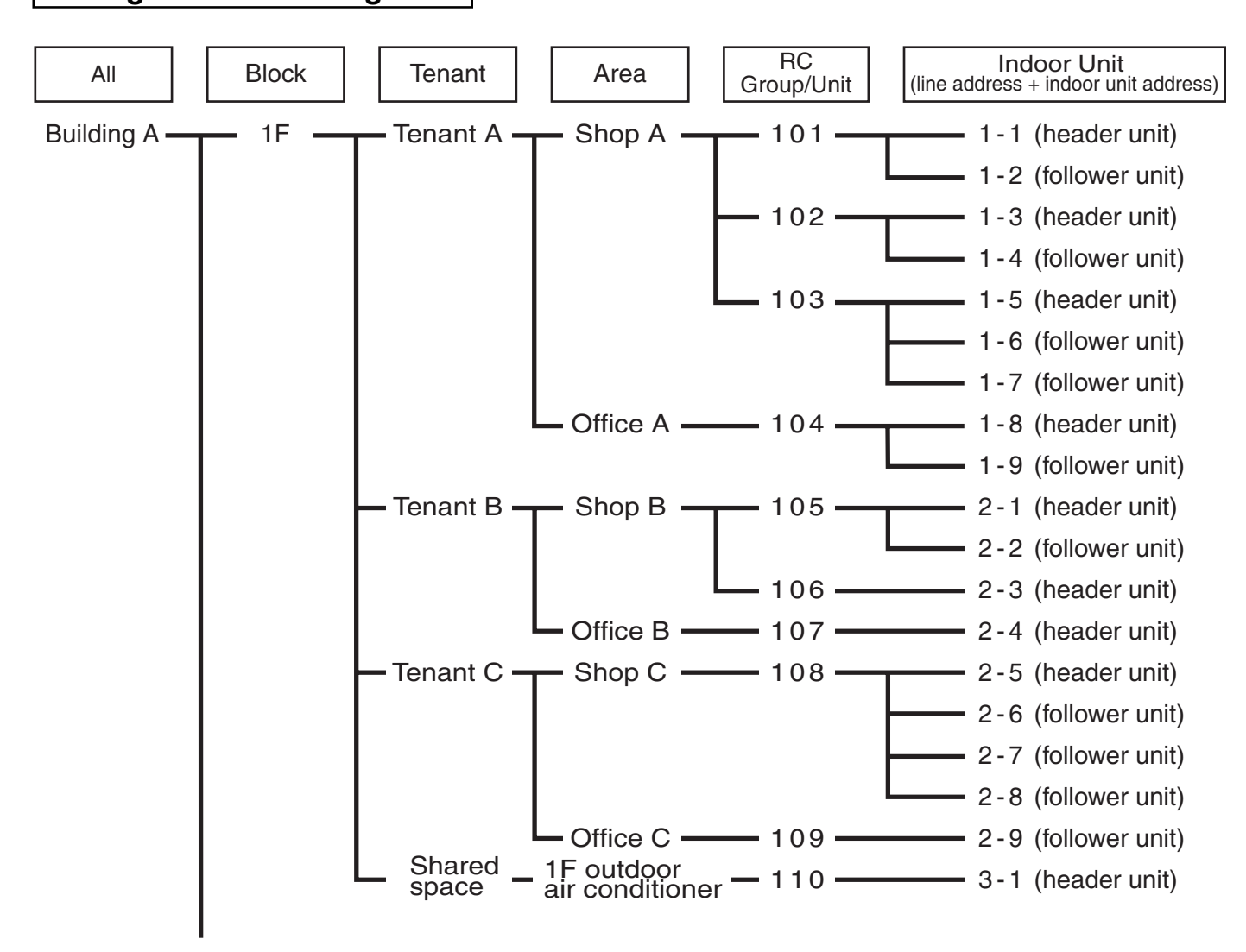

#### **Scheduling**

A basic operation schedule pattern is determined by setting weekly and monthly operation schedules. These schedules can be set for each area.

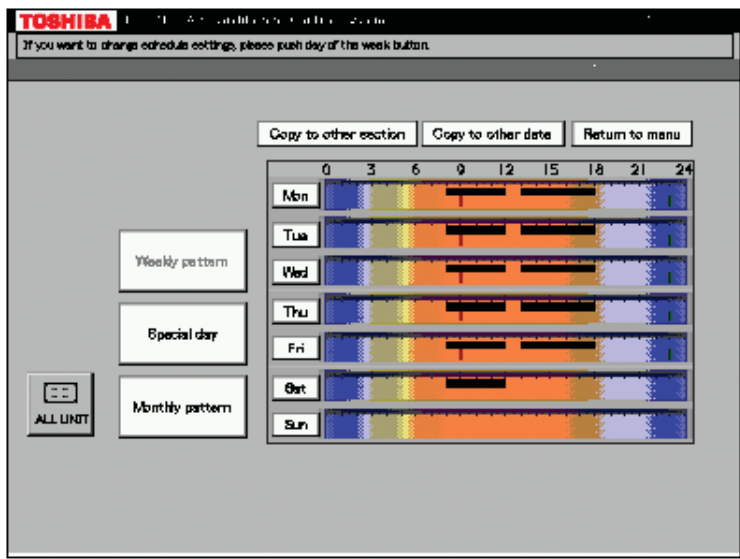

#### **Weekly schedule setting**

Up to 20 patterns a day (including ON and OFF) can be set.

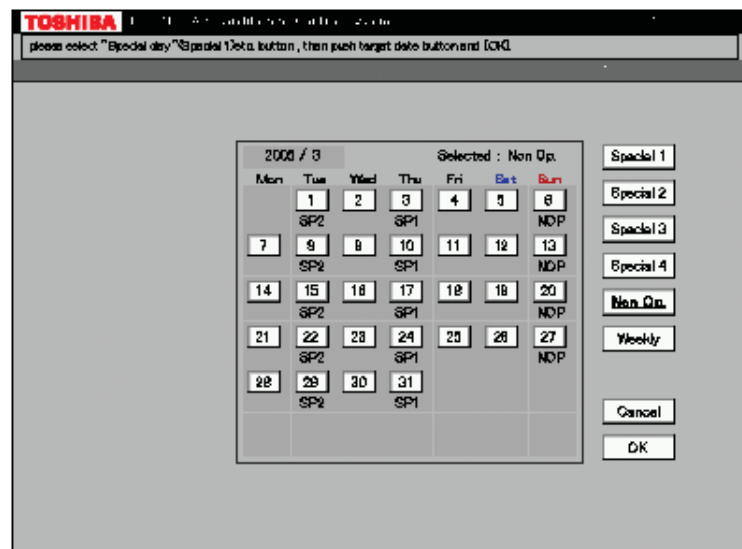

#### **Monthly schedule setting**

Schedule patterns except for weekly schedule patterns can be set as special-day patterns. Up to four special-day patterns can be set. Non-operation dates can also be set.

#### **Error code display**

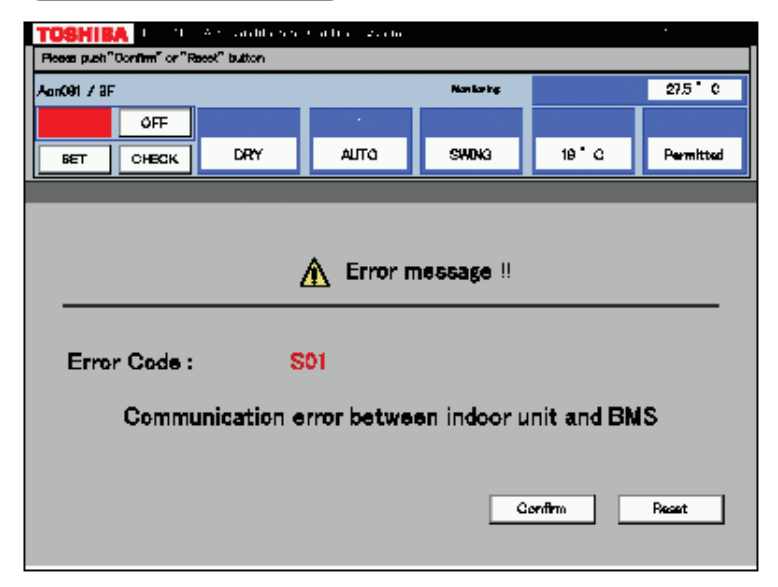

When an error occurs in a device, an error code is displayed.

#### **Fault log display**

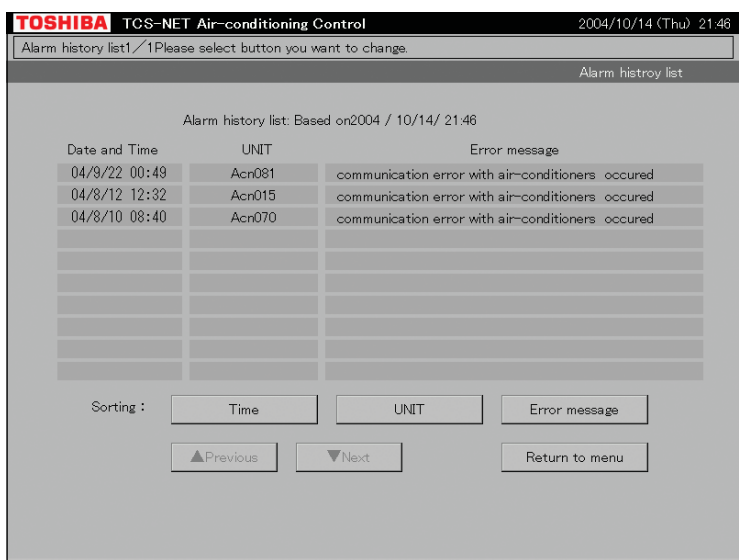

# **1-5 Energy monitoring and billing function**

Distributes total power consumption for each indoor unit according to the billing schedule set by the Touch Screen Controller. Reads the system setup file and the operation result file saved in the CF card of the Touch Screen Controller into the PC, and calculates power distribution result using the dedicated report creation software (Excel macro) to create spreadsheets and monthly reports.

#### **Data flow**

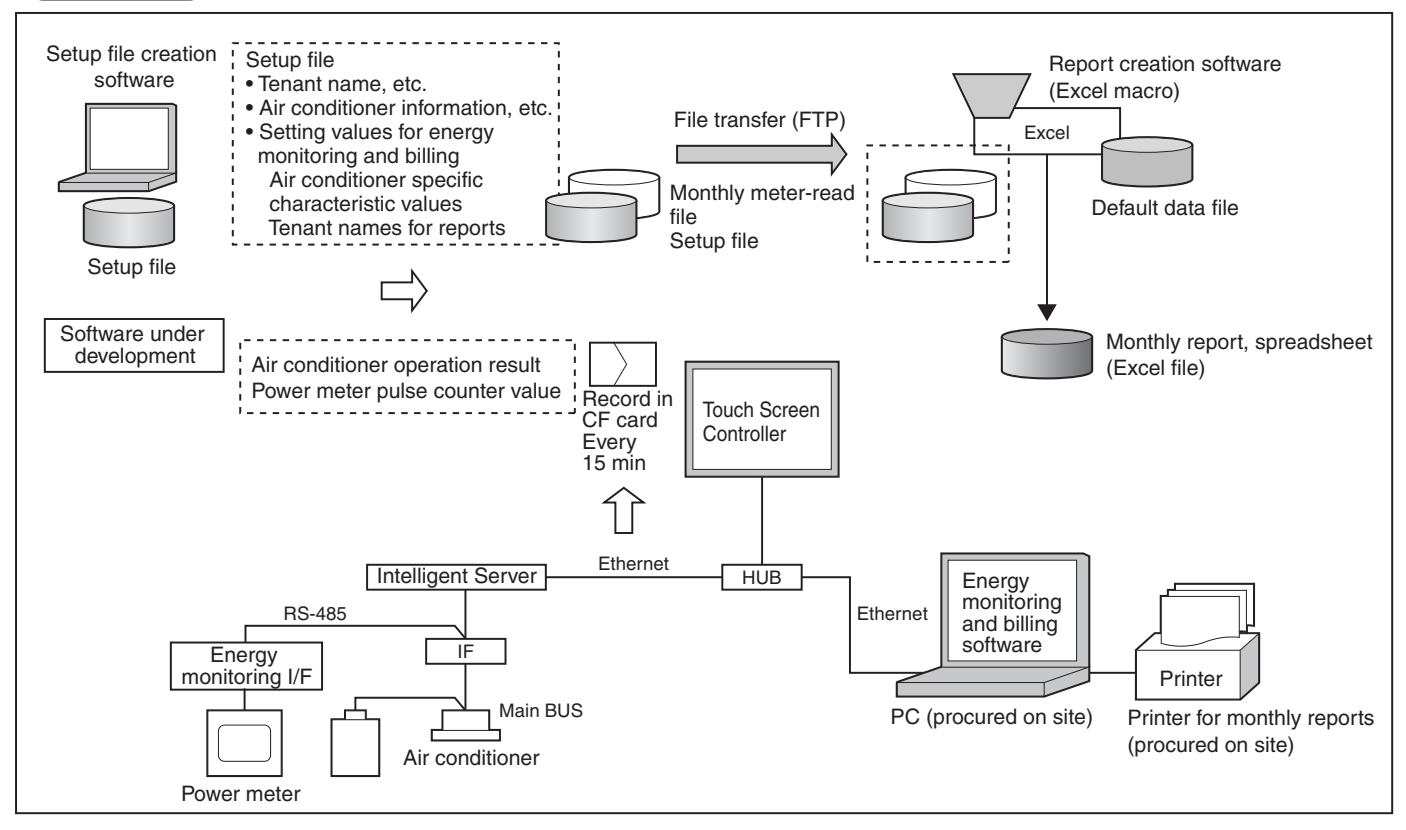

#### **Specifications**

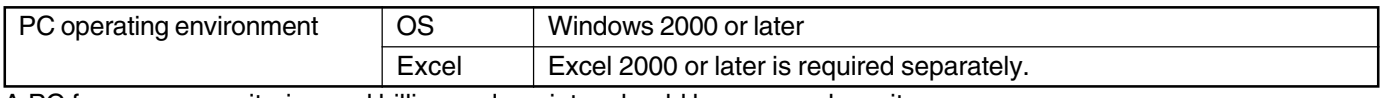

A PC for energy monitoring and billing and a printer should be procured on site.

#### **Electricity billing schedule**

Touch Screen Controller sets a billing schedule for monthly reports.

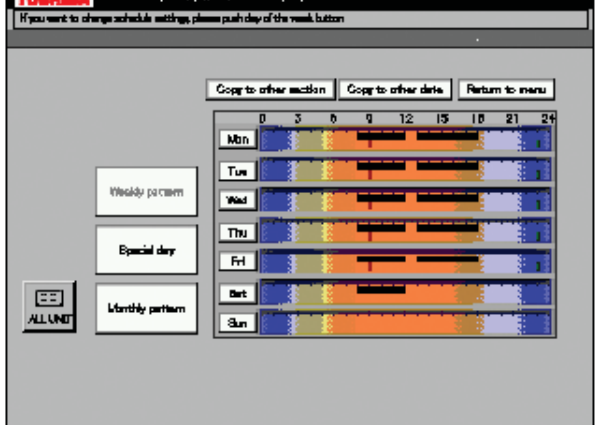

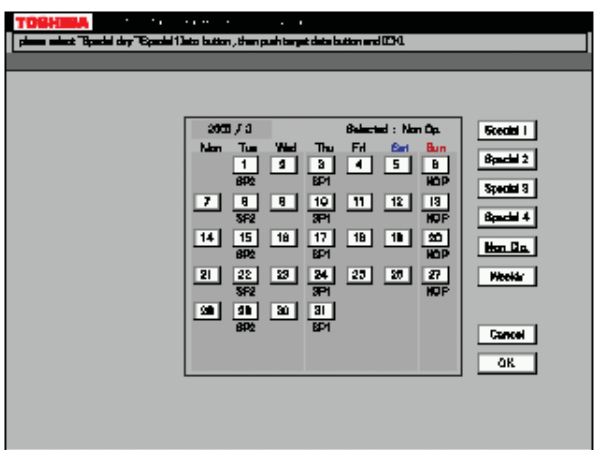

#### **Monthly Report**

The report creation software creates monthly reports in Excel file format.

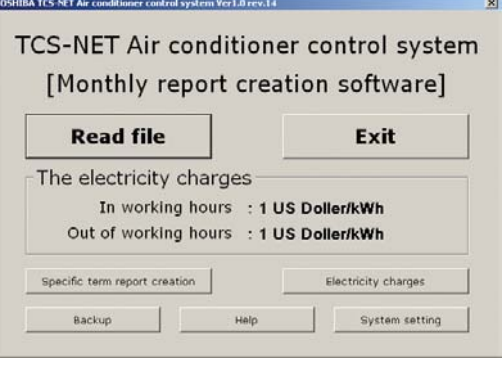

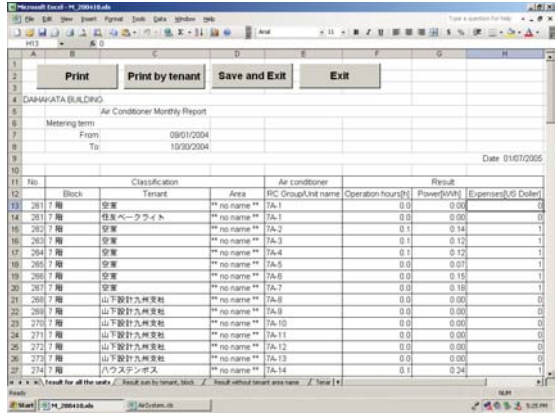

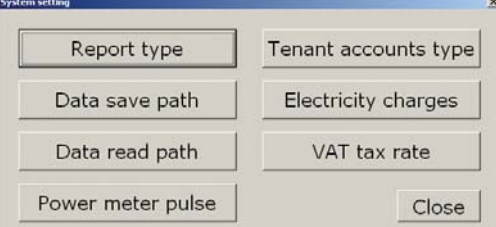

#### **Monthly report printout sample**

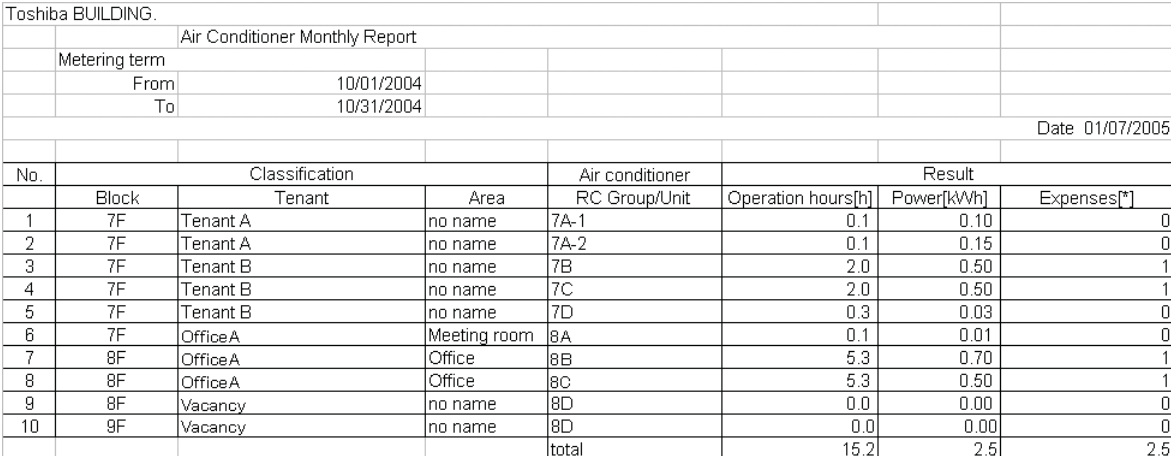

#### **Report creation software functions**

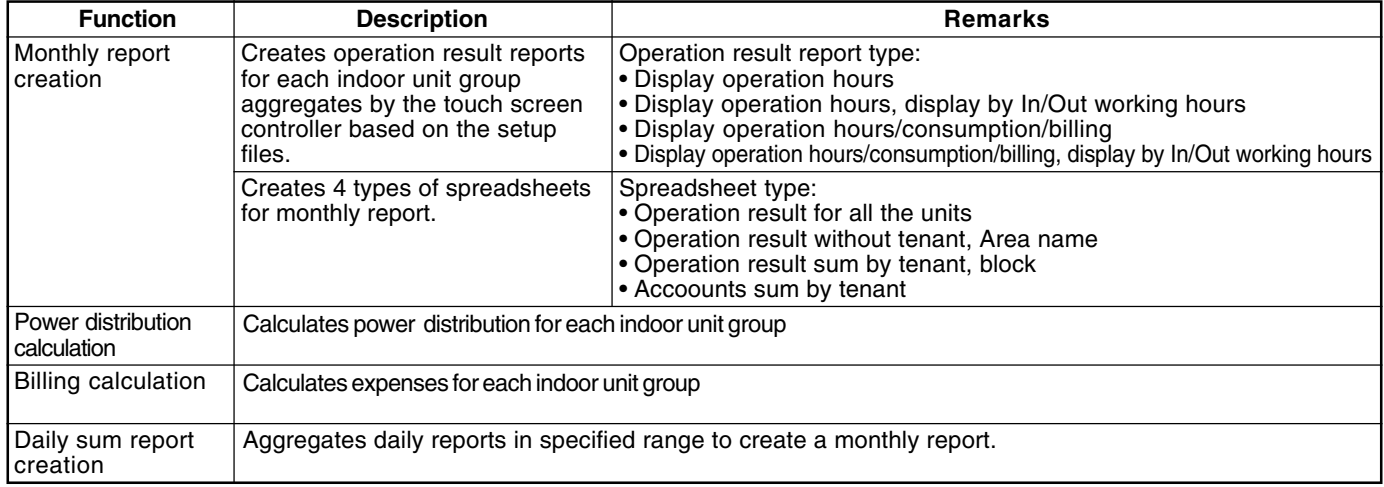

# **1-6 Input/Output**

This system controls air conditioners by interlocking them with electric lock signals and fire alarm signals, and transmits air conditioner emergency signals to other devices.

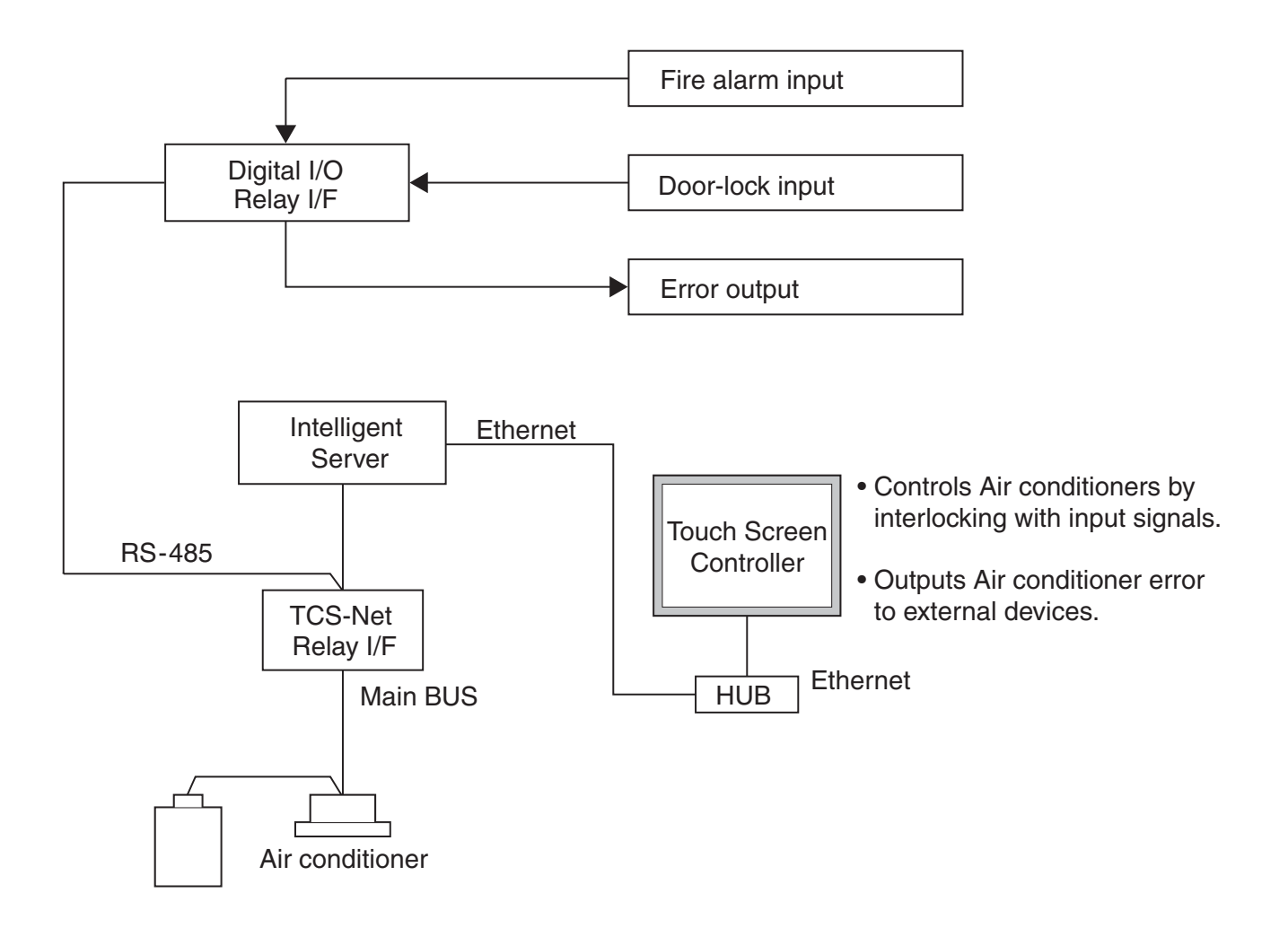

**2**

# **SYSTEM CONFIGURATION**

**2-1 Touch screen controller system configuration**

#### **2-1 Touch screen controller system configuration**

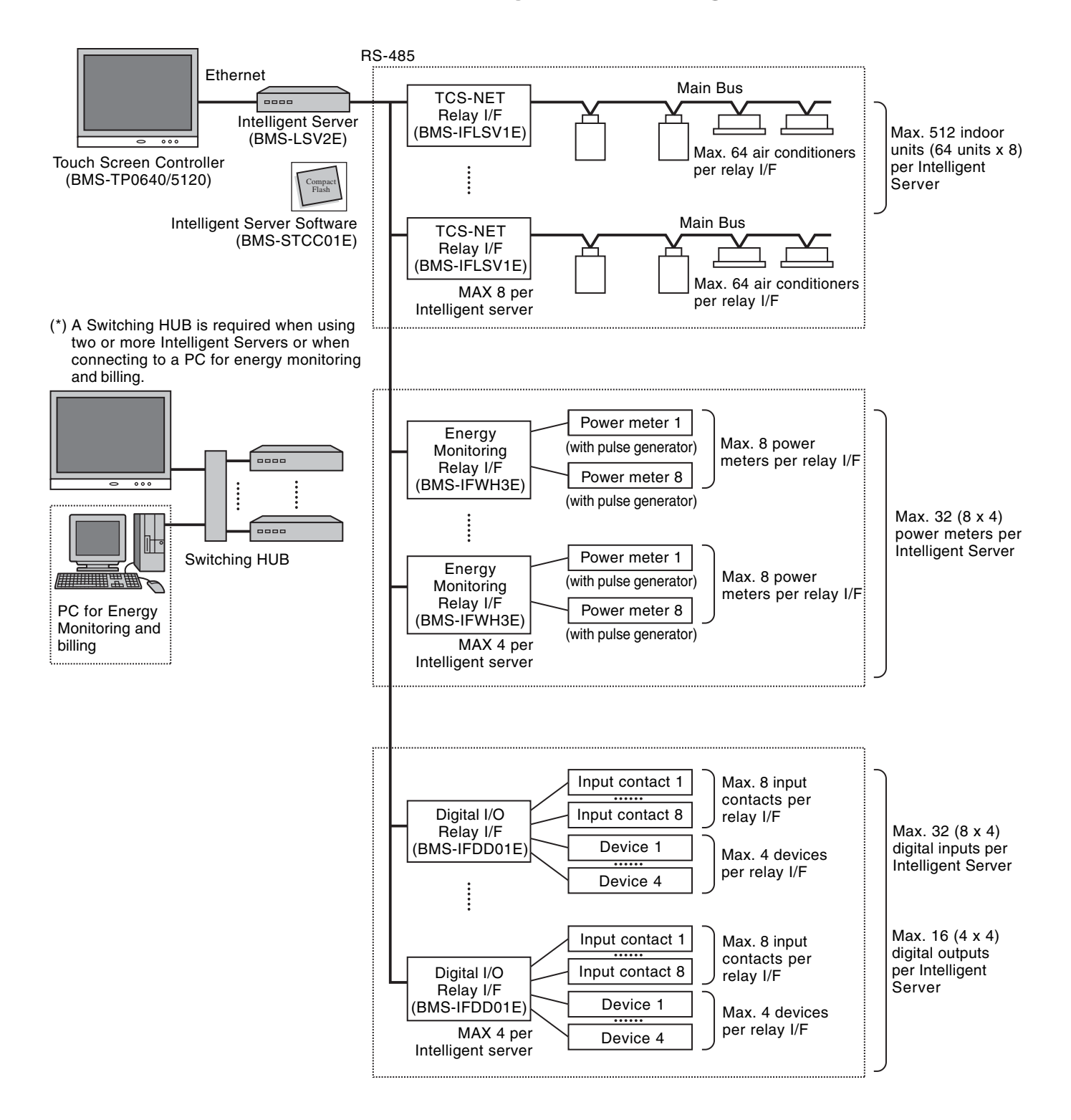

#### **System Configuration Table**

#### $(x \cdots$  available  $-\cdots$  not available)

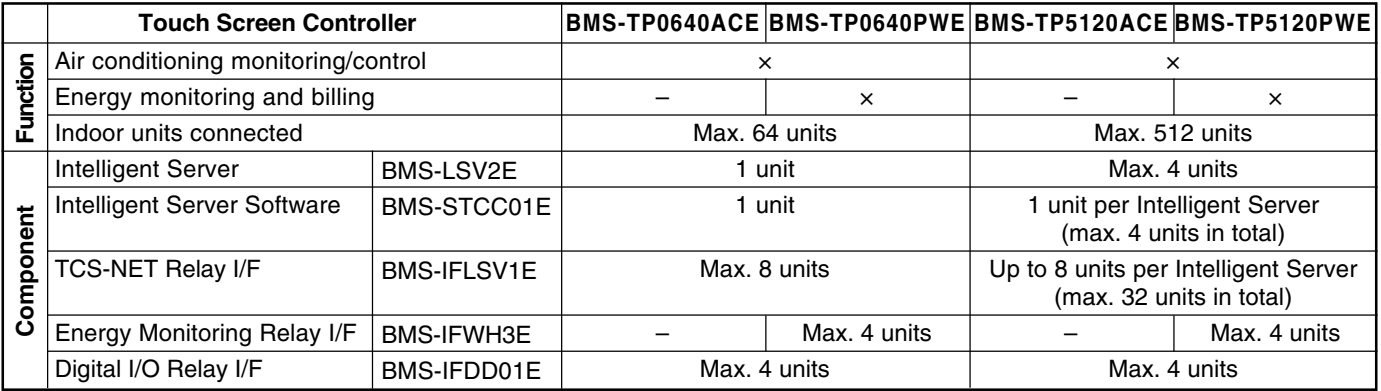

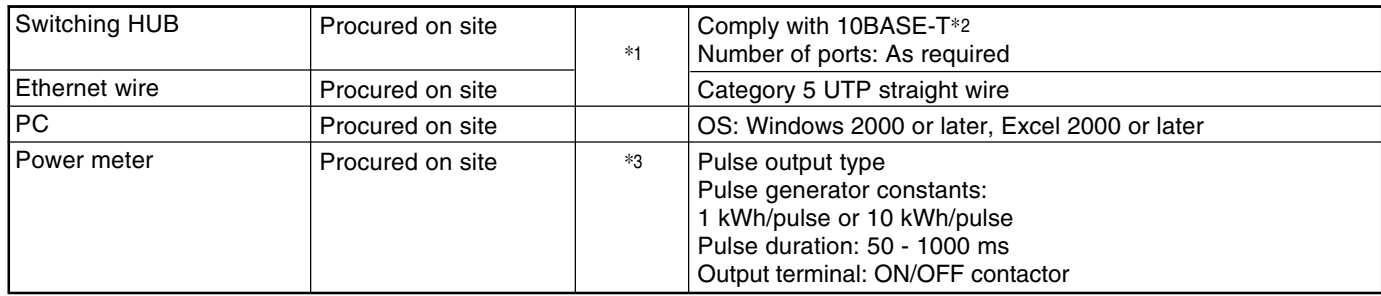

\*1:The number of ethernet wires and the number of switching HUB port vary with the number of Intelligent Server connected. \*2:100 BASE-T compliant is required in using 5 or more server, or 2 or more controllers.

\*3:The number of power meters vary with power meter specifications.

• Two or more refirgerant system can be connected to one power meter.

• For heat recovery VRF (SHRM) and "Super digital inverter", "Digital inverter", it is necessary to install the power meter independently.

• All power meters connected same controller must be set same pulse generator constants.

#### **System configuration examples**

The following lists required component devices in each category.

#### **1. Without energy monitoring**

(A) Up to 64 indoor units

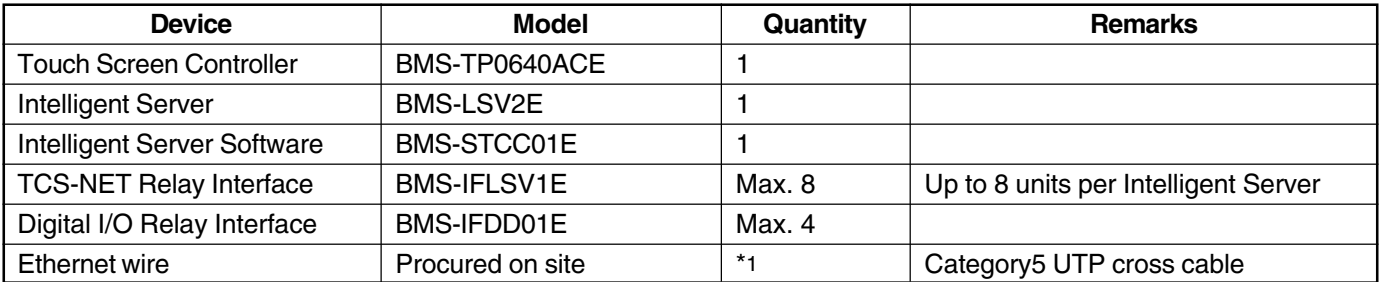

#### (B) Up to 512 indoor units

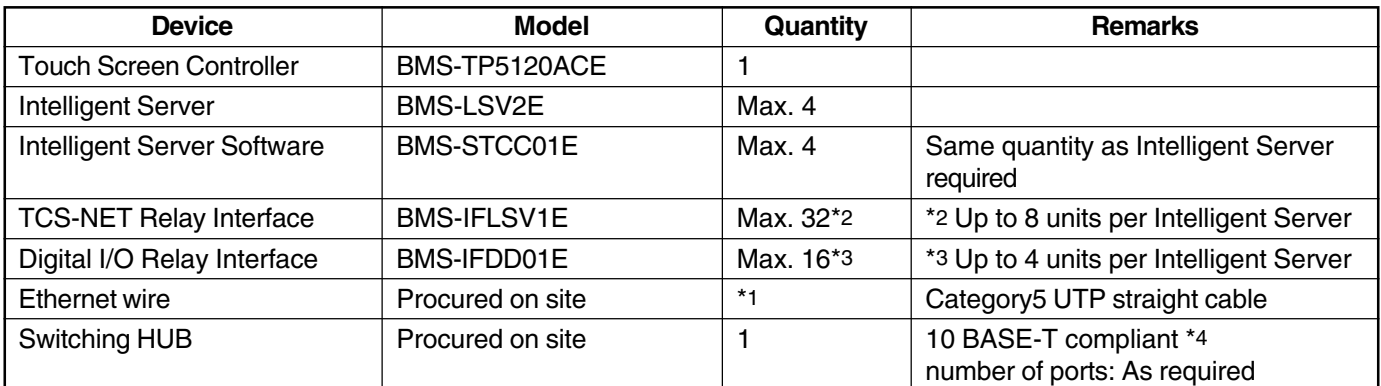

#### **2. With energy monitoring**

(A) Up to 64 indoor units

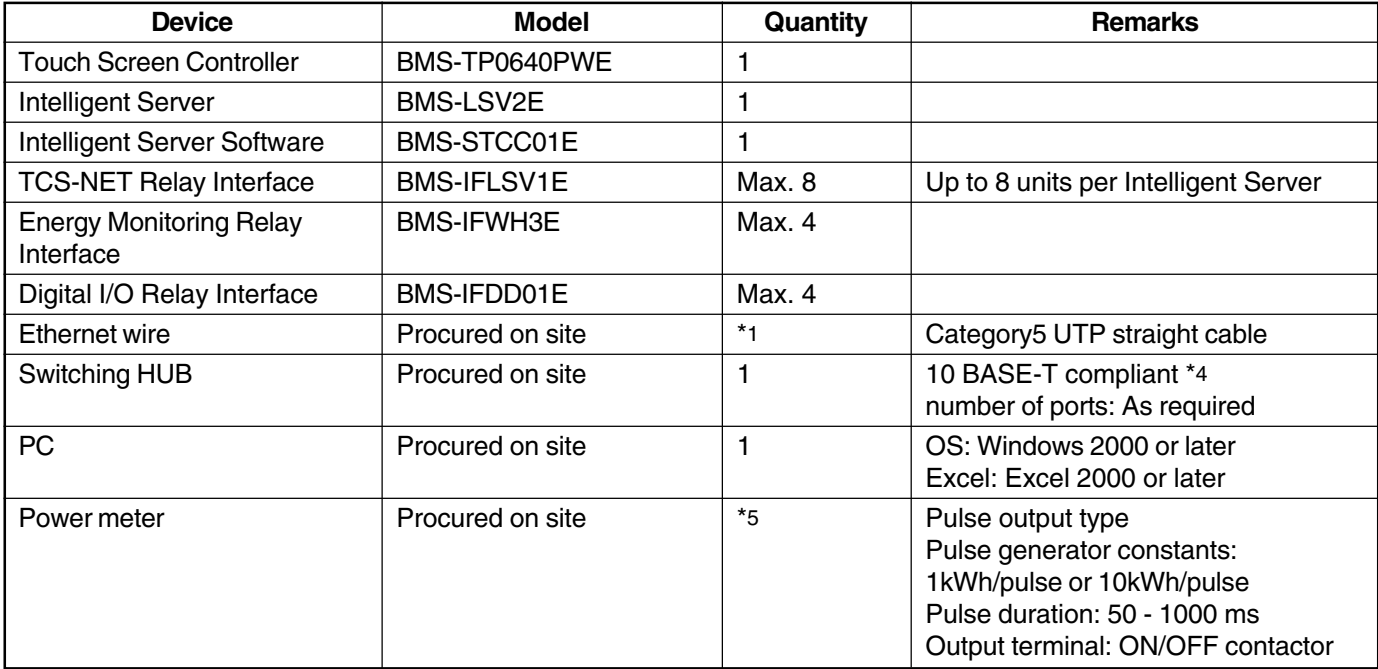

#### (B) Up to 512 indoor units

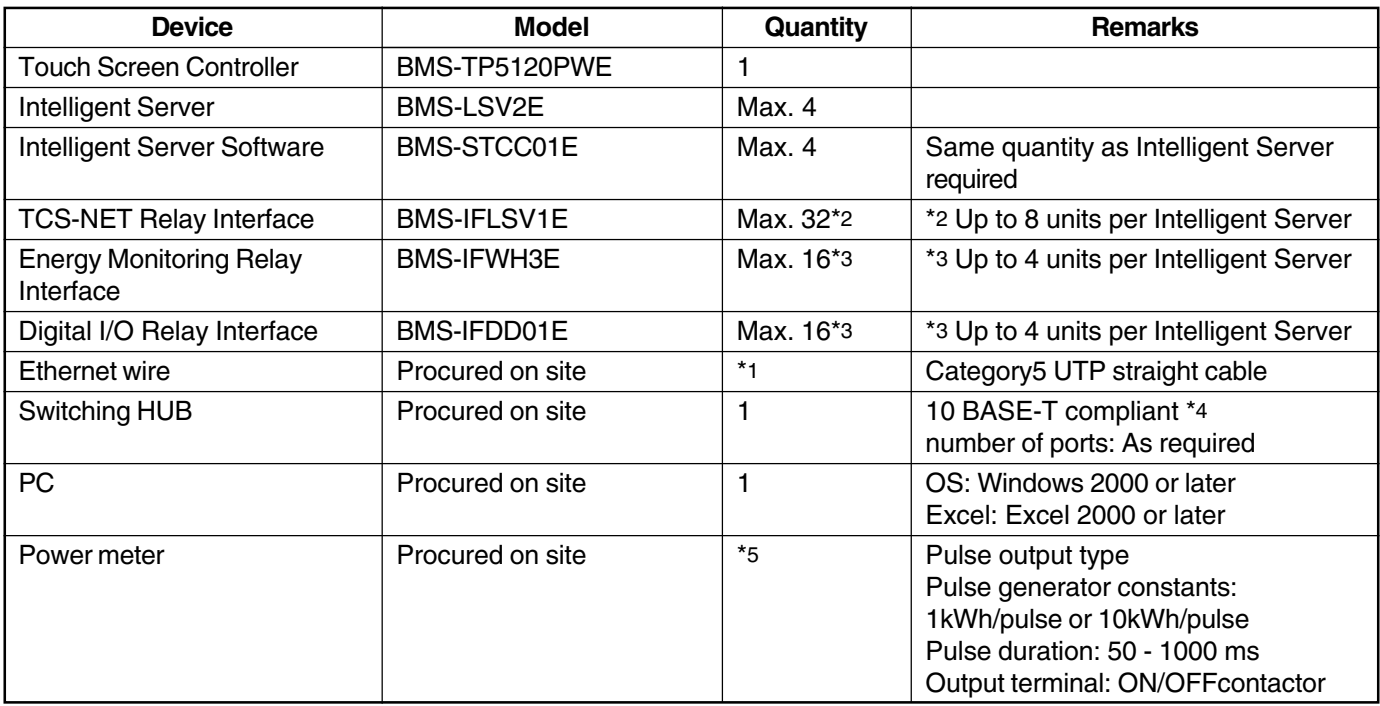

\*1 The number of ethernet wire and the number of switching HUB port vary with the number of Intelligent servers connected.

\*4 100BASE-T compliant HUB is required in using 5 or more servers, or 2 or more controllers.

\*5 The number of power meters vary with power meter specifications.

• Two or more refirgerant system can be connected to one power meter.

• For heat recovery VRF (SHRM) and "Super digital inverter", "Digital inverter", it is necessary to install the power meter independently.

• All power meters connected same controller must be set same pulse generator constants.

# **3**

# **INSTALLATION**

- **3-1 Installation work flow**
- **3-2 Setup file data preparation**
	- **3-2-1 Control wiring diagram (Connection example)**
	- **3-2-2 Power meter wiring diagram (Connection example)**
	- **3-2-3 Air conditioner address table**
	- **3-2-4 Schedule table**
- **3-3 Setup file creation**
	- **3-3-1 Setup file creation software (Excel macro)**
	- **3-3-2 Setup file contents**
- **3-4 Control system Installation**
	- **3-4-1 External view**
	- **3-4-2 Installation method**
	- **3-4-3 Device specifications**
- **3-5 Wiring**
	- **3-5-1 Wiring specifications**
	- **3-5-2 Wiring diagram**
- **3-6 Network connection**
- **3-7 Control system configulation**

# **3-1 Installation work flow**

**Work flow** 0. System planning **Contents Contents Reference No.** 1. Setup file data preparation 2. Setup file creation 3. On site installation (Construction work) 4. On site installation (Wiring) 5. On site installation (Control system configuration) 6. On site installation (Address setting) 7. Trial operation and adjustment 8. Commissioning Air conditioner equipments selection Control system device selection System wiring diagram Power meter wiring diagram Address list Schedule list Create setup files by excel macro software Control system installation Wiring power cable/ communication line Network connection Energy monitoring PC configuration Intellignet server configuration Setup file installation Air conditioner address setting Control system device address setting Chapter. 2 3-2 3-3 3-4 3-5 3-6 3-7 Chapter. 4 Chapter. 5

# **3-2 Setup file data preparation**

Before implementation of installing, prepare the materials for creating the setting files.

- Control wiring diagram
- Power meter wiring diagram
- Air conditioner addresstable
- Schedule table

#### **3-2-1 Control wiring diagram (Connection example)**

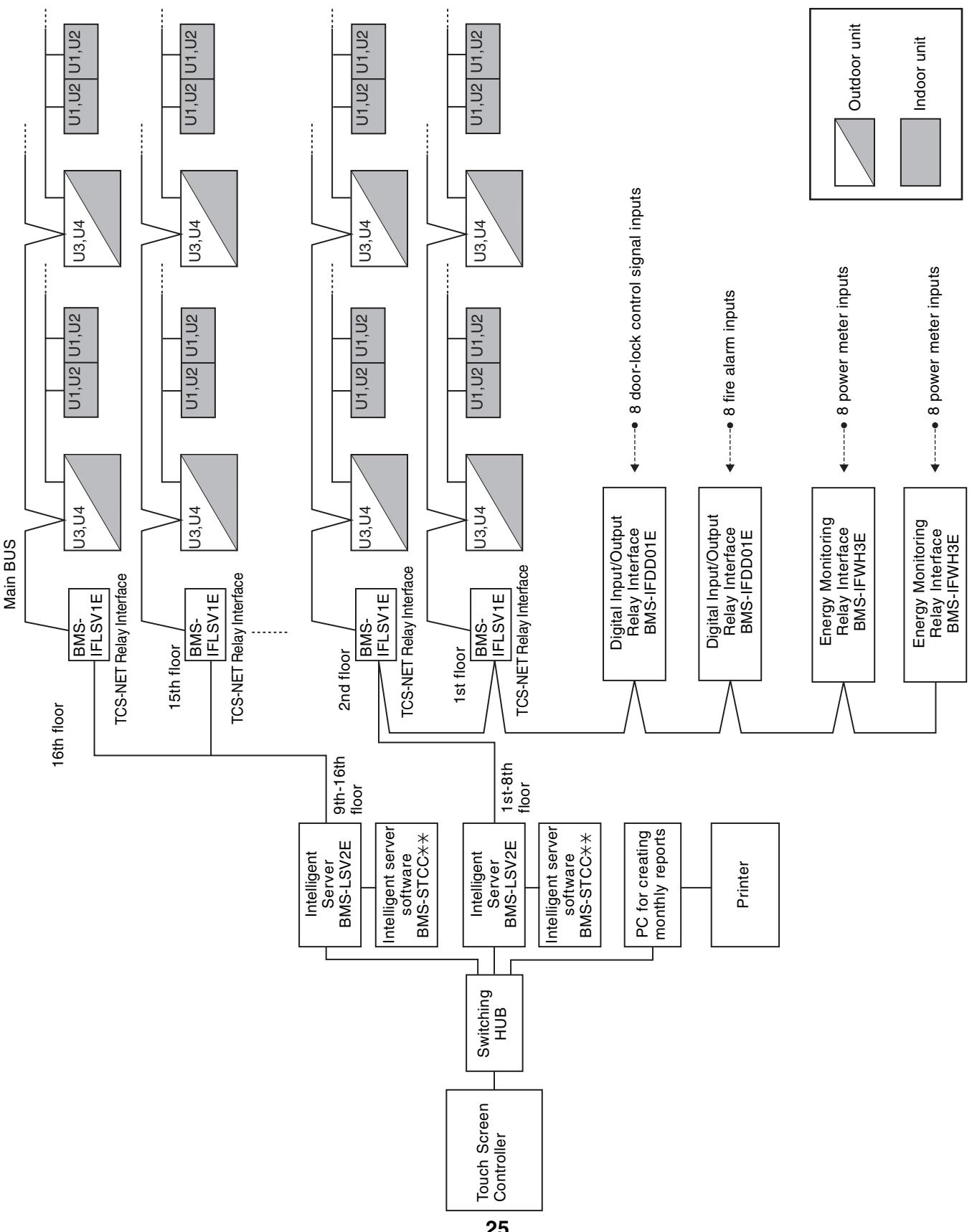

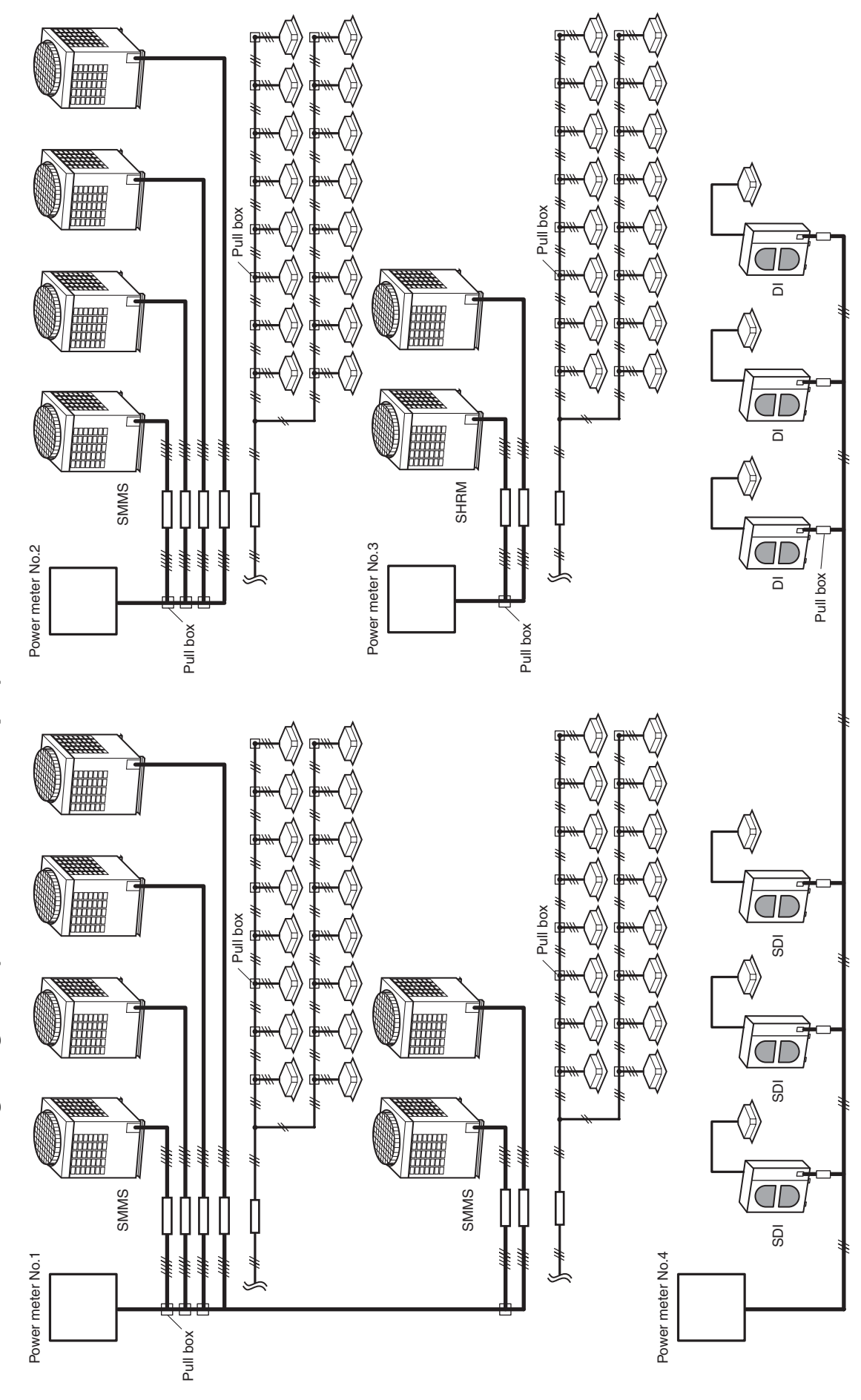

. Two or more refirgerant system can be connected to one power meter. • Two or more refirgerant system can be connected to one power meter.

- For heat recovery VRF (SHRM) and "SDI\*<sup>19</sup> "DI\*<sup>29</sup> it is necessary to install the power meter independently. • For heat recovery VRF (SHRM) and "SDI\*1" "DI\*2" it is necessary to install the power meter independently.
	- . All power meters connected same controller must be set same pulse generator constants. • All power meters connected same controller must be set same pulse generator constants.
		- \*1: Super digital inverter<br>\*2: Digital inverter \*1: Super digital inverter \*2: Digital inverter

**26**

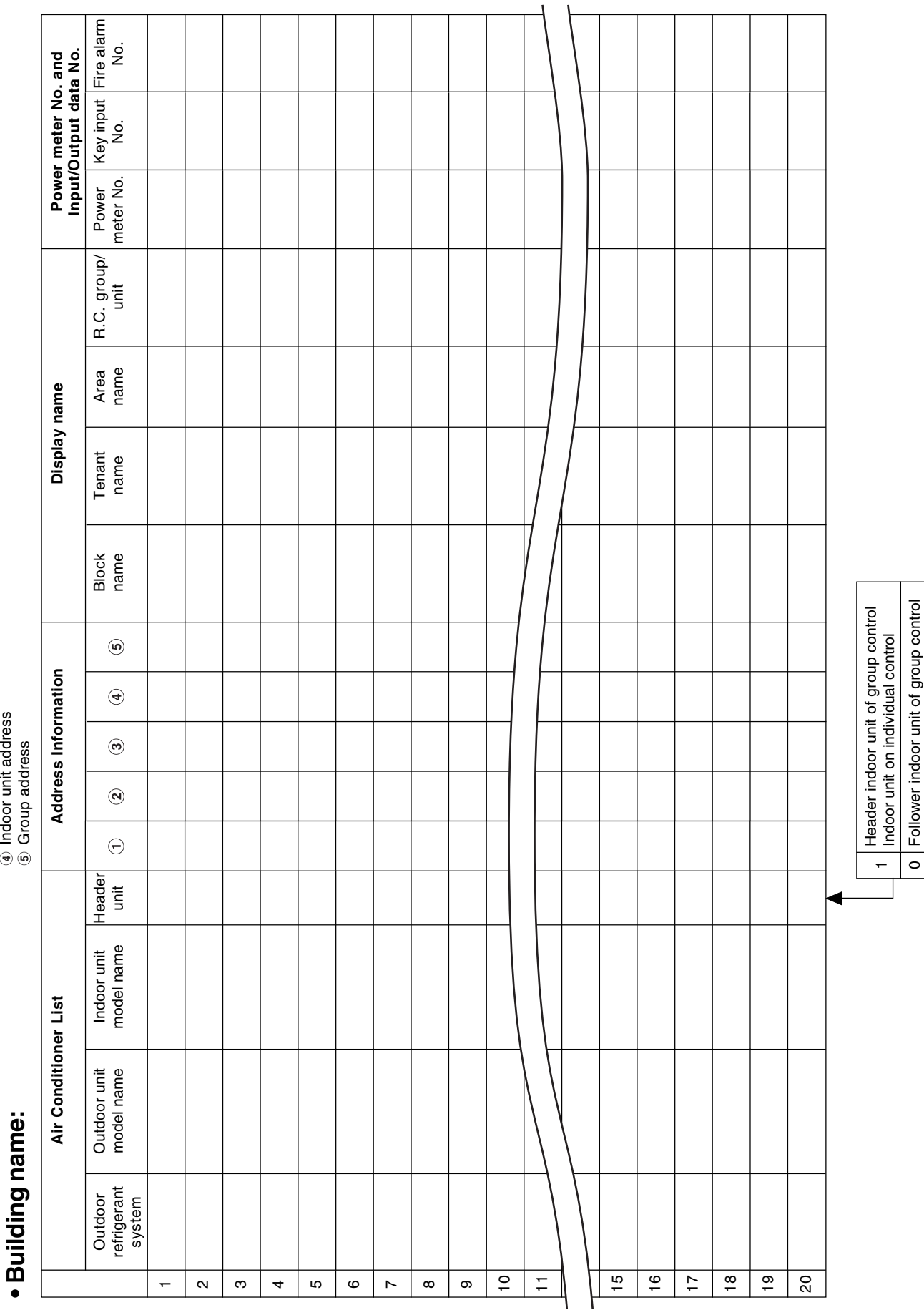

#### **3-2-3 Air conditioner address table**

 Intelligent Server address TCS-NET relay I/F address

Line address

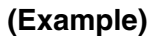

 Intelligent Server address TCS-NET relay I/F address

Line address

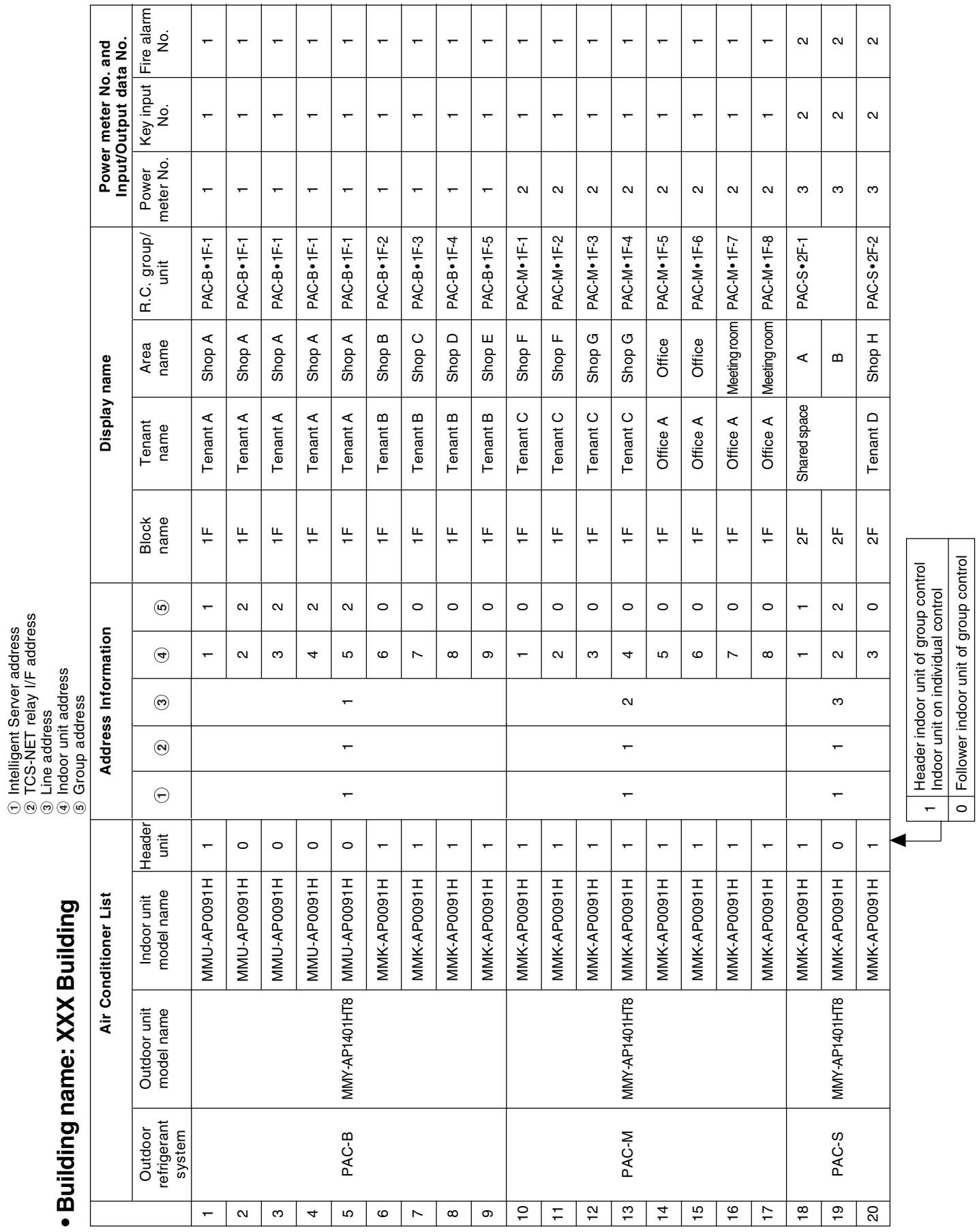

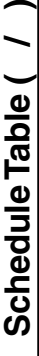

# **• Building name:** R.C. group/unit Area Tenant Block Day of the week

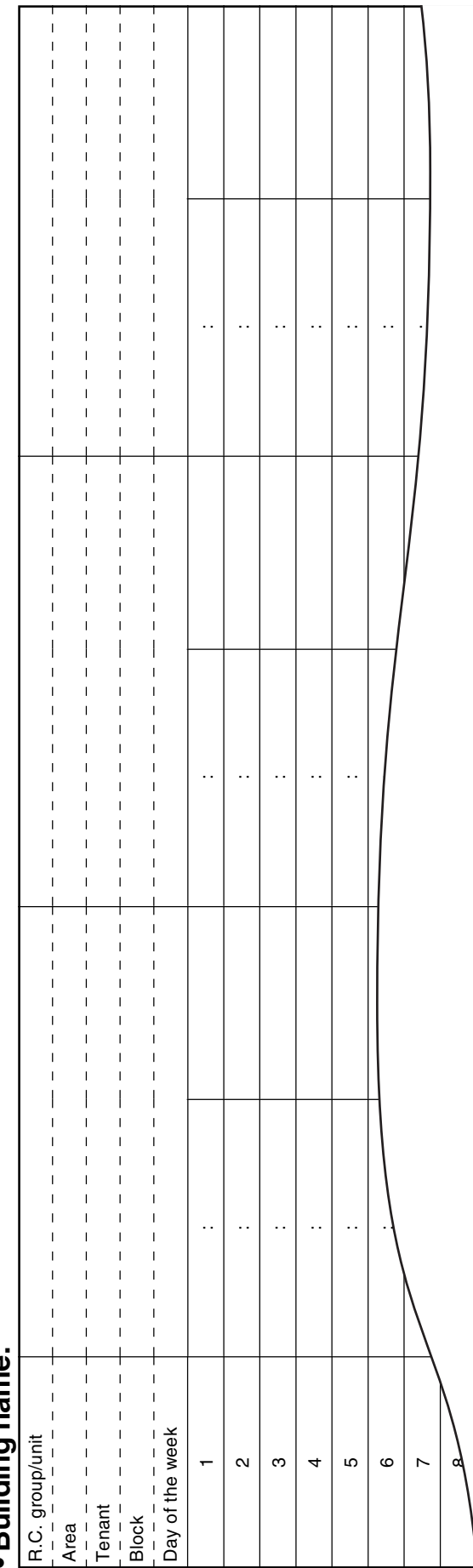

# Schedule Table (Example) **Schedule Table (Example)**

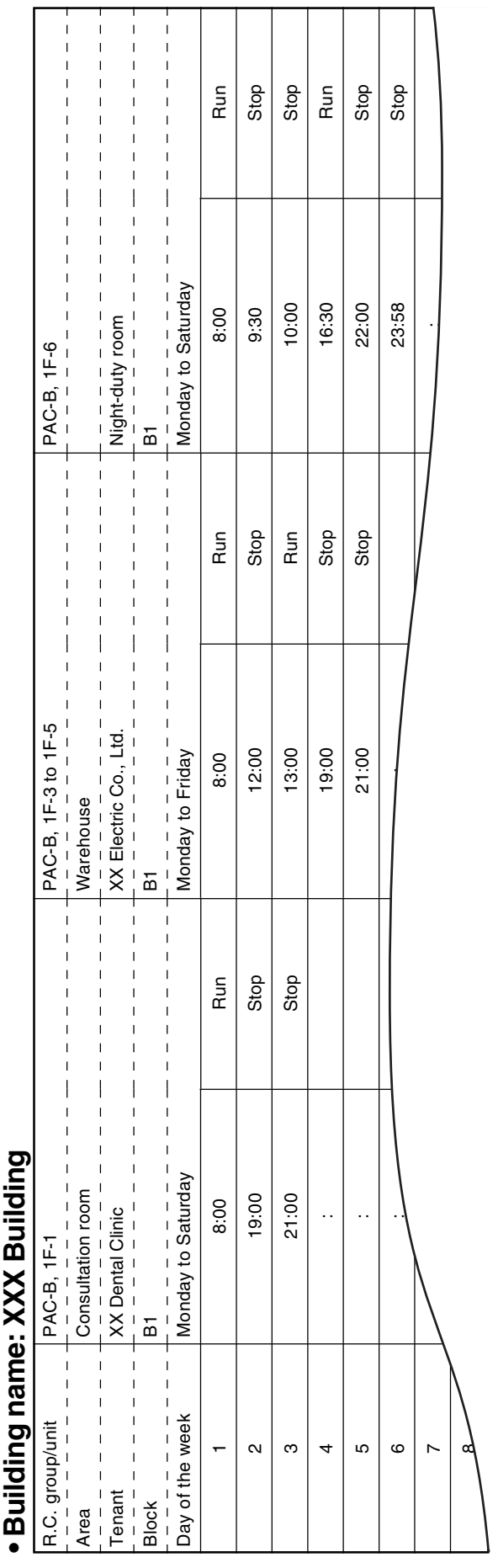

#### **3-2-4 Schedule table**

# **3-3 Setup file creation**

Create setup files according to the control wiring system diagram and the address table.

#### **3-3-1 Setup file creation software (Excel macro)**

- The setup file creation software is used to create setup files installed in the Touch Screen Controller.
- In the air conditioning control system, setting values are defined in accordance with air conditioner installation conditions in a building. If wrong value is set, a problem such as interruption in communication with air conditioners will occur.
- Setting items: Air conditioner information, device information, Touch Screen Controller display information.
- An operator enters information in Excel spreadsheets, and then creates 23 setup files using the entered information.

#### **Operating environment and others**

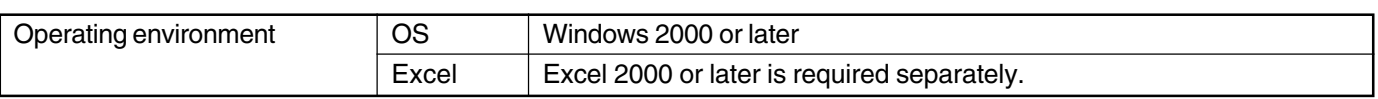

#### **System Configuration**

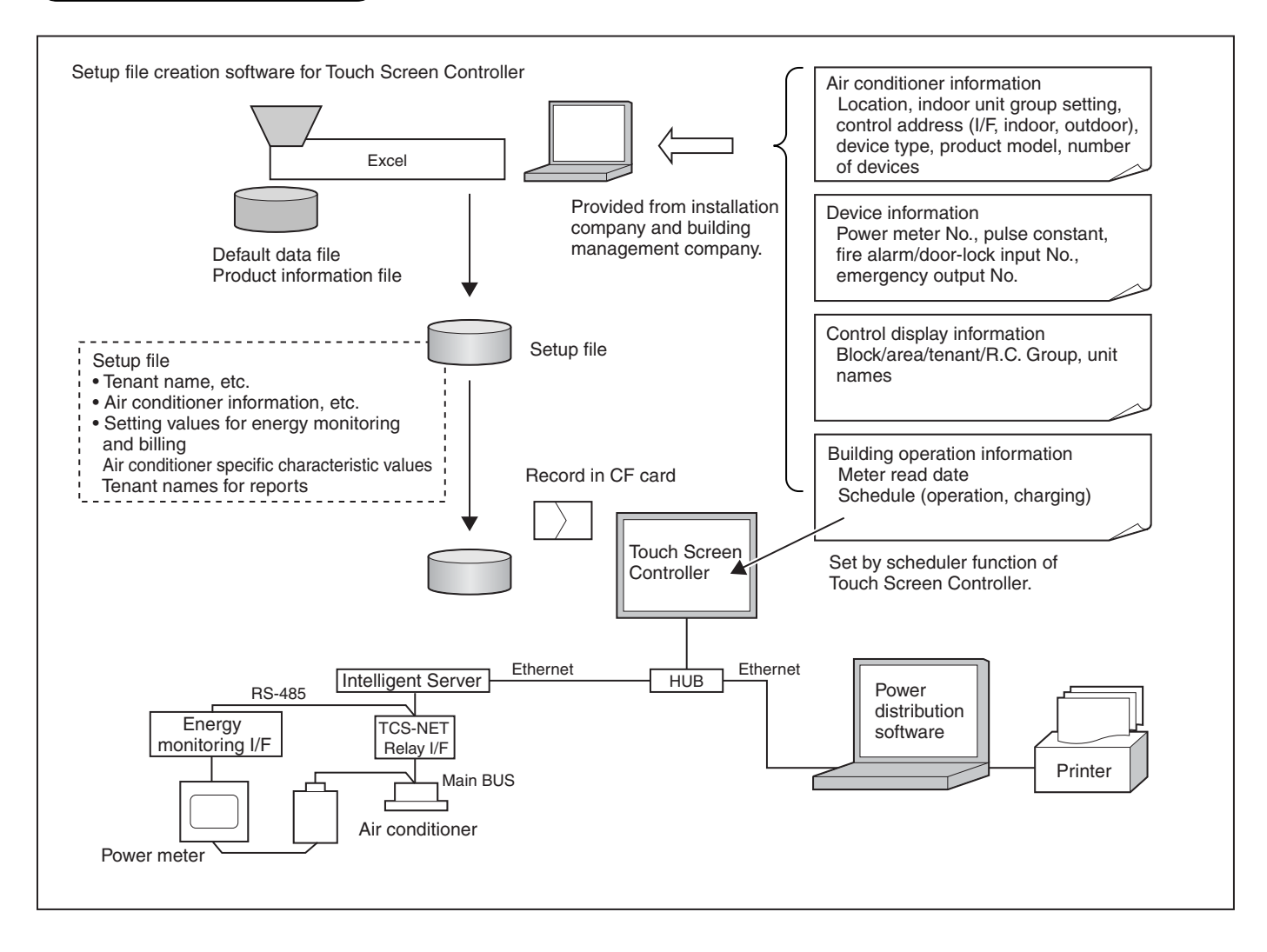

#### **3-3-2 Setup file contents**

#### **(1) Display setup file**

- File name: DISP\_FORM.DEF
- Enter entire building display mode, number of block display buttons, number of tenant display buttons, number of area display buttons, number of R.C. group/indoor display buttons, and schedule setting unit.
- For the entire building display mode, specify display unit when the entire building button is pressed. [0: block, 1: tenant, 2: area, 3: R.C. group/indoor]
- For the number of buttons, enter the number of lateral buttons in each display mode. The number of vertically arranged buttons is always 6.
- Specify schedule setting unit. [0: area, 1: R.C. group/indoor]
- Specify filter sign display mode. [0: not display, 1: display]

#### **(2) Error code definition file**

- File name: ERROR\_CODE.DEF
- Enter reception code (hexadecimal), error code, error code name, display mode, and external output.
- Specify display mode [0: not display (normal), 1: display].
- Specify external output [0: not output emergency, 1-64: emergency output No. (output to corresponding number)].

#### **(3) Touch Screen Controller IP address definition file**

- File name: CONT\_IP.DEF
- Enter the Touch Screen Controller IP address.

#### **(4) Intelligent Server IP address definition file**

- File name: LSV\_IP.DEF
- Enter an Intelligent Server number and IP address.

#### **(5) I/O Controller IP address definition file**

- File name: IO\_IP.DEF
- Enter the I/O Controller IP address.
- Only one address can be entered. Do not enter any IP address when the I/O Controller is not used.

#### **(6) Building name definition file**

- File name: BUILD\_NAME.DEF
- Enter a building name.

#### **(7) Block name definition file**

- File name: BLOCK\_NAME.DEF
- Enter a block number/name, and font size.
- Specify font size. [0 (small) -3 (large), 2: standard]

#### **(8) Tenant name definition file**

- File name: TENANT\_NAME.DEF
- Enter tenant numbers/names (up to 512), and font size.
- Specify font size. [0 (small) -3 (large), 2: standard]

#### **(9) Area name definition file**

- File name: AREA\_NAME.DEF
- Enter area numbers/names (up to 512), and font size.
- Specify font size. [0 (small) -3 (large), 2: standard].

#### **(10) R.C. group/indoor name definition file**

- File name: AC\_NAME.DEF
- Enter R.C. group/indoor numbers/names (up to 512), and font size.
- Specify font size. [0 (small) -3 (large), 2: standard]

#### **(11) Door-lock input definition file**

- File name: KEY\_CH.DEF
- Enter door-lock input numbers (1-64), input device IDs, input channels, and signal logic (up to 64).
- When no door-lock input is used, do not enter it.
- An input device ID means the following: 0 to 7: I/O module device ID 10: general-purpose input in the touch panel
- 100 or more: digital I/O interface (Second digit: Intelligent Server No., first digit: Relay Interface No.)
- Specify signal logic. [0: negative logic, 1: positive logic]

#### **(12) Fire alarm input definition file**

- File name: FIRE\_CH.DEF
- Enter fire alarm input numbers (1-64), input device IDs, input channels, and signal logic (up to 64).
- When no fire alarm input is used, do not enter it.
- An input device ID means the following:
- 0 to 7: I/O module device ID 10: general-purpose input in the touch panel
- 100 or more: digital I/O interface (Second digit: Intelligent Server No., first digit: Relay Interface No.)
- Specify signal logic. [0: negative logic, 1: positive logic]

#### **(13) Emergency external output definition file**

- File name: EMGOUT CH.DEF
- Enter external emergency output numbers (1-64), output device IDs, and output channels (up to 64).
- When no external emergency output is used, do not enter it.
- An output device ID means the following:

0 to 7: I/O module device ID

20: general-purpose output in the touch panel

100 or more: digital I/O interface (Second digit: Intelligent Server No., first digit: Relay Interface No.)

#### **(14) R.C. group/indoor setup file**

- File name: AC\_MAP.DEF
- R.C. group/indoor No., Intelligent Server No., Relay Interface No., outdoor system No., indoor unit address, device type, block No., tenant No., area No., key No., fire alarm No.
- Device type
	- 0: SMMS, SHRM, 1: SDI, DI, 2: HA interface
- Key No.

0: no door-lock interlocking, 1-64: When a signal is input from the number defined in (11), stop command is sent to the system.

- Fire alarm No. 0: no fire alarm interlocking, 1-64: When a signal is input from the number defined in (12), stop command is sent to the system.
- Indoor unit set in this file is header unit only.

#### **(15) Indoor unit group config file**

- File name: AC\_GROUP.DEF
- R.C. group/indoor No., Intelligent Server No., Relay Interface No., outdoor system No., indoor unit address, device type, outdoor unit No., header/follower, tenant No.
- Used for energy monitoring and billing. No data is provided when energy monitoring and billing is not performed.

#### **(16) Outdoor unit group config file**

- File name: OUT\_GROUP.DEF
- Outdoor unit No., Intelligent Server No., Relay Interface No., system No., outdoor unit address, device type
- Used for energy monitoring and billing. No data is provided when energy monitoring and billing is not performed.

#### **(17) Power meter input definition file**

- File name: WHM\_CH.DEF
- Power meter No. (1-64), interface address, channel No., pulse generator constants
- Used for energy monitoring and billing. No data is provided when energy monitoring and billing is not performed.
- An interface address means the following:
	- 1 to 31: energy monitoring interface

100 or more: pulse counter interface (Second digit: Intelligent Server No., first digit: Relay Interface No.)

• Pulse generator constants (kWh/pulse): Used by the energy monitoring and billing Excel macro, but not used by the controller.

#### **(18) Report setup file**

- File name: REPORT.DEF
- Daily report limit time (meter-read time), Monthly report limit date

#### **(19) Operation mode setup file**

- File name: RUN\_MODE.DEF
- Operation mode range, scheduled operation central setting, door-lock interlocking central setting
- Operation mode range 0: all enabled, 16: cooling/dry/blowing, 32: heating/blowing
- Scheduled operation central setting

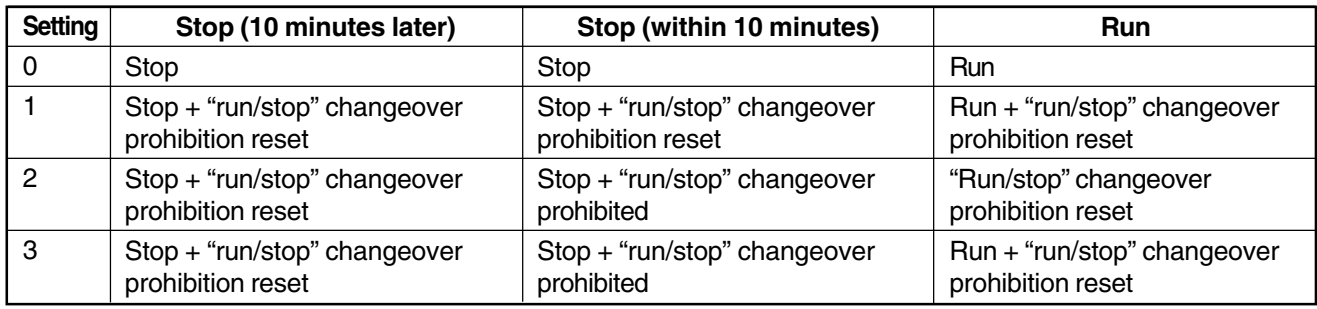

#### • Door-lock interlocking central setting

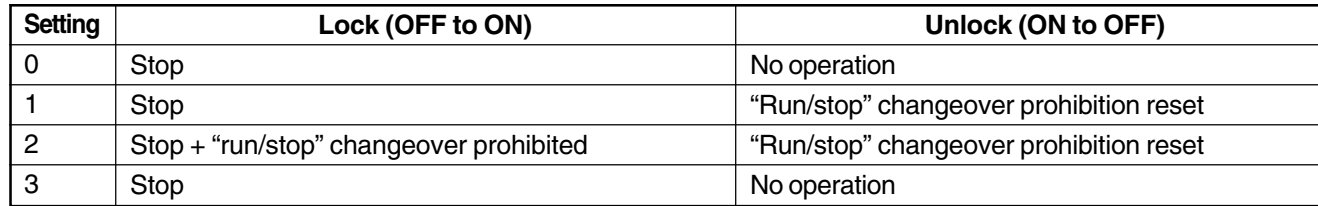

\* All these files must be included in "¥DEF" folder.

# **3-4 Control system installation**

#### **3-4-1 External view**

#### **Touch Screen Controller**

Model: BMS-TP0640ACE BMS-TP5120ACE BMS-TP0604PWE BMS-TP5120PWE

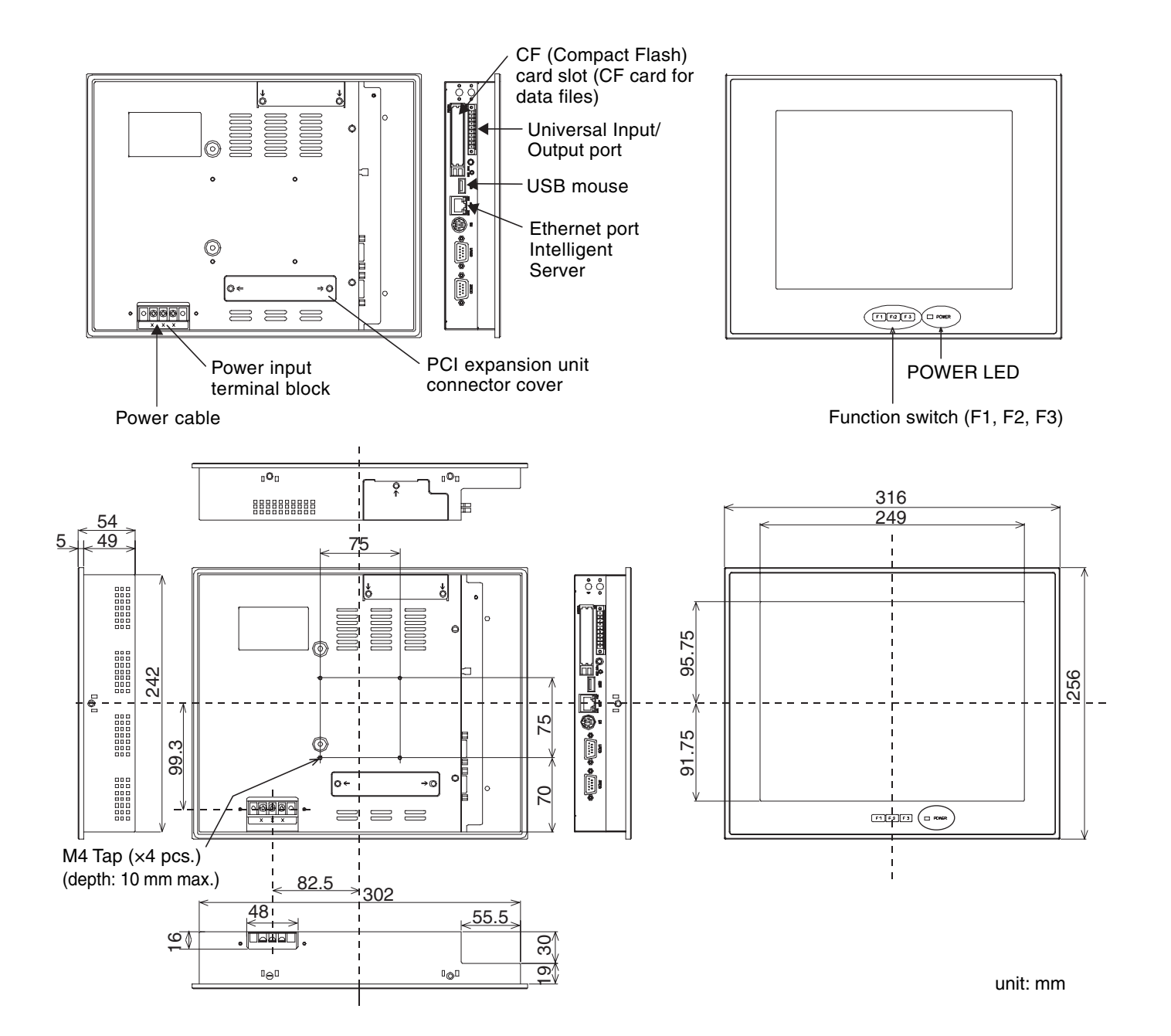

Model: BMS-LSV2E

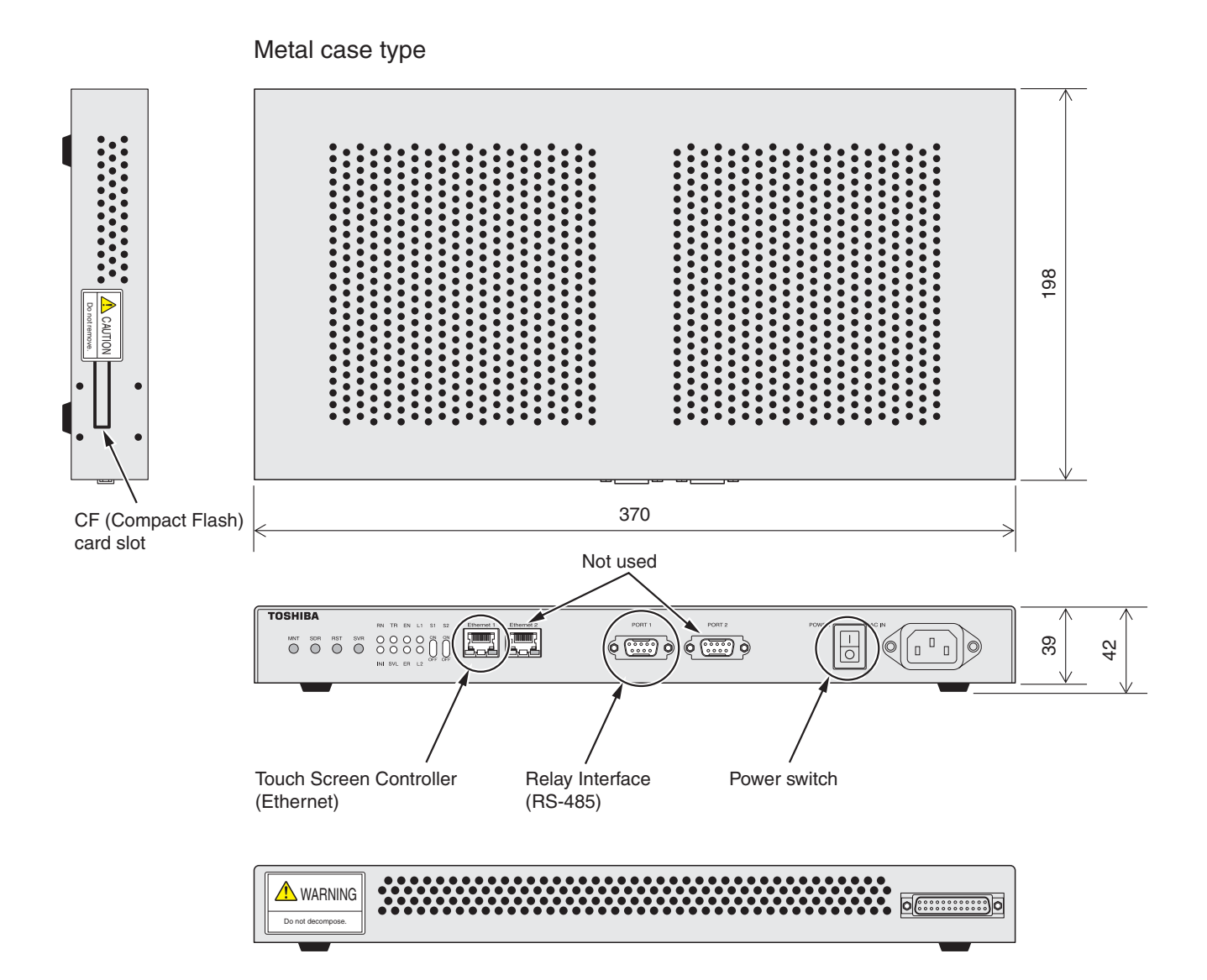

unit: mm

#### **TCS-NET Relay Interface**

Model: BMS-IFLSV1E

ſ

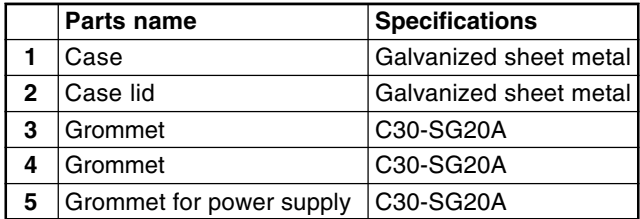

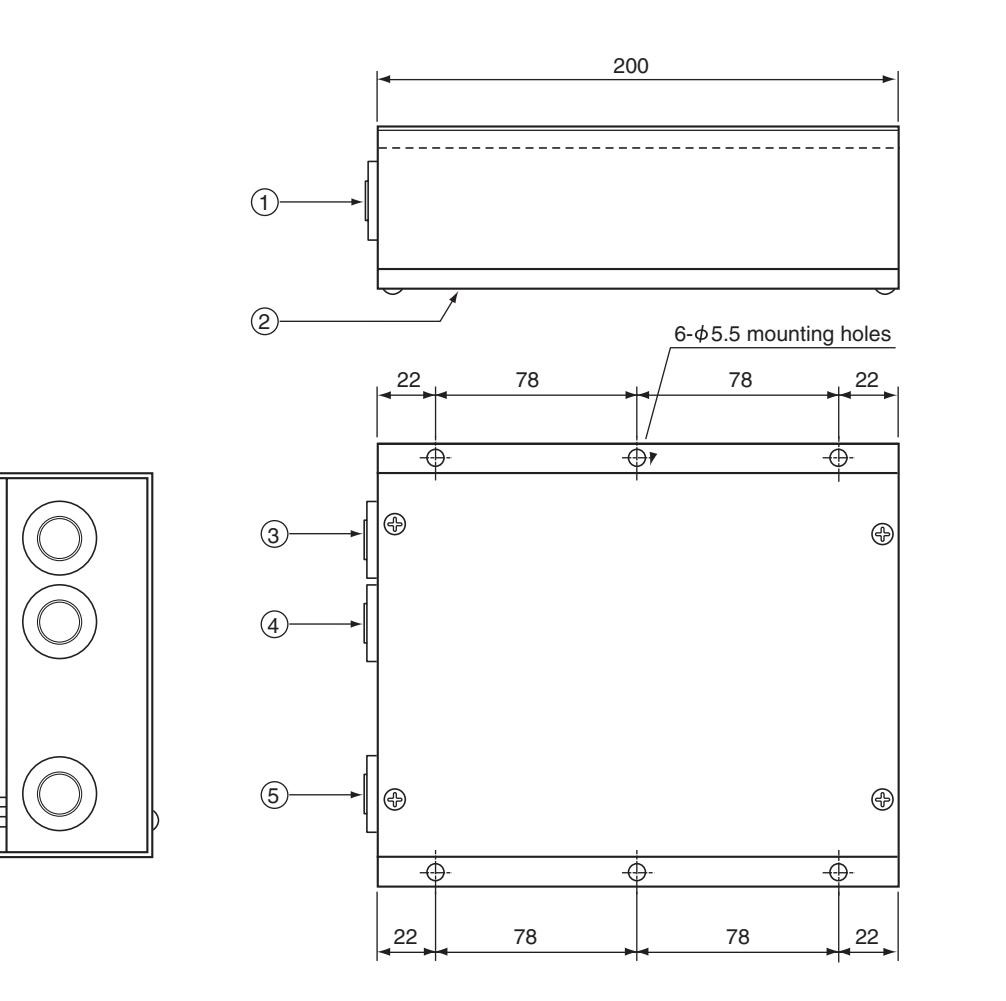

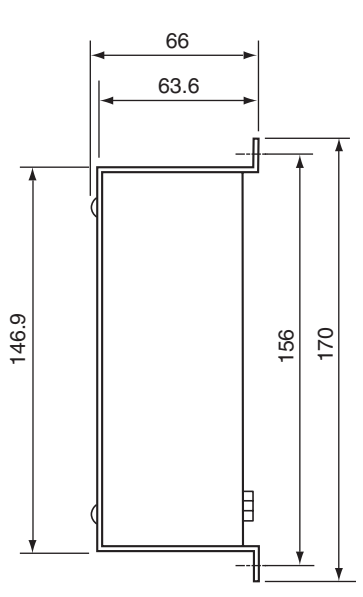

unit: mm
#### **Energy monitoring R I/F • Digital I/O R I/F**

Model: BMS-IFWH3E BMS-IFDD01E

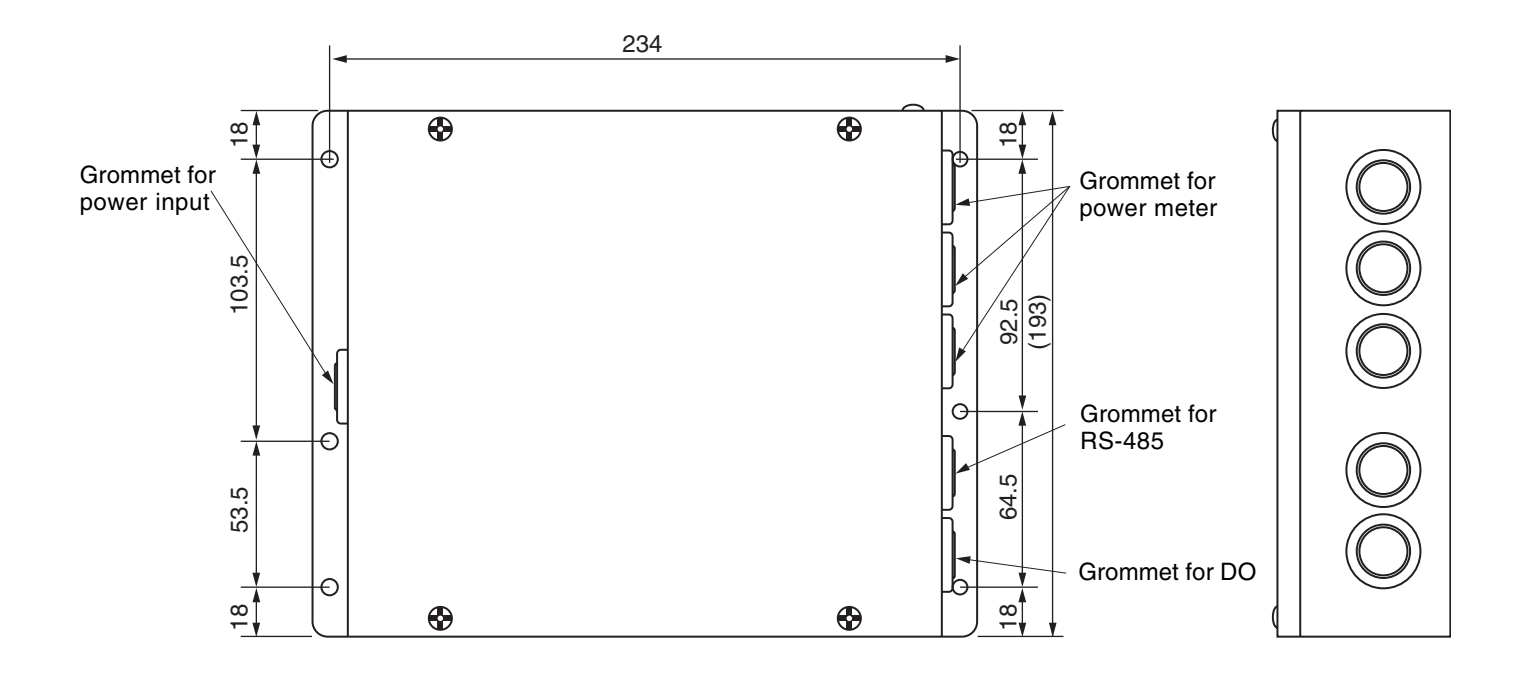

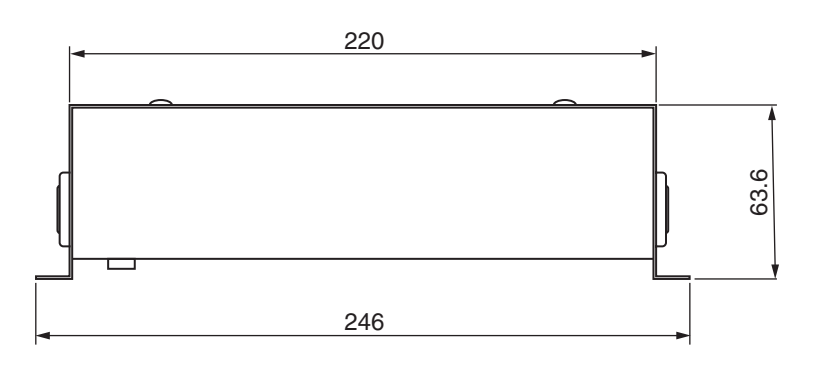

unit: mm

#### **3-4-2 Installation method**

#### **Touch Screen Controller**

Make space for installation and service. Install the Touch Screen Controller in a wall (standard) or on the dedicated stand (when available on site).

#### **In-wall installation**

#### ■**Conditions for installation**

Space 30 mm or more between the controller and surrounding objects as the ambient temperature must satisfy the installation space requirements.

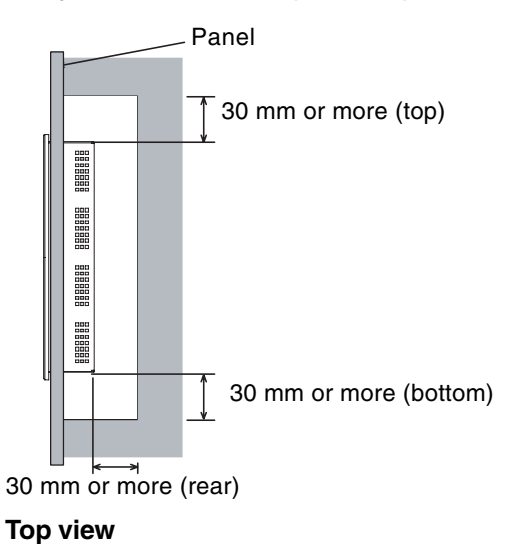

#### ■**Attaching Fixture**

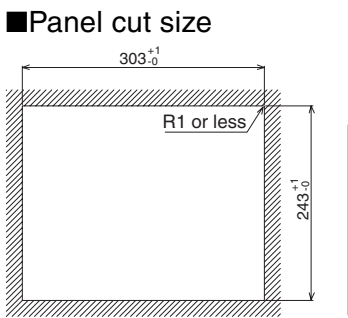

#### **REQUIREMENT**

Use a panel (procured on site) of thickness 1.6-1.7 mm.

1. Insert the controller from outside of the panel.

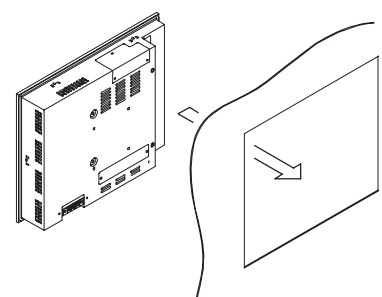

2. Insert the fixtures from inside of the panel.

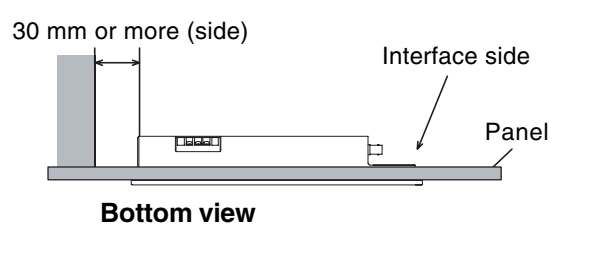

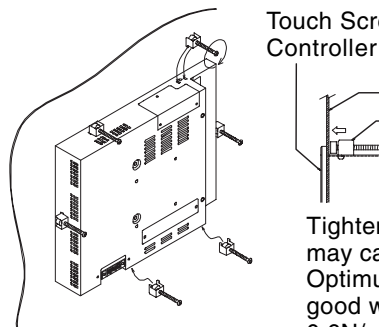

Panel Touch Screen

> Tightening screws excessively may cause the screws to break. Optimum tightening torque for good waterproofing effect is  $0.6N/m$ .

Fixture

#### **For reference**

#### **Display stand (not supplied with the controller)**

Use the CONTEC stand (model: IPC-SND-03). For details of the stand, visit the CONTEC web site. Europe: http://www.contec-europe.com/

China: http://www.contec.sh.cn/

#### **REQUIREMENT**

- Check that the installation dimensions on the rear of the Touch Screen Controller equal the installation dimensions of the CONTEC stand.
- Use the screws supplied with the stand to install the controller.

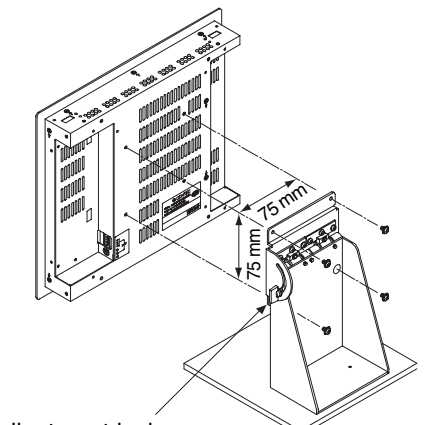

The angle adjustment lock screw. (Loosen the screw and adjust angle.)

Panel thickness: 1.6 -1.7 mm [mm]

#### **Intelligent Server Installation Method and Orientation**

There are four ways to install the Intelligent Server as shown below: (1) rack mount (2) surface mount (3) wall mount A, and (4) wall mount B. The rack mount installation requires a support bracket for a 19-inch rack. Please contact us if you need the support bracket.

Use the four bottom screw holes for the wall mount installation.

#### **(1)Rack mount**

A support bracket is required to be fixed to the bottom (rear side) of the unit.

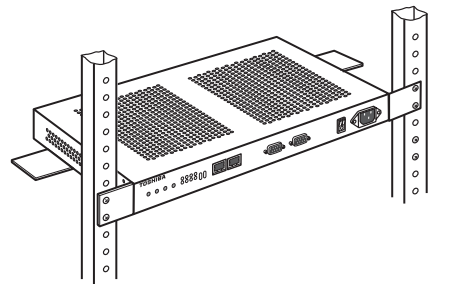

#### **(2)Surface mount**

Standard installation

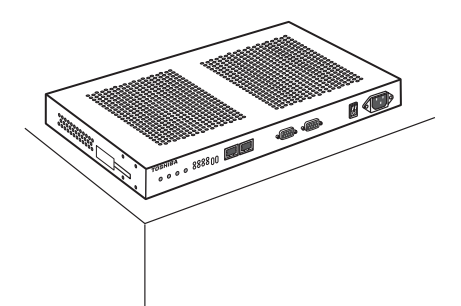

#### **(3)Wall mount -A**

Wall mount with the front side upward

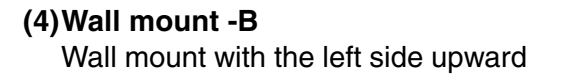

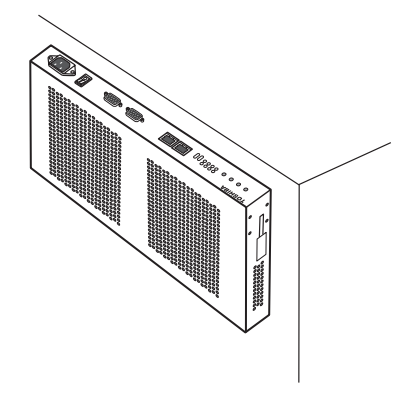

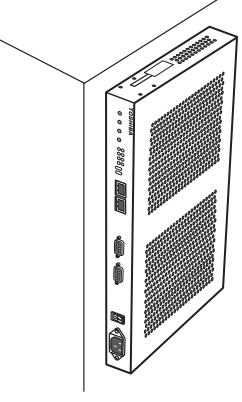

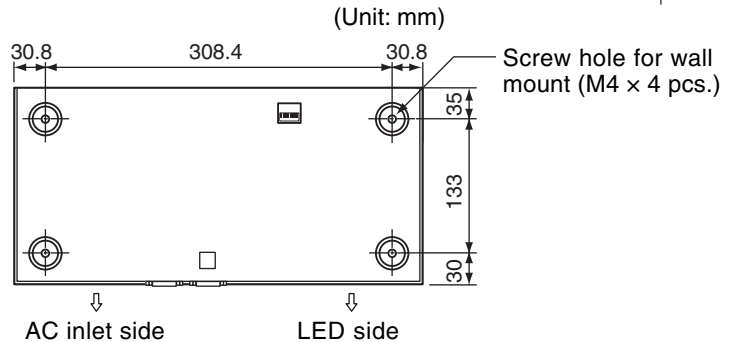

#### **REQUIREMENT**

#### **Do not install the unit in any of the following places.**

- Humid or wet place
- Dusty place
- Place exposed to direct sunlight
- Place where there is a TV set or radio within one meter
- Place exposed to rain (outdoors, under eaves, etc.)

#### **TCS-NET Relay Interface**

#### ■**Installation Method and Orientation**

There are five installation methods for this relay interface as shown below: surface mount and wall mounts. Use the attached screws.

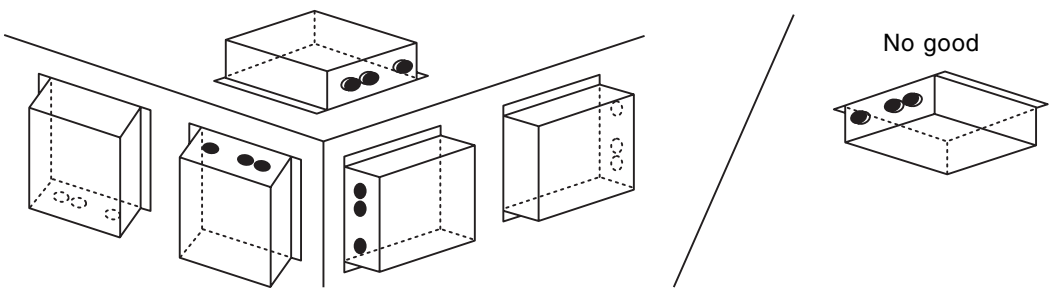

#### **REQUIREMENT**

**Do not install the unit in any of the following places.**

- Humid or wet place
- Dusty place
- Place exposed to direct sunlight
- Place where there is a TV set or radio within one meter
- Place exposed to rain (outdoors, under eaves, etc.)

#### ■**Installation Space and Maintenance Space**

A side space for connecting through cable inlets and an upper space for maintenance must be reserved before installation. The other sides can be adjacent to surrounding objects.

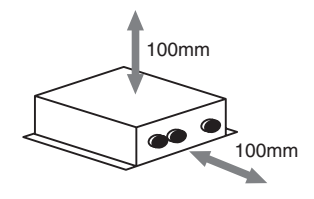

#### **Energy monitoring R I/F • Digital I/O R I/F**

#### ■**Installation Method and Orientation**

There are five installation methods for this relay interface as shown below: surface mount and wall mounts. Use the attached screws.

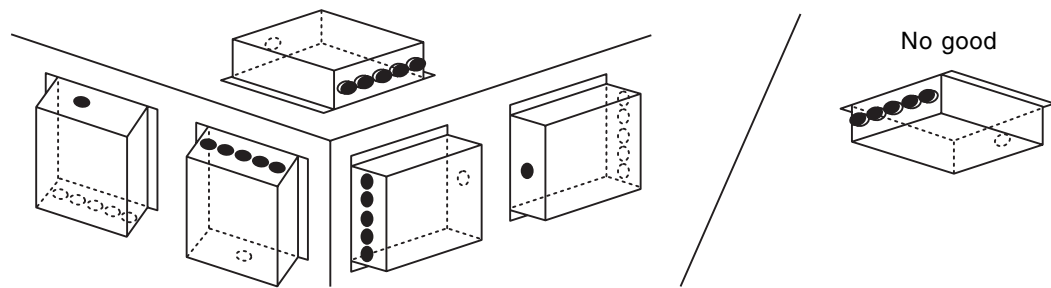

#### **REQUIREMENT**

#### **Do not install the unit in any of the following places.**

- Humid or wet place
- Dusty place
- Place exposed to direct sunlight
- Place where there is a TV set or radio within one meter
- Place exposed to rain (outdoors, under eaves, etc.)

#### ■**Installation Space and Maintenance Space**

A side space for connecting through cable inlets and an upper space for maintenance must be reserved before installation. The other sides can be adjacent to surrounding objects.

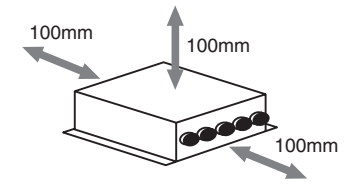

#### **3-4-3 Device specifications**

#### **Touch Screen Controller**

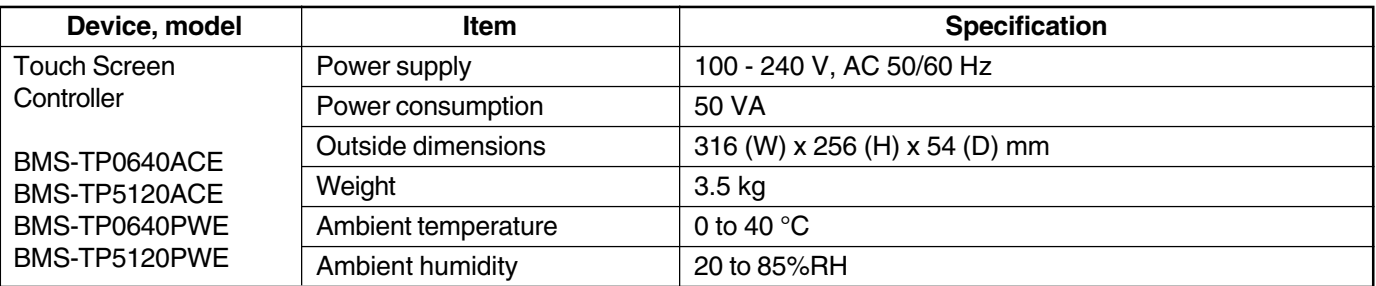

#### **Intelligent Server**

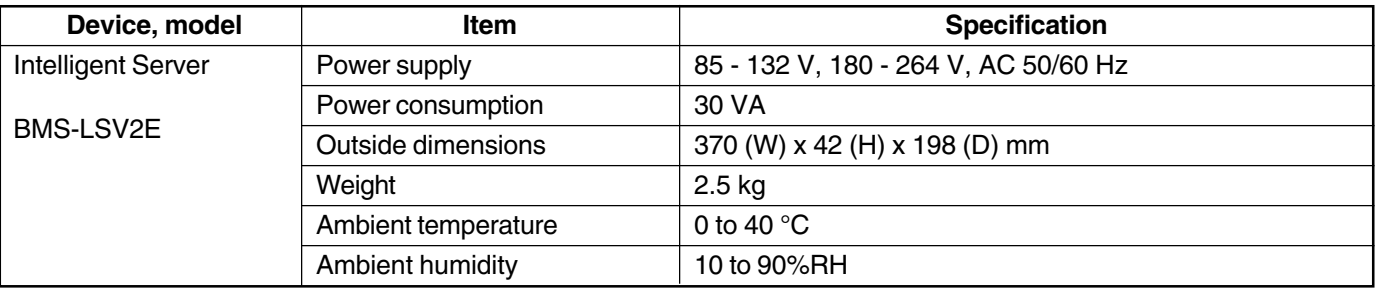

#### **Relay Interface**

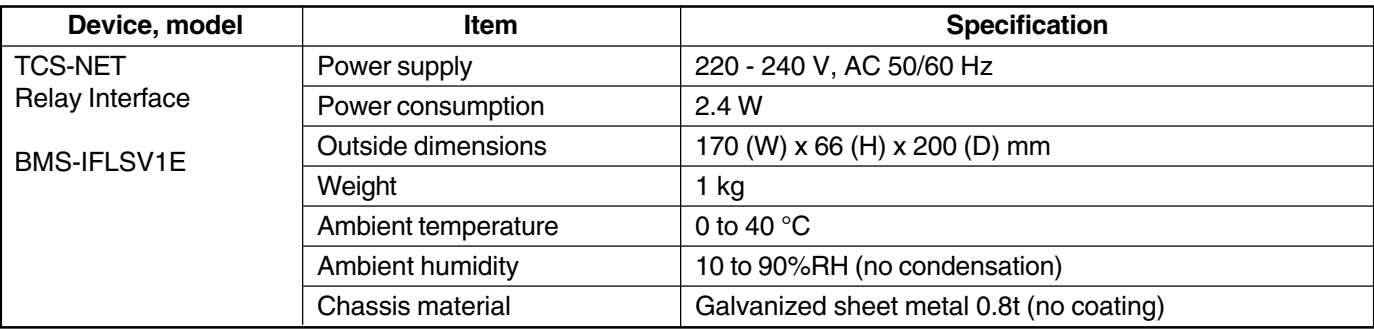

#### **Energy Monitoring Interface**

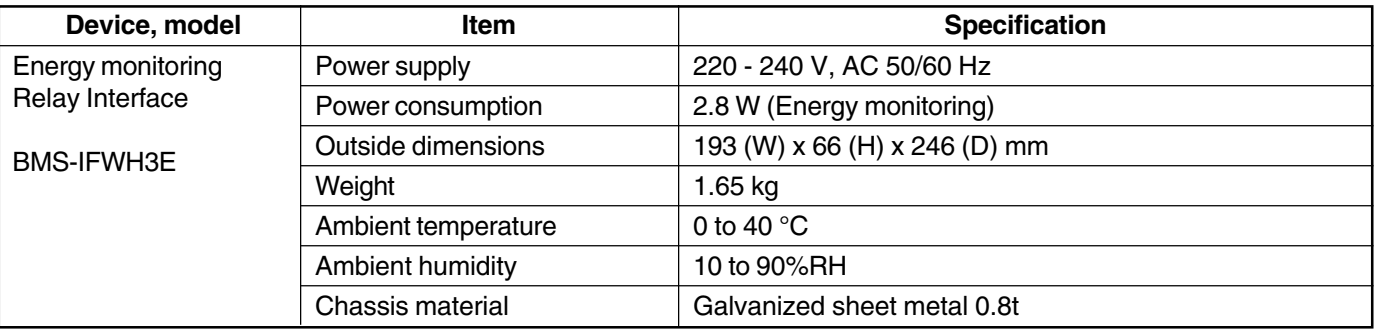

#### **Digital I/O Interface**

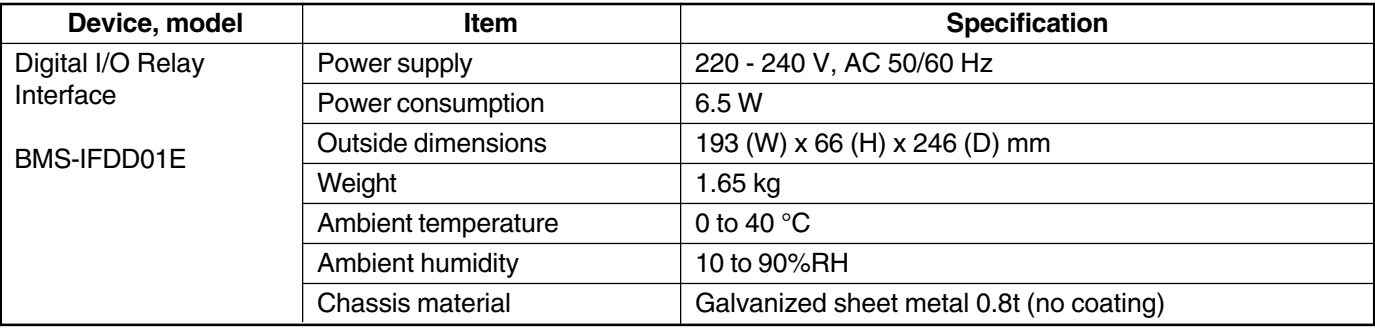

#### **3-5 Wiring**

#### **3-5-1 Wiring specifications**

#### **Power supply specifications**

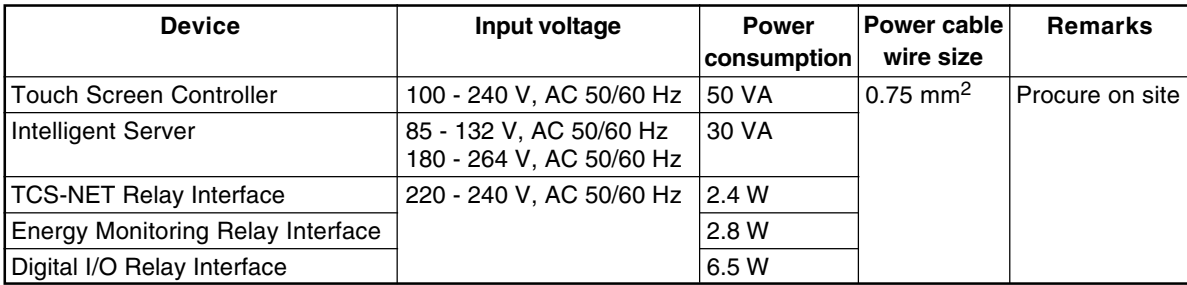

#### **Communication wiring specifications**

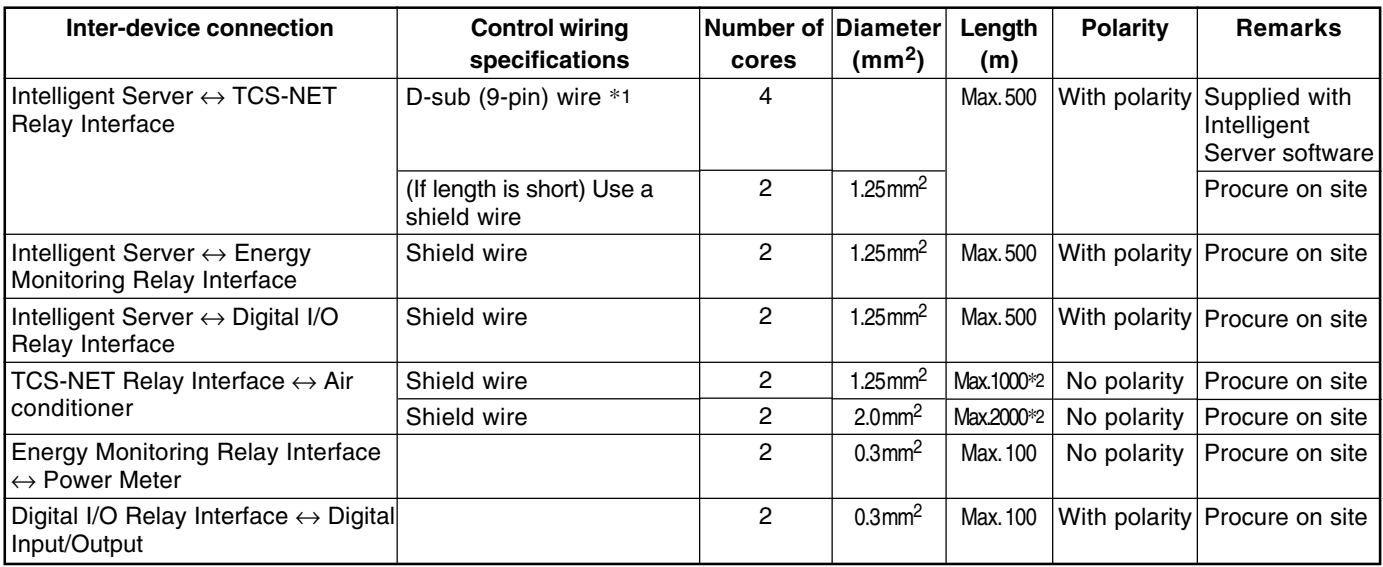

\*1: Use the D-sub (9 pin) wire supplied with the Intelligent Server software. If its length is short, use a shield wire.

\*2: Total length per TCS-NET Relay Interface

#### **Ethernet wire specifications**

#### **When Switching HUB is not used**

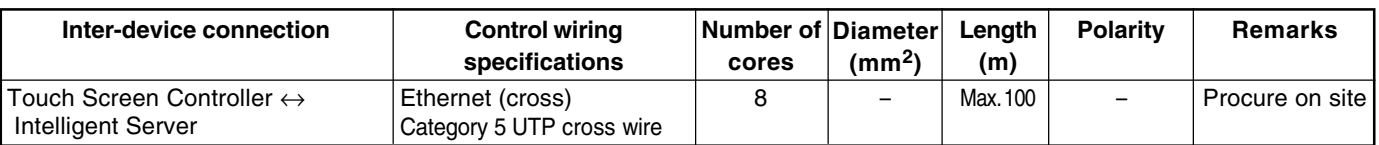

#### **When Switching HUB is used**

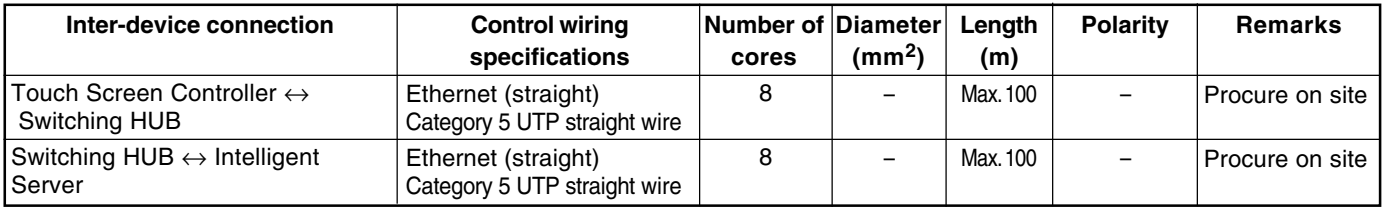

#### **3-5-2 Wiring diagram**

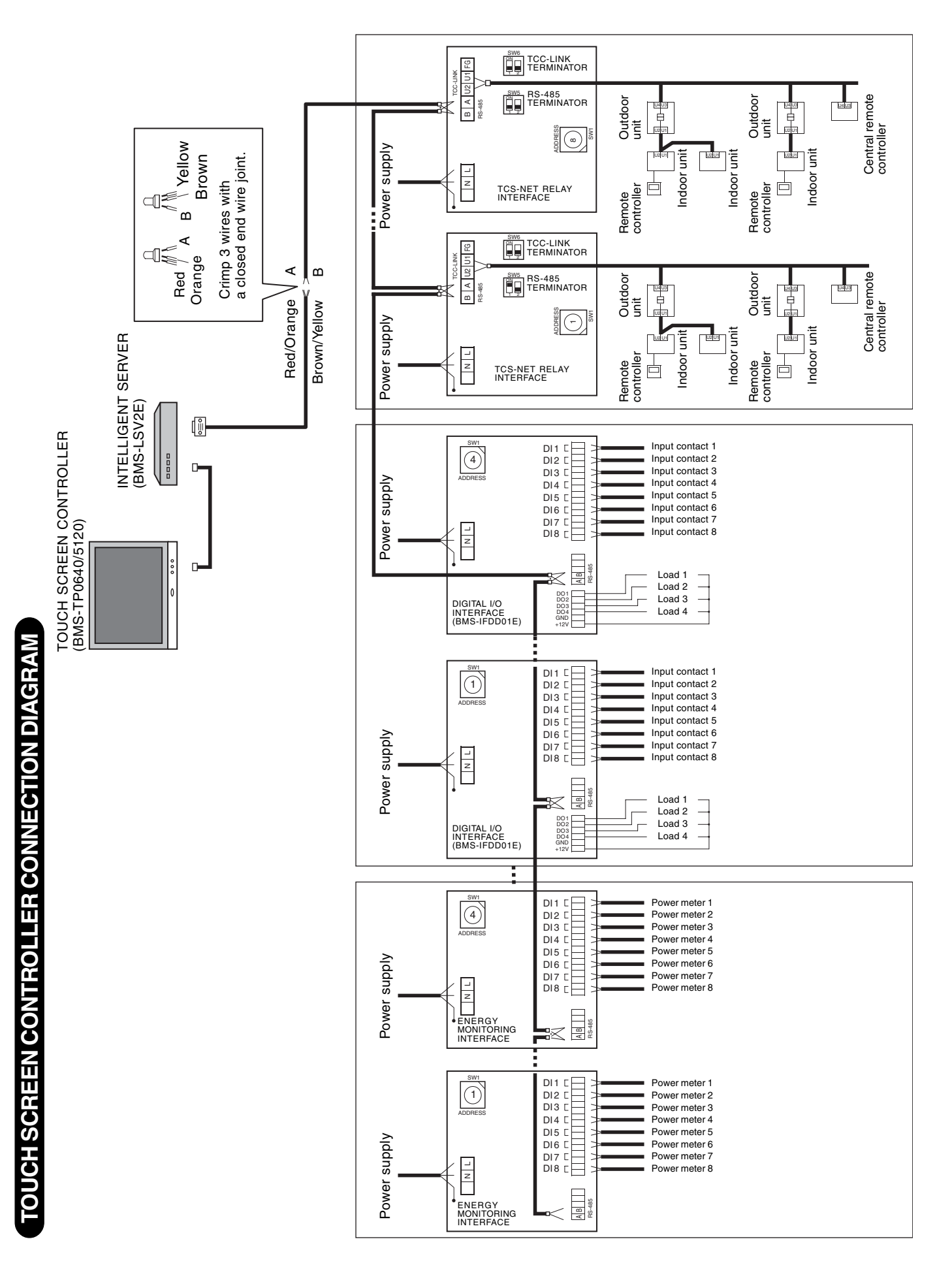

## Connections (TCS-NET RELAY INTERFACE (BMS-IFLSV1E) **Connections (TCS-NET RELAY INTERFACE (BMS-IFLSV1E)**

Connect power cables, earth wires, and signal cables to the specified terminals on the terminal block. Connect power cables, earth wires, and signal cables to the specified terminals on the terminal block.

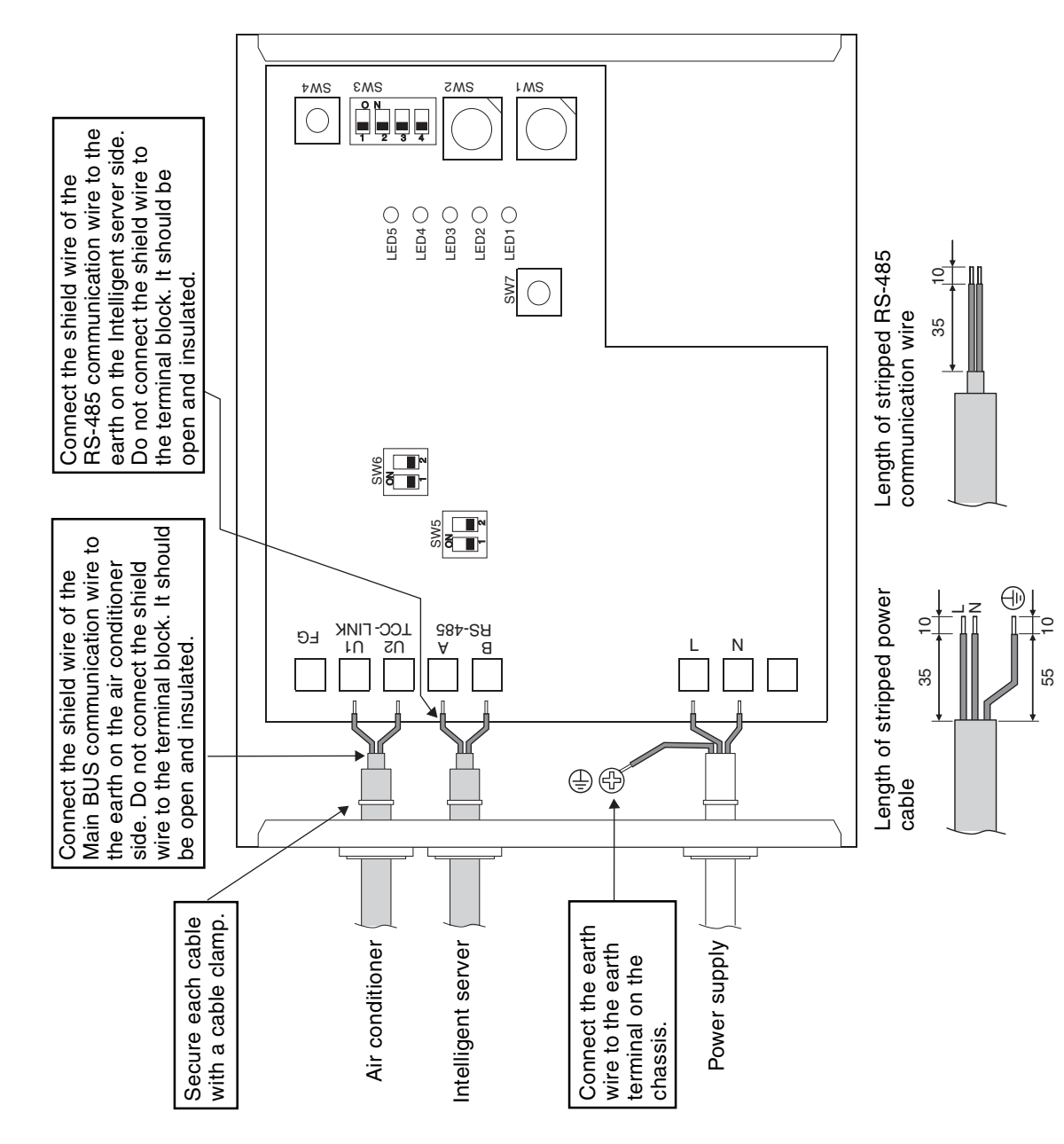

## **NOILDY3 CAUTION**

- polarity. Connect A to A, and B to polarity. Connect A to A, and B to The Main BUS signal lines have • The Main BUS signal lines have • The RS-485 signal lines have • The RS-485 signal lines have polarity, the unit will not work. B. If connected with incorrect polarity, the unit will not work. B. If connected with incorrect
	- no polarity.

## **REQUIREMENT** REQUIREMENT

Install a breaker at the primary side Install a breaker at the primary side of the power supply. of the power supply. Connection diagram (TCS-NET RELAY INTERFACE (BMS-IFLSV1E)) **Connection diagram (TCS-NET RELAY INTERFACE (BMS-IFLSV1E))**

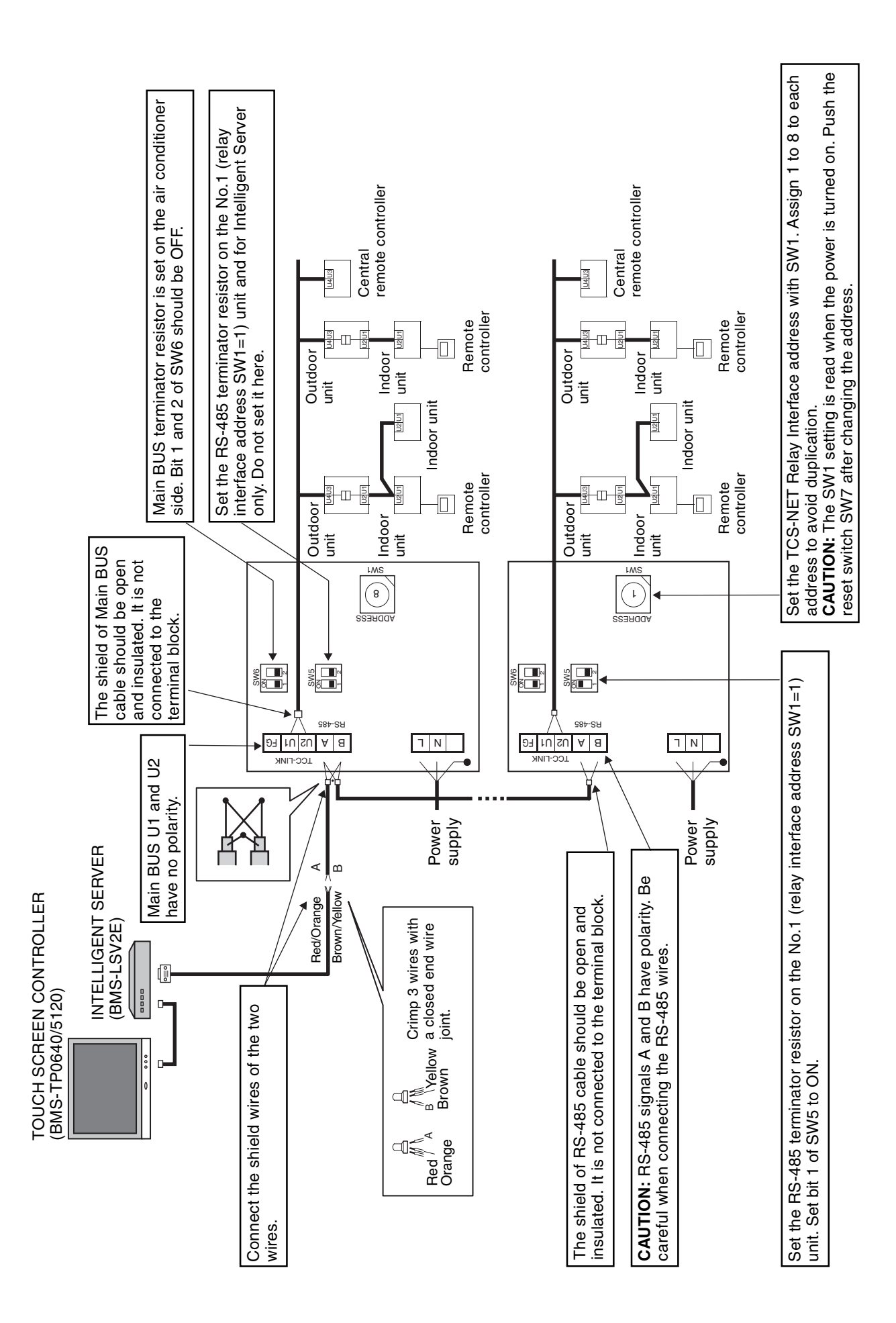

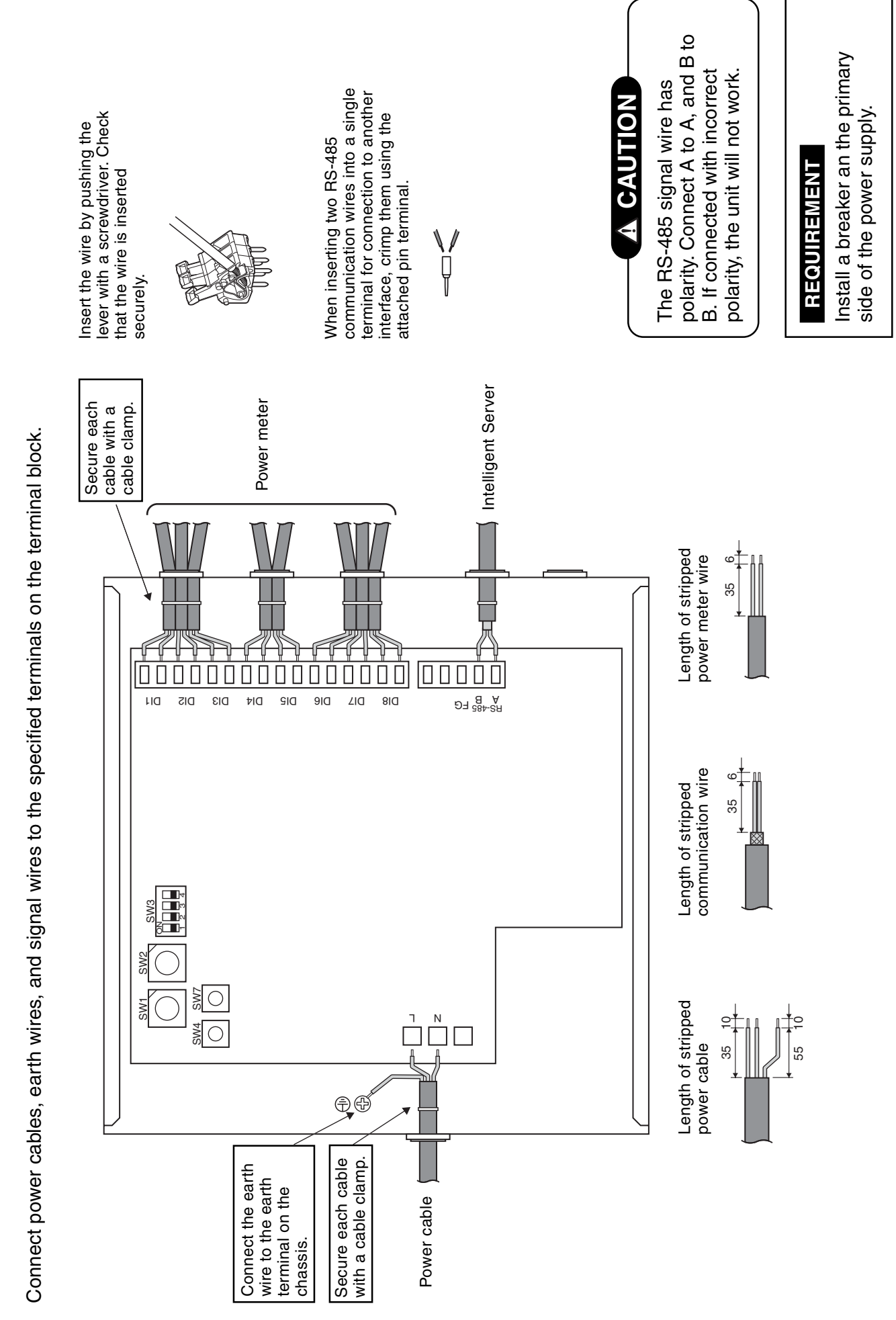

Connections (ENERGY MONITORING RELAY INTERFACE (BMS-IFWH3E)) **Connections (ENERGY MONITORING RELAY INTERFACE (BMS-IFWH3E))**

#### **Wiring Connection**

The following describes wiring connections of the Energy Monitoring Relay Interface when it is used in the air conditioner control system.

#### **• Terminator resistor setting**

Set the RS-485 terminator resistor by the TCS-NET Relay Interface. Do not set it by the Energy Monitoring Relay Interface.

#### **• Shield earthing**

The shield earth of the RS-485 signal wires should be single-point earth. Earth the wires on the Intelligent server side.

Other shield lines should be closed, and the terminal end should be open and insulated.

#### **• Connection of power meter**

Use a power meter with a pulse generator.

Connect the non-voltage contact output of the power meter to the Energy Monitoring Relay Interface. An external input circuit is shown below.

Input signal is electrically isolated by photo-coupler.

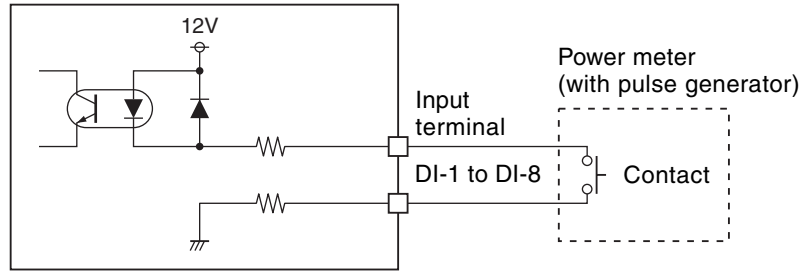

Energy Monitoring Relay Interface

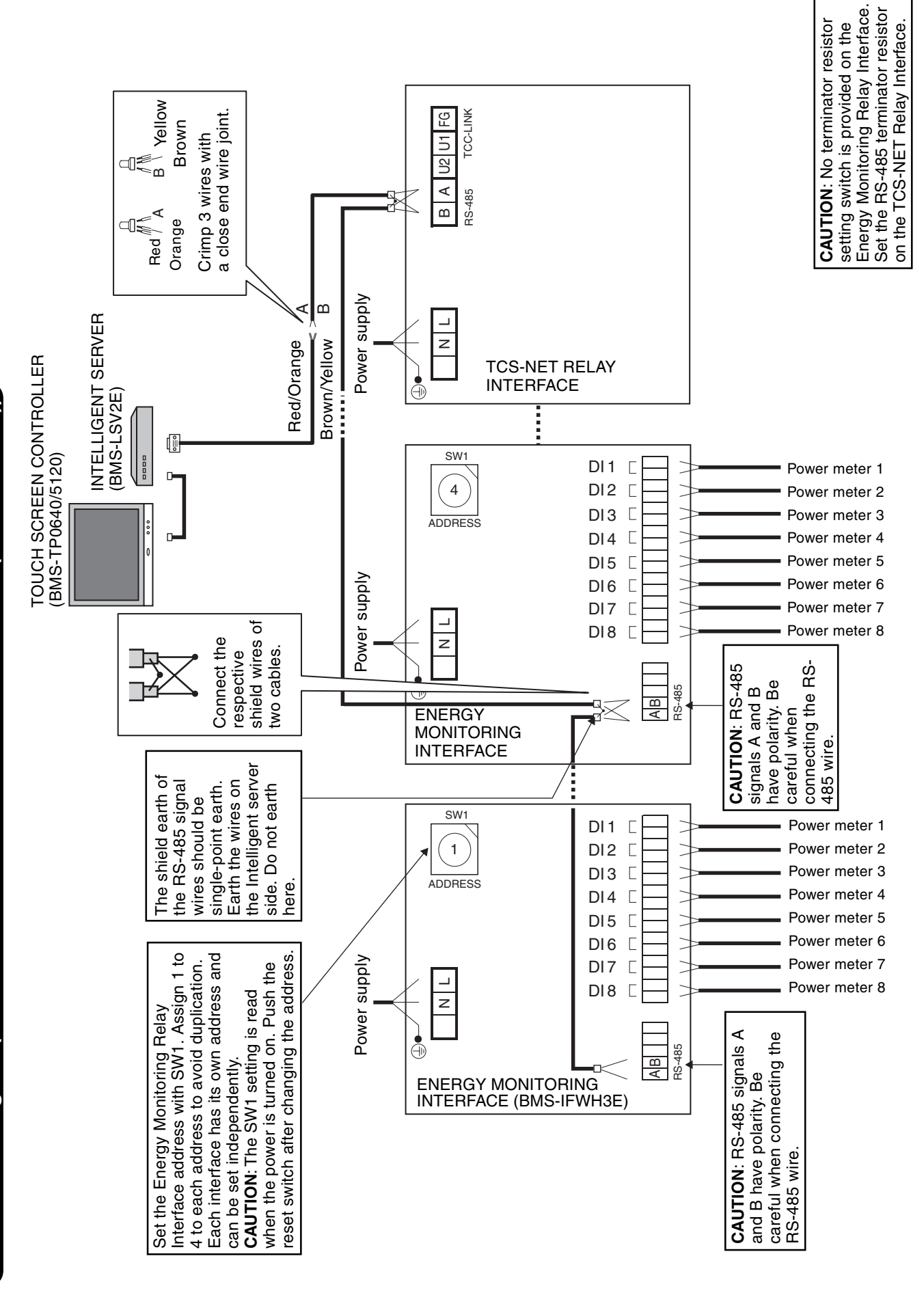

**Connection diagram (ENERGY MONITORING RELAY INTERFACE (BMS-IFWH3E))** Connection diagram (ENERGY MONITORING RELAY INTERFACE (BMS-IFWH3E)

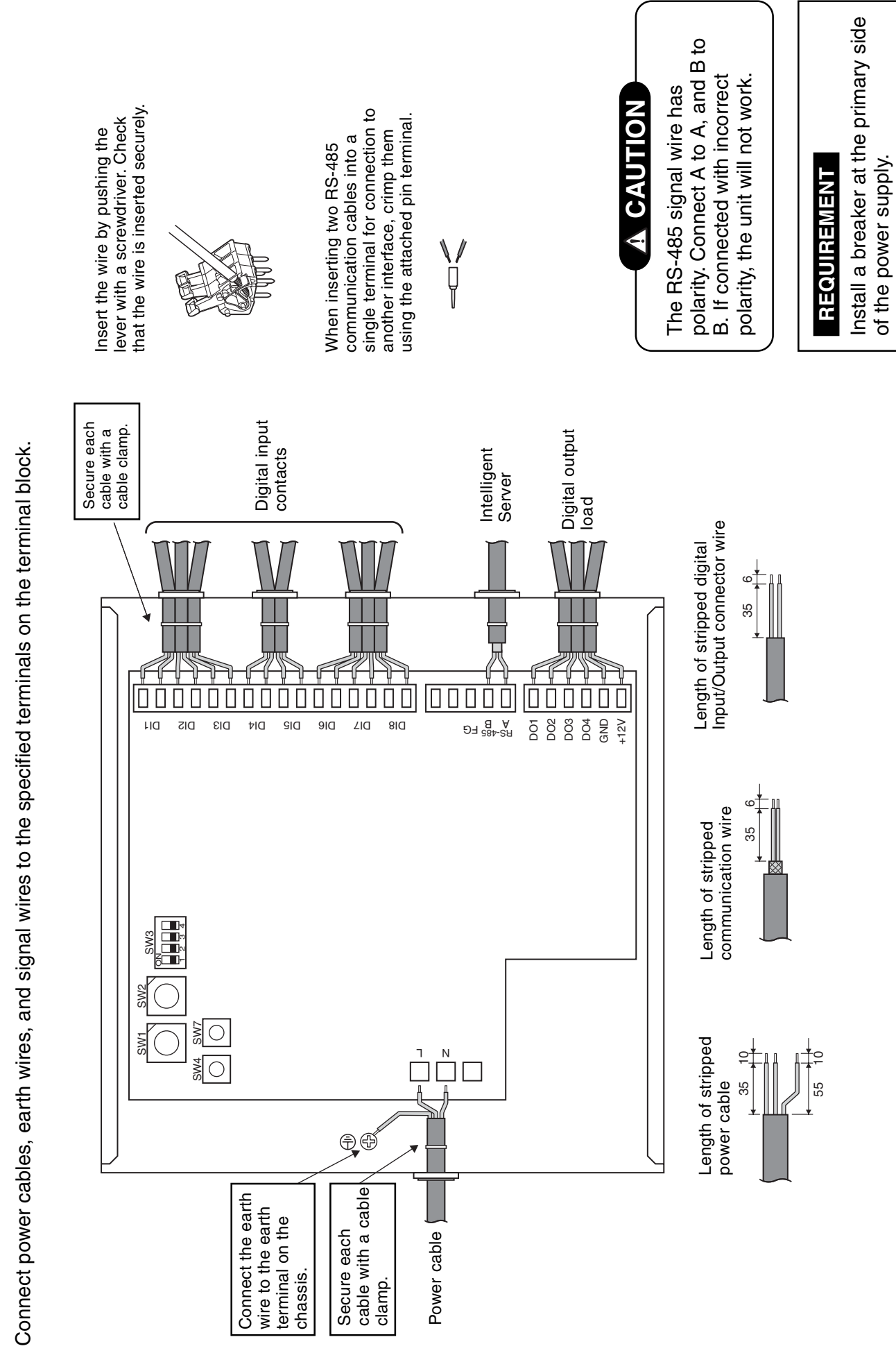

Connections (DIGITAL I/O RELAY INTERFACE (BMS-IFDD01E)) **Connections (DIGITAL I/O RELAY INTERFACE (BMS-IFDD01E))**

**49**

#### **Wiring Connection**

#### **CAUTION**

If an inductive load (relay coil) or a bulb is connected, a surge voltage or rush current will be generated. Take adequate measures against surge voltage or rush current.

The following describes wiring connections of the Digital I/O Relay Interface when it is used in the air conditioner control system.

#### **• Terminator resistor setting**

Set the RS-485 terminator resistor by the TCS-NET Relay Interface. Do not set it by the Digital I/O Relay Interface.

#### **• Shield earthing**

The shield earth of the RS-485 signal wires should be single-point earth. Earth the wires on the Intelligent Server.

Other shield lines should be closed, and the terminal end should be open and insulated.

#### **• Connection of external digital inputs**

Input circuit examples are shown below (electrically isolated using a photo-coupler).

- (1) Example of contact input connection (2) Example of current sink connection
	-

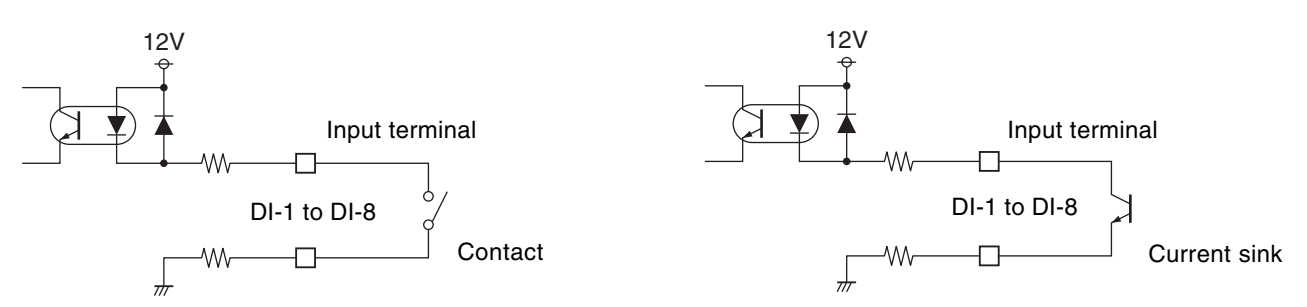

#### **• Connection of external digital outputs**

Output circuit examples are shown below (open collector output electrically isolated using a photocoupler).

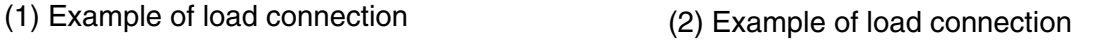

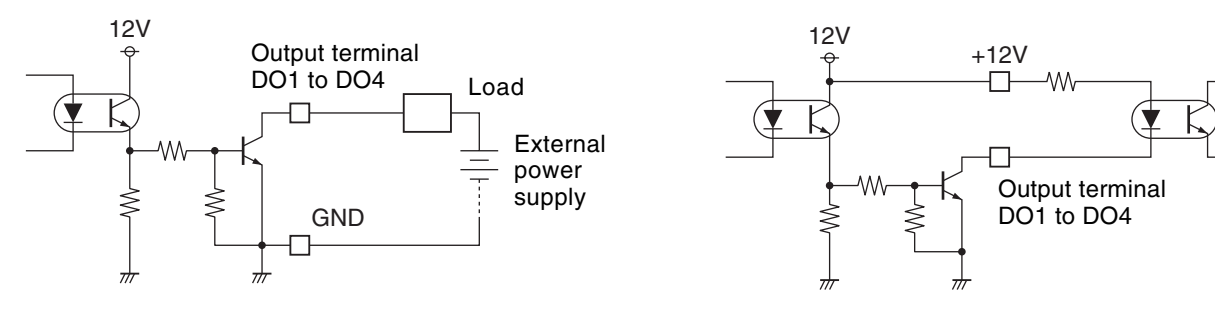

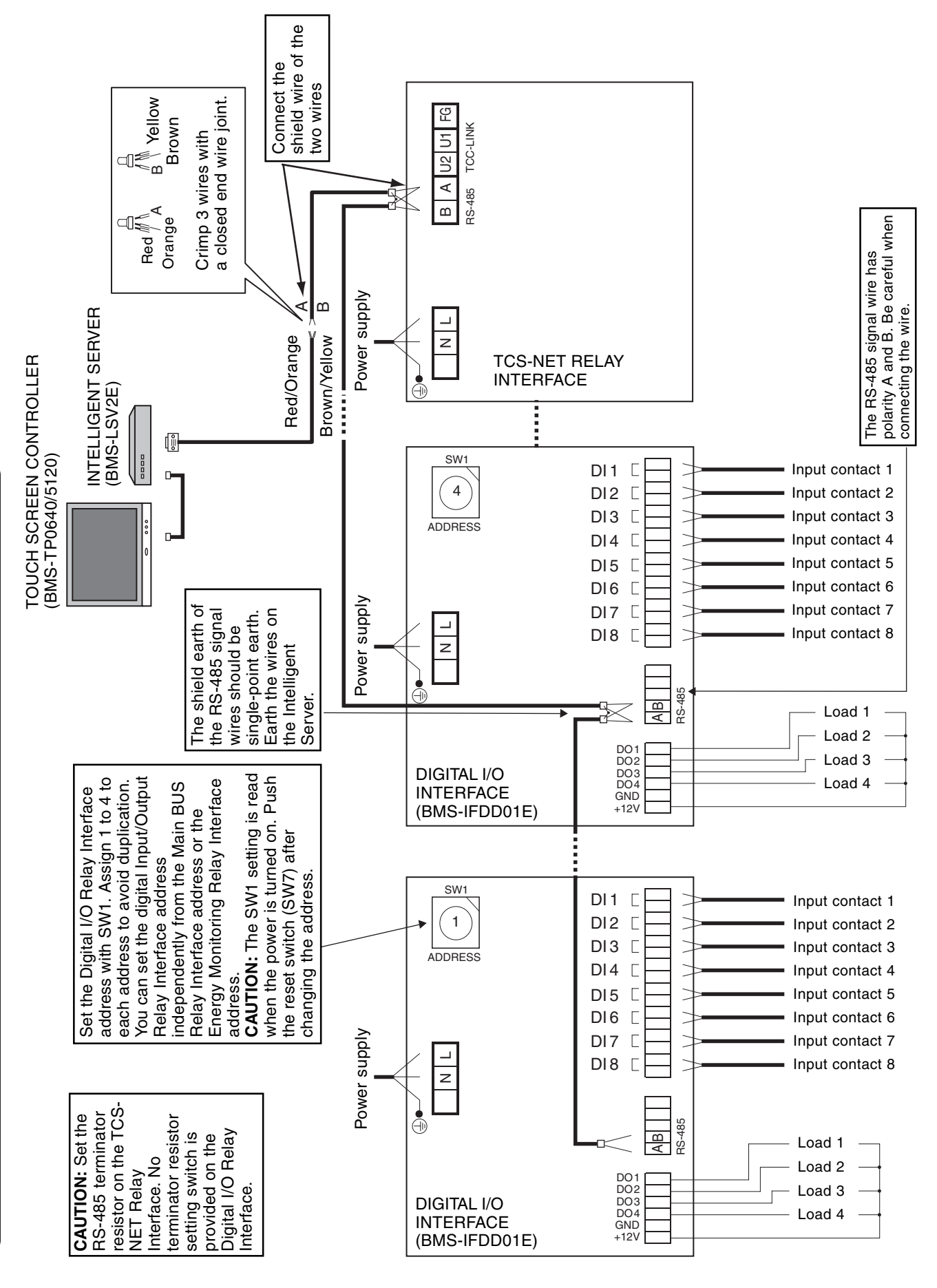

# **Connection diagram (DIGITAL I/O RELAY INTERFACE (BMS-IFDD01E))** Connection diagram (DIGITAL I/O RELAY INTERFACE (BMS-IFDD01E))

#### **3-6 Network connection**

#### **Connecting the Network Wires**

Connect the Touch Screen Controller to Intelligent Servers and to an optional PC for creating monthly reports using network wires (category 5UTP straight wire), via a Switching HUB (procured on site).

- Connect the Ethernet port of the controller to a port of the HUB with a network wire.
- Connect the Ethernet port 1 of the Intelligent Server to a port of the HUB with a network wire.
- Connect the PC's Ethernet port to a port of the HUB with a network wire. (Not required if there is not need to create reports.)

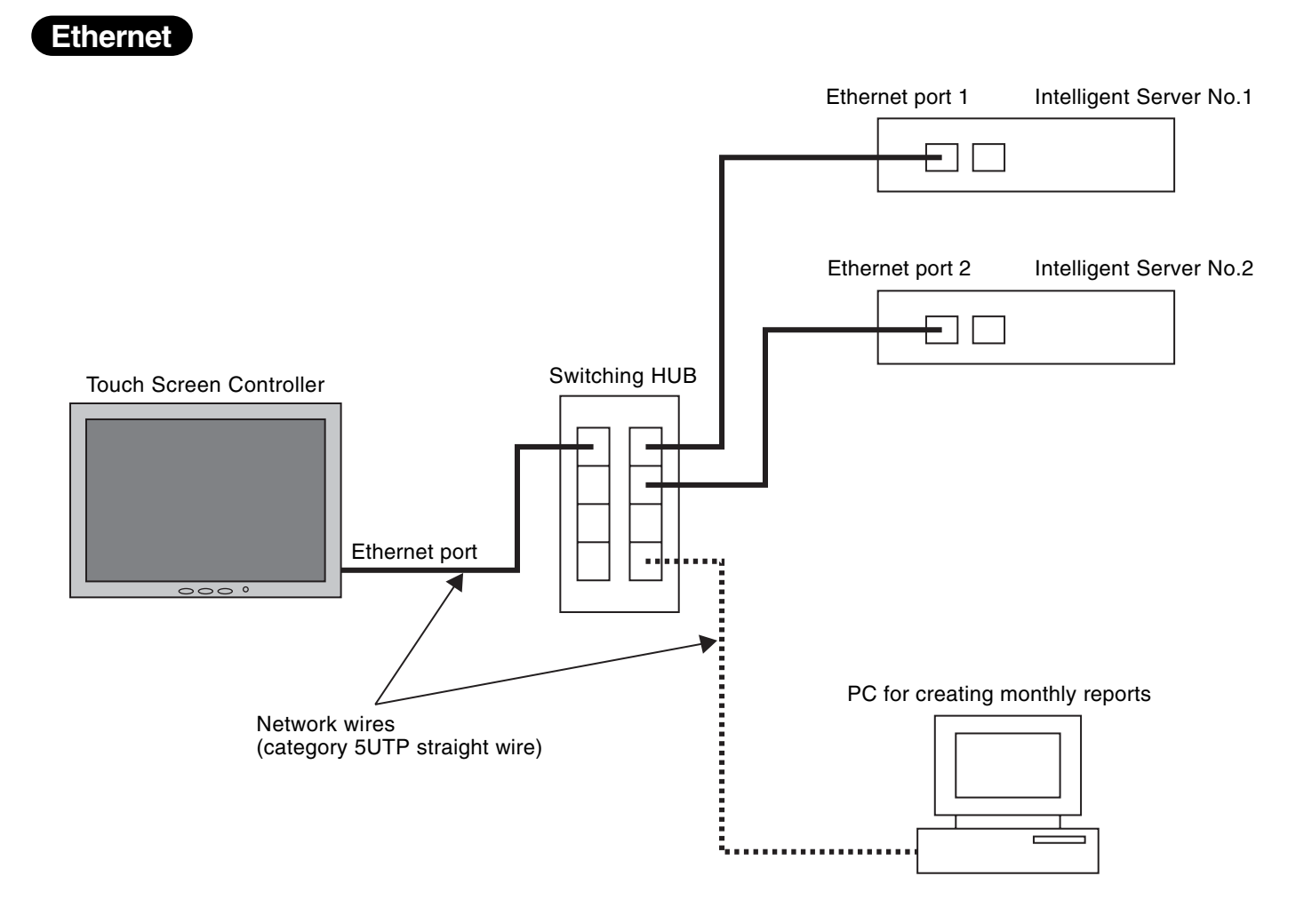

#### **3-7 Control system configuration**

To connect the touch screen controller, intelligent server, and PC for energy monitoring and billing via switching HUB, All device IP address setting is necessary.

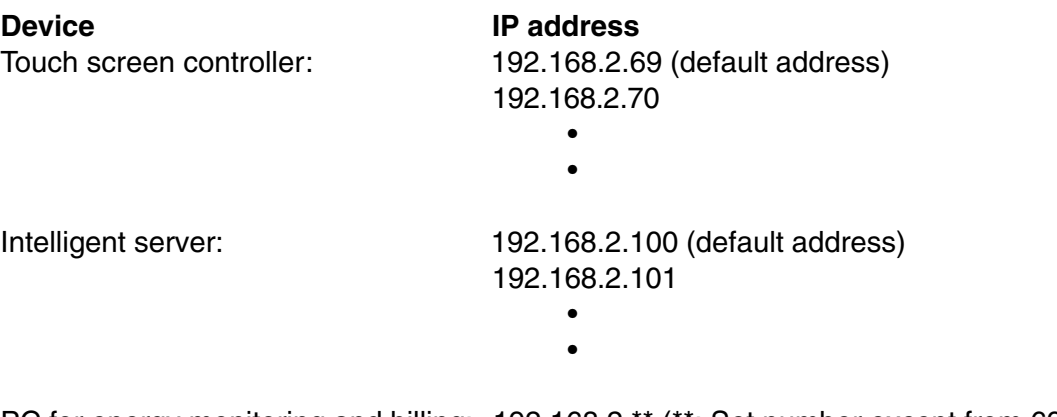

PC for energy monitoring and billing: 192.168.2.\*\* (\*\*: Set number except from 69 to 149)

## **4**

### **ADDRESS SETTING**

- **4-1 Address setting flow**
- **4-2 Definition of address**
- **4-3 Address setting for air conditioner**
	- **4-3-1 Setting for VRF system**
		- **(1) Check at main Power-ON**
		- **(2) Manual setting from wired remote controller**
		- **(3) Line (system) address setting**
		- **(4) Power reset**
		- **(5) Indoor unit address check**
		- **(6) Trial operation**
		- **(7) Setup of relay connector and terminator**
		- **(8) Central control address setting**
		- **(9) Trial operation for central controller (TCB-SC642TLE)**
		- **(10) Automatic address setting (for reference)**
		- **(11) Clearance of address**
		- **(12) Confirmation of indoor unit address and position by using the remote controller**
		- **(13) Address change from remote controller**
		- **(14) In case of increase the address-undefined indoor units (Extension, etc.)**
		- **(15) Address setup example (VRF system)**
	- **4-3-2 Setting for 1 by 1 system**
		- **(1) Address re-setup**
		- **(2) Indoor address change example**
- **4-4 Address setting for control system devices**
	- **4-4-1 Address setting flow**
	- **4-4-2 Setting for Intelligent Server**
	- **4-4-3 Setting for TCS-Net relay interface**
	- **4-4-4 Setting for Energy monitoring relay interface**
	- **4-4-5 Setting for Digital I/O relay interface**

#### **4-1 Address setting flow**

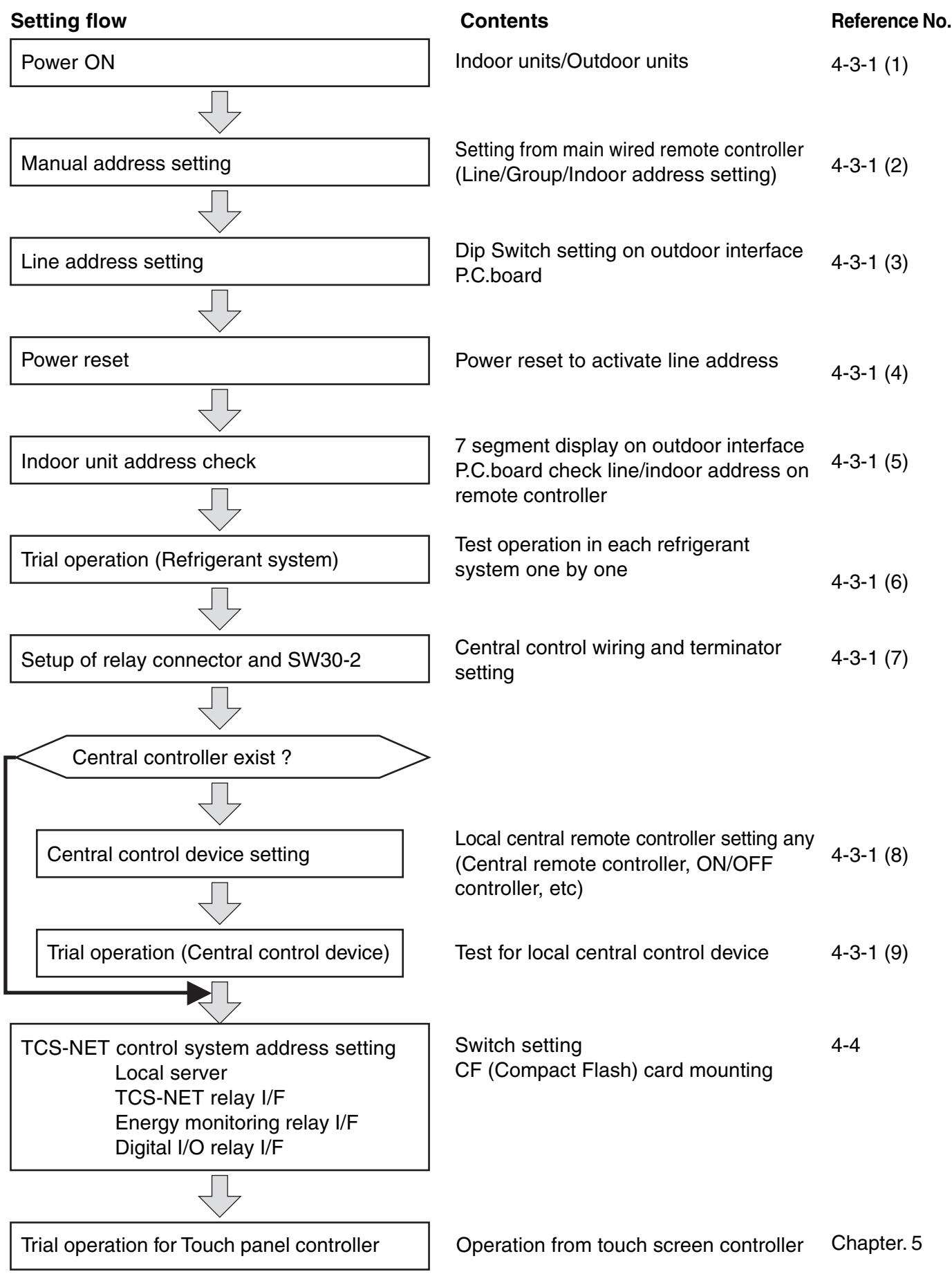

#### **4-2 Definition of address**

#### **Indoor unit address**

•"Indoor unit address" is to make outdoor unit recognize an individual indoor unit.

This indoor unit address is allocated to every indoor unit one by one for every refrigerant system. (At shipment=99, Address unset)

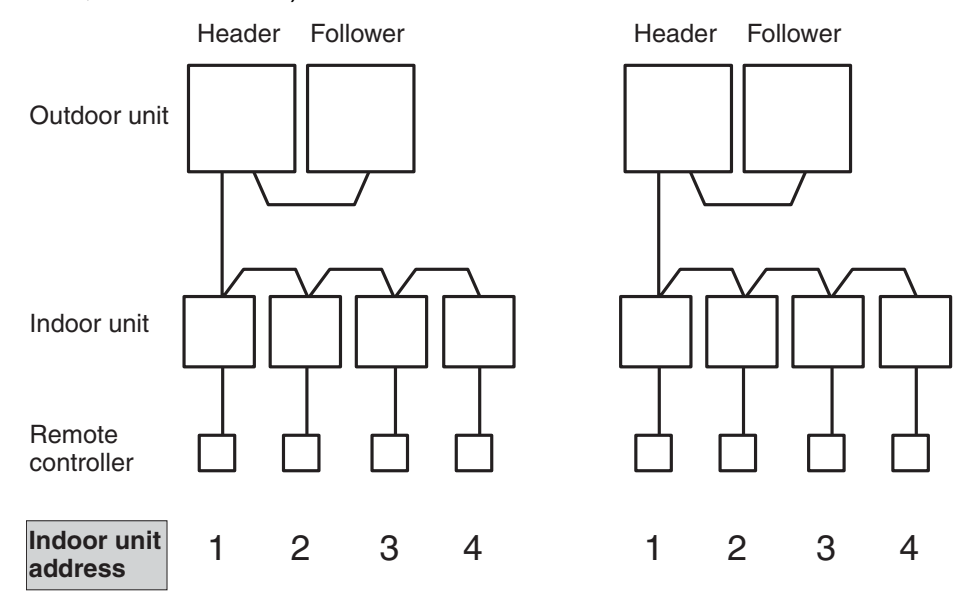

#### **Group address**

•"Group address" is the address to recognize group control and decide the header indoor unit and the follower indoor unit.

Group address and header indoor unit is decided automatically when automatic address setting is performed.

(Which indoor unit becomes the header unit is indefinite when automatic address setting is performed.) Indoor unit on individual control  $\therefore$  Group address = 0 (At shipment=99, Address unset)

Header indoor unit of group control : Group address =  $1$ 

Follower indoor unit of group control : Group address  $= 2$ 

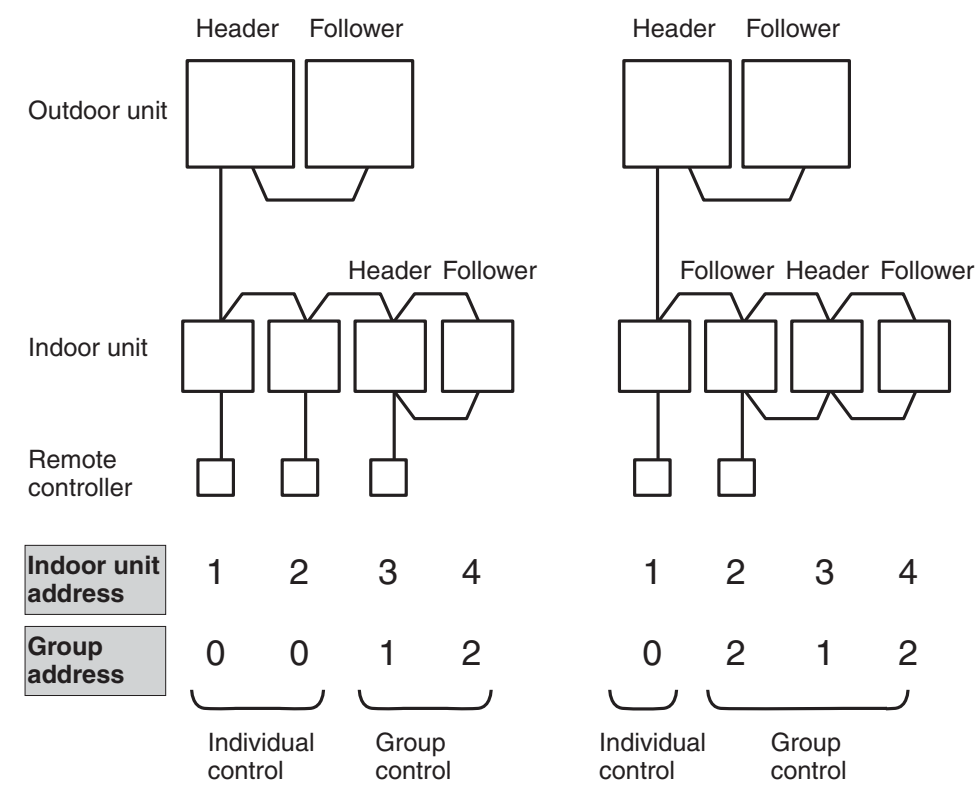

#### **Line address (System address)**

•"Line address" is the address with which line (refrigerant system) indoor units are connected. This line address is set by switch setting on interface P.C. board of the header outdoor unit.

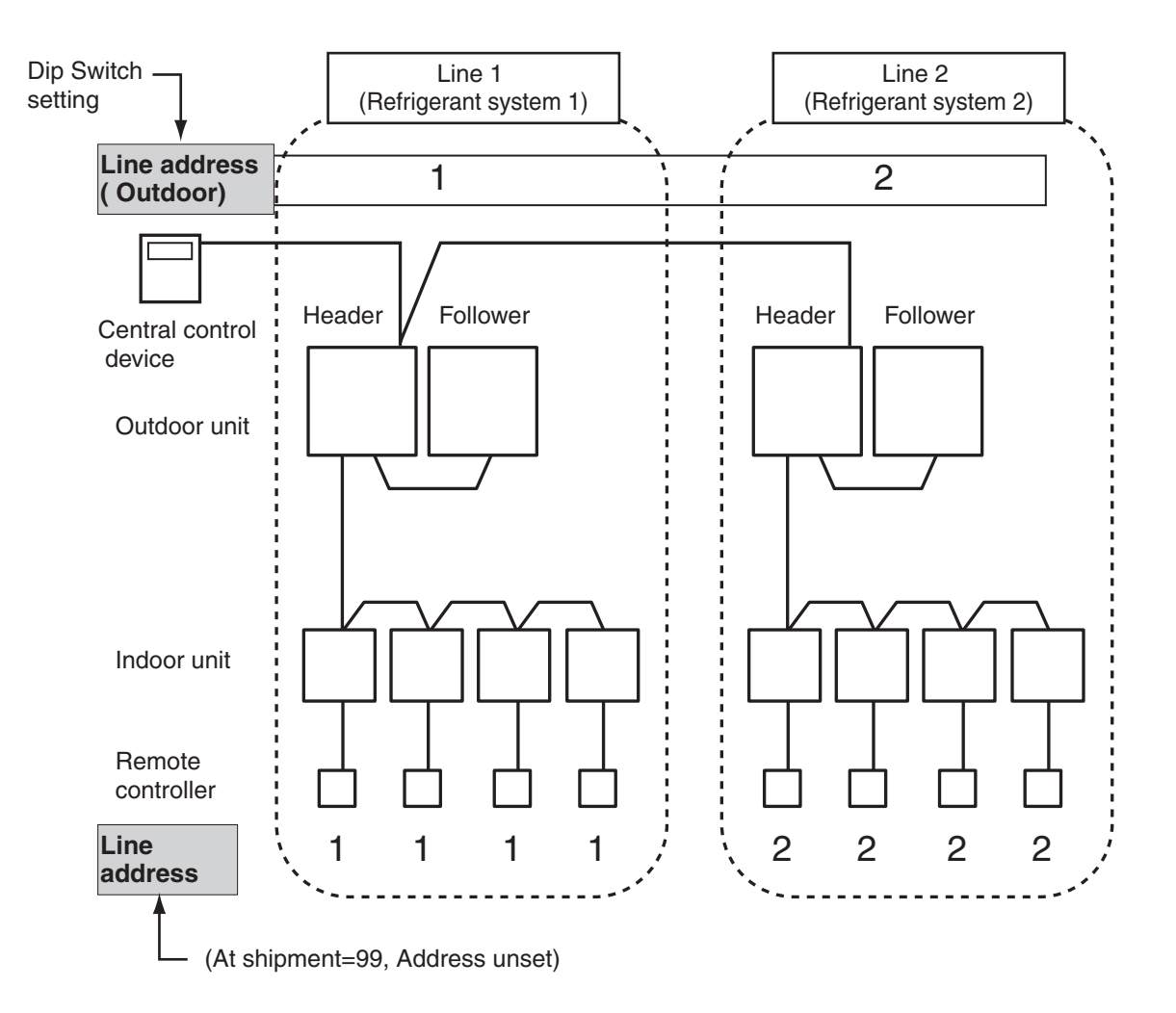

#### **Central control address**

•"Central control address" is to make central control devices recognize each indoor unit. This address can be set from central control devices automatically or manually. In case of group control on VRF system, one central control address is allocated to each indoor unit in a group control.

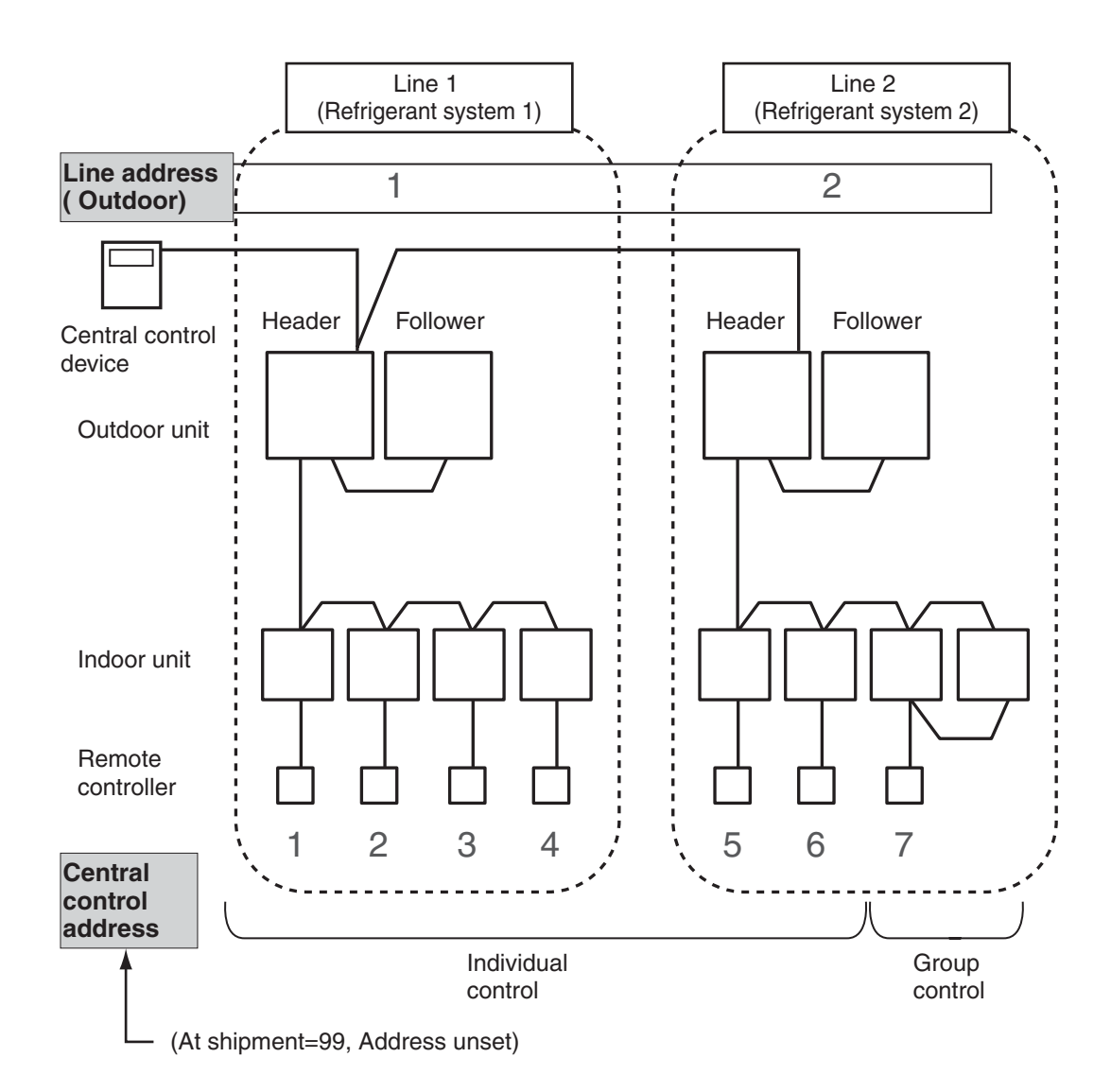

#### **Zone address (Zone No.)**

•"Zone address" is to be set when the central remote controller is used for each zone. Zone address is set by switch setting on central remote controller.

Central remote controller can divide all indoor units into max. 4 zone. The zone to which the indoor unit belongs is decided by its central control address.

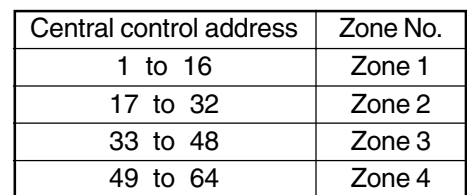

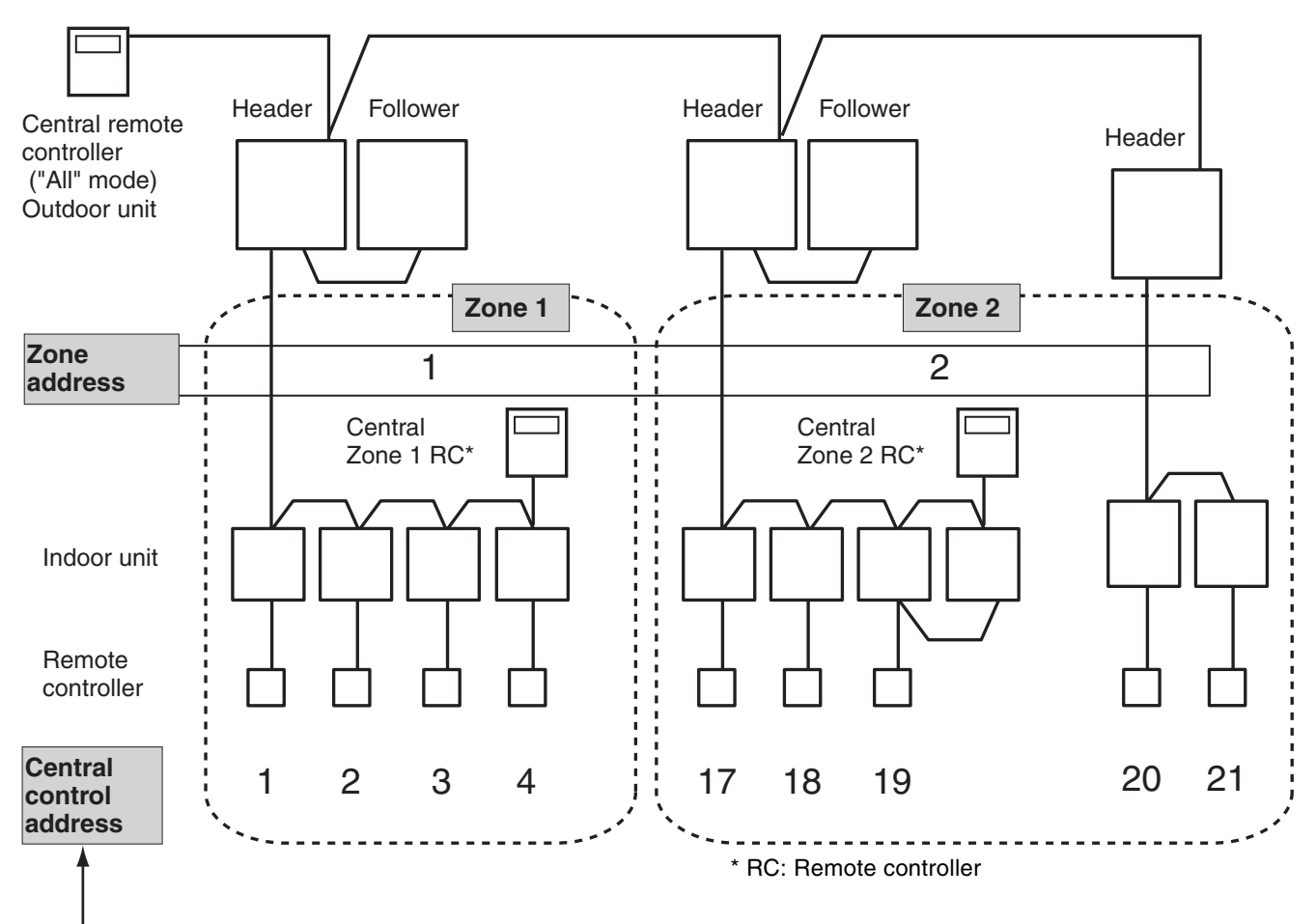

(At shipment=99, Address unset)

#### **TCS-NET control system address**

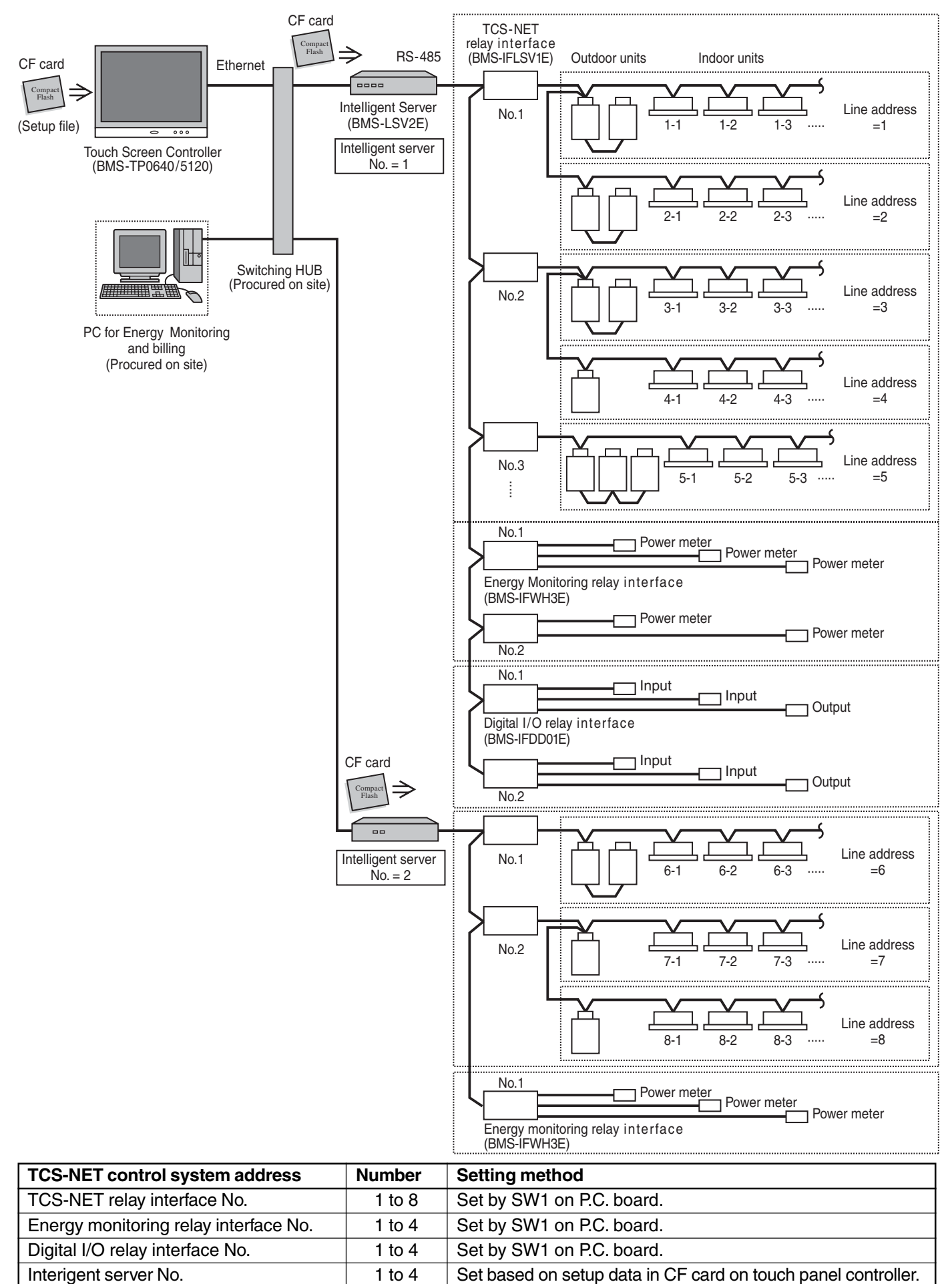

#### **4-3 Address setting for air conditioner**

#### **4-3-1 Setting for VRF system**

In this air conditioner, it is required to set up address to the indoor unit before starting operation. Set up the address according to the following setup procedure.

#### **A CAUTION**

- 1. Set up address after wiring work.
- 2. Be sure to turn on the power in order of indoor unit  $\rightarrow$  outdoor unit. If turning on the power in the reverse order, a check code [E19] (Error of No. of header units) is output. When a check code is output, turn on the power again.
- 3. To set up an address, it is unnecessary to operate the air conditioner.
- 4. Manual address setting is recommended for TCS-NET control system Manual address: Setup from the wired remote controller
	- \* It is temporarily necessary to set the indoor unit and wired to 1 by 1. (In group operation and in time without remote controller)
- 5. Automatic address setup is also available besides manual setup. Automatic address: Setup from SW15 on the interface P.C. board of the header unit It requires maximum 10 minutes (Usually, approx. 5 minutes) to set up automatically an address to 1 line.
- 6. To set up an address automatically, the setup at outdoor side is necessary. (Address setup cannot be performed by power-ON only.)

#### **4-3-1 (1) Check at main power-ON**

After turning on the main power of the indoor units and outdoor unit in the refrigerant system to be executed with a test operation, check the following items in each outdoor and indoor unit. **(After turning on the main power, be sure to check in order of indoor unit** → **outdoor unit.)**

#### **<Check on outdoor unit>**

- 1. Check that all the rotary switches, SW01, SW02, and SW03 on the interface P.C. board of the header outdoor unit are set up to "1".
- 2. If other error code is displayed on 7-segment [B], remove the cause of trouble.
- 3. **Check that [L08] is displayed on 7-segment display [B]** on the interface P.C. board of the header outdoor unit. (L08: Indoor address unset up)

(If the address setup operation has already finished in service time, etc, the above check code is not displayed, and only [U1] is displayed on 7-segment display [A].)

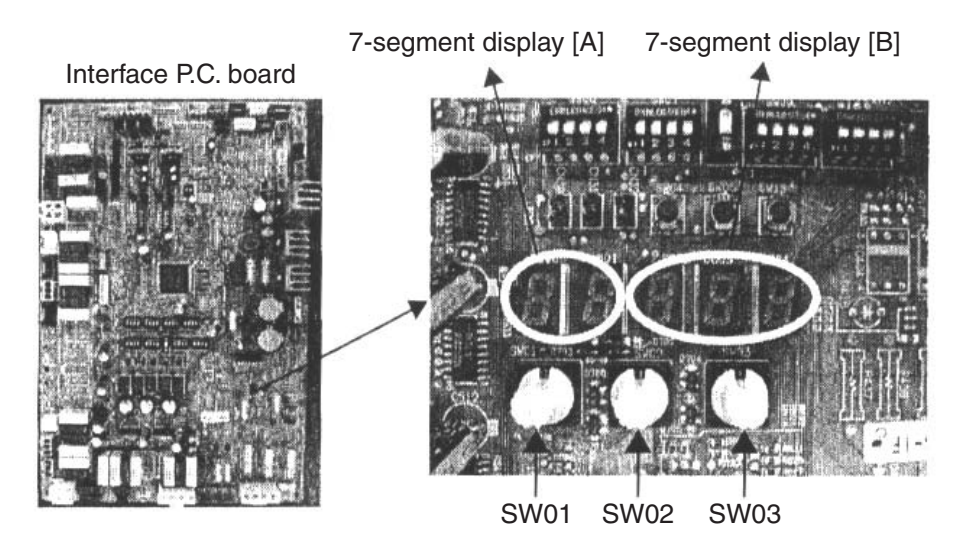

#### **<Check on indoor unit>**

1. Display check on remote controller (In case of wired remote controller)

Check that a frame as shown in the following left figure is displayed on LC display section of the remote controller.

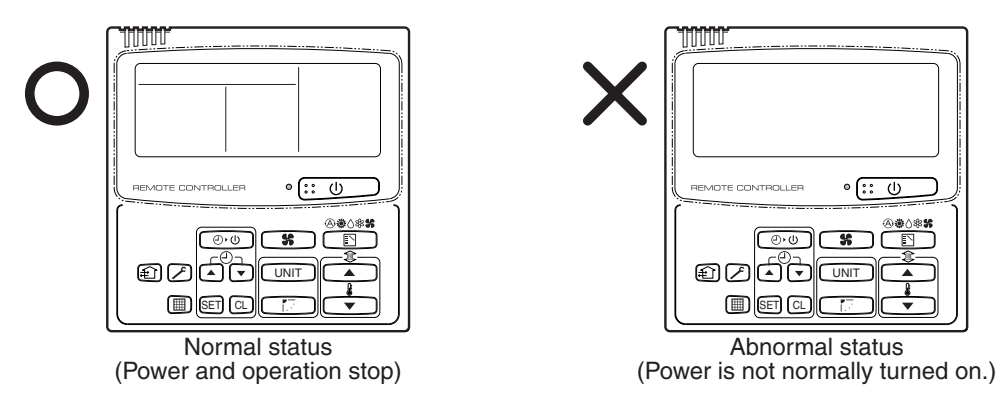

If a frame is not displayed as shown in the above right figure, the power of the remote controller is not normally turned on. Therefore check the following items.

- Check power supply of indoor unit.
- Check wiring between indoor unit and remote controller.
- Check whether there is cutoff of cable around the indoor control P.C. board or not, and check connection failure of connectors.
- Check failure of transformer for the indoor microcomputer.
- Check indoor control P.C. board failure.

#### **4-3-1 (2) Manual setting from wired remote controller**

#### **A CAUTION**

Be sure to allocate Line (system) /Group/Indoor address one by one to match the address setting table and setup file that is prepared beforehand.

If wrong value is set, a problem such as error of communication with air conditioner will occur.

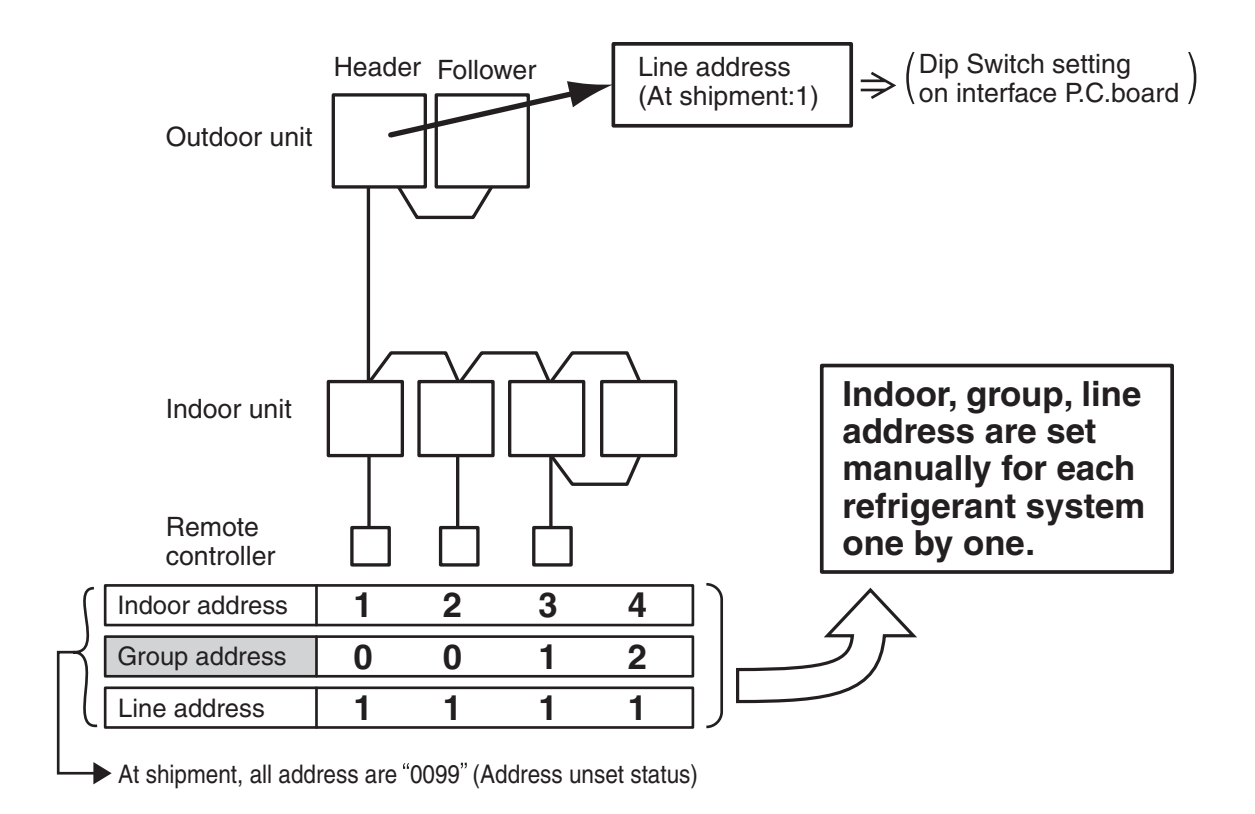

#### **(Step 1)**

Arrange one indoor unit and one remote controller (RBC-AMT21E) set to 1 by 1.

**Note**:Don't use simple remote controller or wireless remote controller.

(Address setting is not available.)

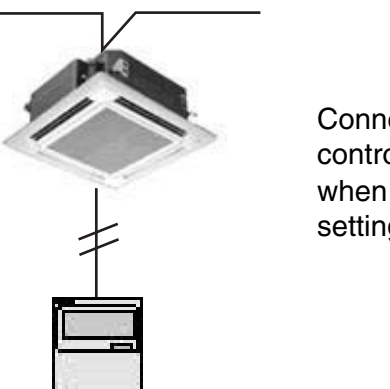

Connect wired remote controller individually when manual address setting

#### **(Step 2)**

#### **Note)**

When setting the line address from the remote controller, do not use address 29 and 30. The address 29 and 30 cannot be set up in the outdoor unit. Therefore if they are incorrectly set up, a check code [E04] (Indoor/outdoor communication circuit error) is output.

> I I I I I I I ſ I I I I I I l

#### **Turn on the power.**

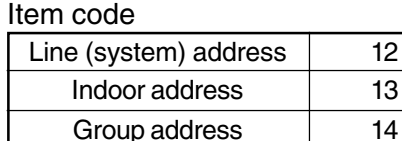

#### **(Wiring example in 2 systems)**

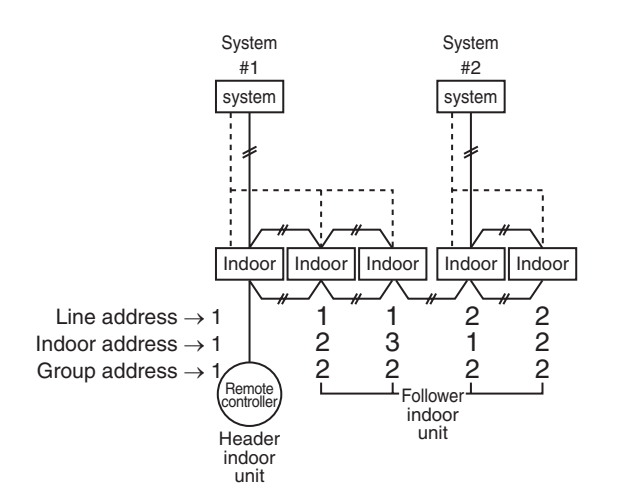

**In the above example, under condition of no inter-unit wire of the remote controller, set the address after individual connecting of the wired remote controller.**

#### **Group address**

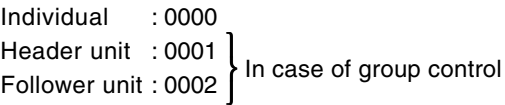

#### **Operation procedure**

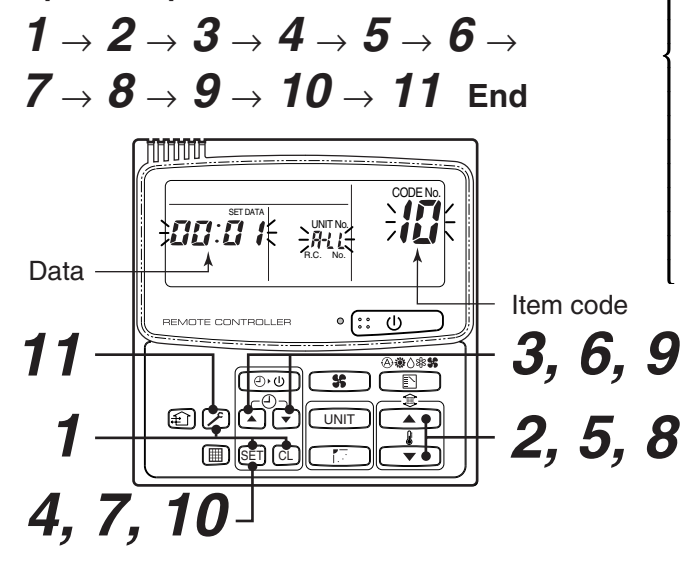

**1** Push simultaneously  $\boxed{\text{SET}} + \boxed{\text{CL}} + \boxed{\text{P}}$  but**tons for 4 seconds or more.**

LCD changes to flashing.

#### **(Line address)**

- **2** Using the setup temp.  $\boxed{\phantom{0}}$  /  $\boxed{\phantom{0}}$ buttons, set  $\mathcal{L}$  to the item code.
- **3** Using the timer time  $\left[\begin{array}{c} 2 \end{array}\right]$  /  $\left[\begin{array}{c} 7 \end{array}\right]$  buttons, set **up the line address.**

(Match it with the line address on the interface P.C. board of the header unit in the identical refrigerant system.)

**4 Push** SET **button.**

(OK when display goes on.)

#### **(Indoor address)**

- $\overline{\mathbf{5}}$  Using the setup temp.  $\boxed{\blacktriangle}$  /  $\boxed{\blacktriangledown}$  but $tons, set$   $\frac{1}{2}$  to the item code.
- **6** Using the timer time  $\boxed{\blacktriangle}$  /  $\boxed{\blacktriangledown}$  buttons, set **up the indoor address.**
- **7 Push** SET **button.** (OK when display goes on.)

#### **(Group address)**

I I I I I I I

I I I I I ነ I I I I l

- **8** Using the setup temp.  $\boxed{\bullet}$  /  $\boxed{\bullet}$  buttons, set /<sup>4</sup> to the item code.
- **9** Using the timer time  $\boxed{\blacktriangle}$  /  $\boxed{\blacktriangledown}$  buttons, set **Individual = 0000, Header unit = 000 /, Follower**  $unit = 0002$ .
- **10** Push  $\boxed{\text{SET}}$  button.

(OK when display goes on.)

**11 Push**  $\sqrt{P}$  button.

Setup operation finished. (Status returns to normal stop status.)

#### **4-3-1 (3) Line (System) address setting**

- 1. Using SW13 and 14 on the interface P.C. board of the header unit in each system, set up the system address for each system. (At shipment from factory: Set to Address 1)
- **Note)** Be careful not to duplicate with other refrigerant line.

#### **System address switch on outdoor interface P.C. board**

(O: Switch ON,  $\times$ : Switch OFF)

SW10

<u>1234</u>

SW14

1 ON <u>234</u>

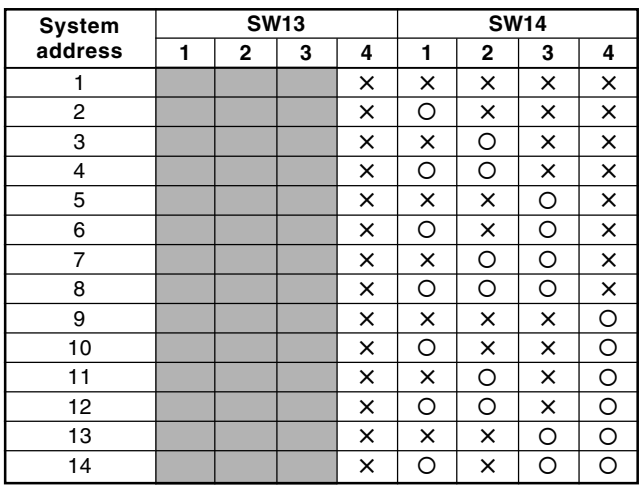

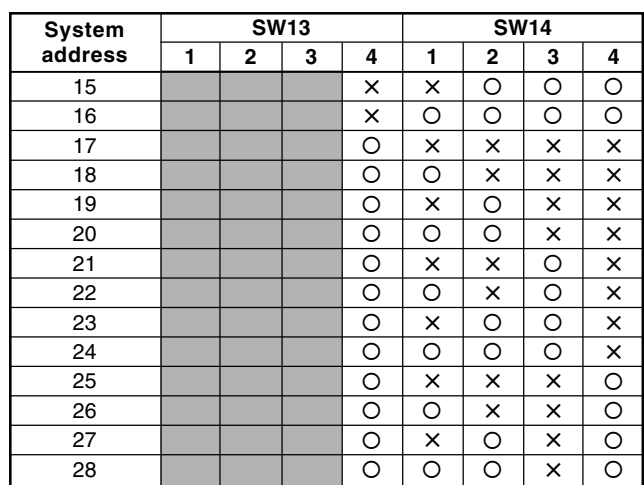

Header unit interface P.C. board

ON | ON ON ON ON

1 ON <u>234</u>

<u>1 || 1 2 3 4</u>

SW13

 $S$ *MOS* 

SW12

<u>234</u>

1 ON 2 3 4

1

SW07

SW11

2 3 4

1 ON

1 ON <u>234</u>

SW06

: Is not used for setup of system address. (Do not change setup.)

2. Check that the relay connectors between [U1U2] and [U3U4] terminals are come out in all the header units to which the central control is connected.

(At shipment from factory: No connection of connector)

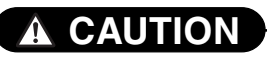

Be sure to allocate different line address for each refrigerant system as much as possible even if there are two or more TCS-NET relay interfaces.

#### **4-3-1 (4) Power reset**

- To activate line address on both outdoor and indoor unit side, power supply is temporarily reset.
- When power is supplied again, be sure to the power of indoor unit prior to the outdoor unit.

#### **4-3-1 (5) Indoor unit address check**

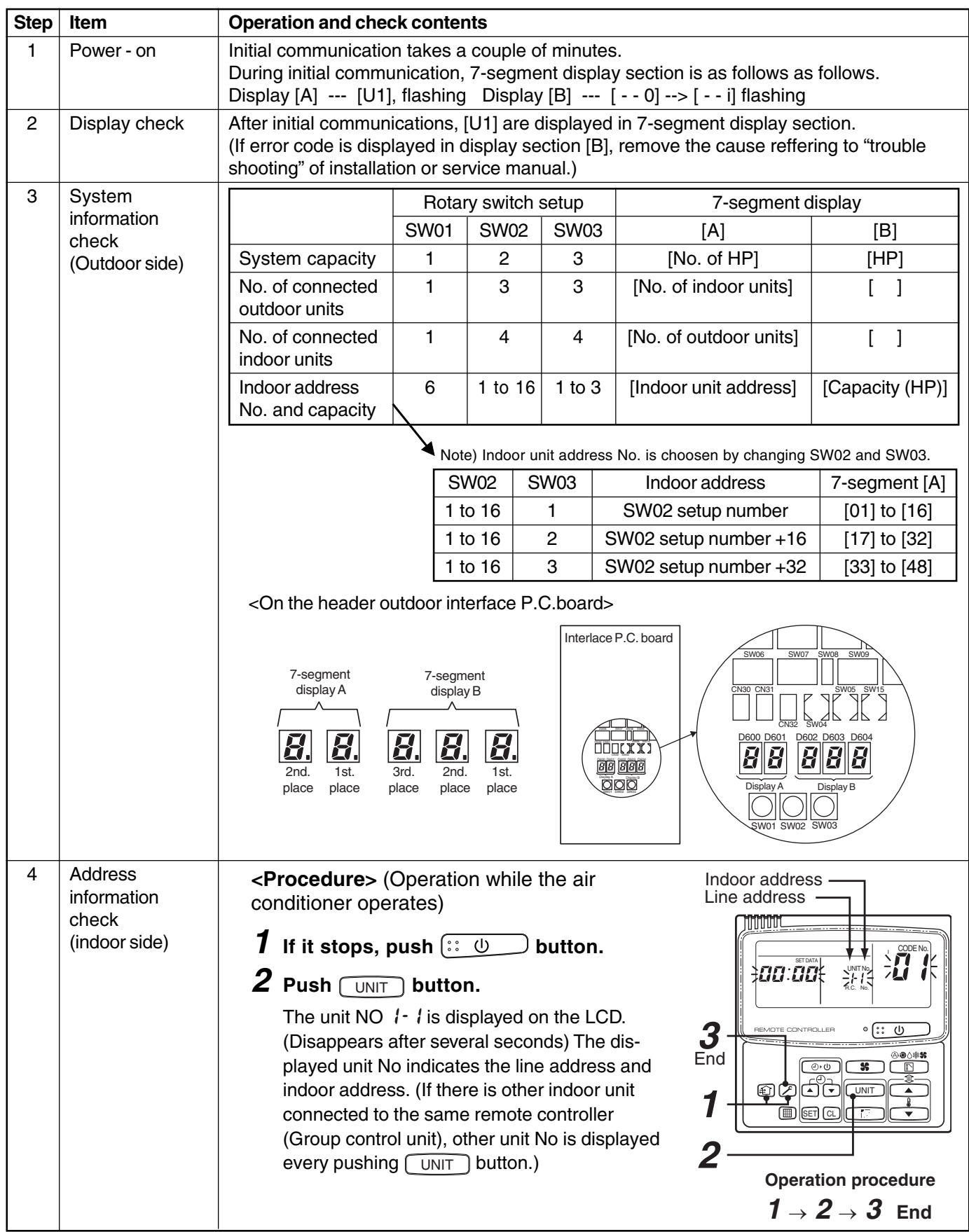

#### **4-3-1 (6) Trial operation**

Please refre to the trial operation on the manual of air conditioner.

#### **4-3-1 (7) Setup of relay connector and terminator**

• After trial operation for each refrigerant system, set the relay connector and terminator resistor for all refrigerant system which are connected from one TCS-NET relay interface.

#### **<Procedure>**

#### **1 How to set up terminator resistor (SW30)**

When all the address setups have finished in the same refrigerant system, put the terminator resistor (SW30) in the same central control line into one.

- Remain only SW30-2 of the header outdoor unit with the least line address number as it is ON. (With terminal resistor)
- Set up SW30-2 of the other header outdoor units to OFF. (Without terminal resistor)
- **2 Connect the relay connector between [U1U2] and [U3U4] of the header outdoor unit for each refrigerant system.**

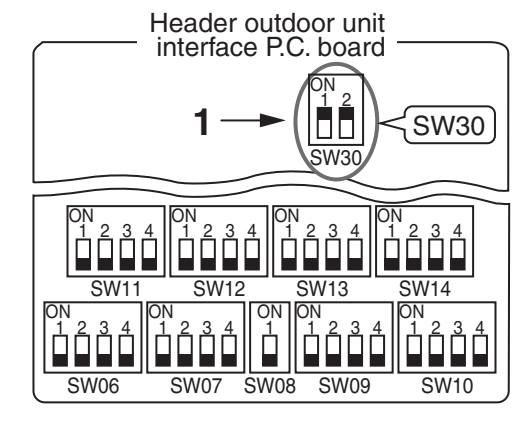

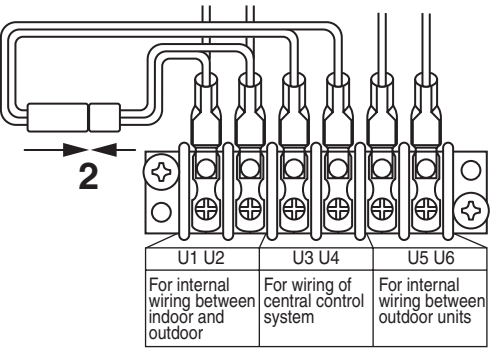

#### TCS-NET Relay I/F (BMS-IFLSV1E) No.1 Main BUS Main BUS Ethernet Touch Screen Controller (BMS-TP0640/5120) Switching HUB PC for Energy Monitoring InteIligent Server (BMS-LSV2E) InteIligent Server **Software** (BMS-STCC01E) RS-485 Line address =1 Line address  $-2$ TCS-NET Relay I/F (BMS-IFLSV1E) No.3 Main BUS Main BUS Line address  $-4$ Line address  $=5$ Main BUS Line address =6 TCS-NET Relay I/F (BMS-IFLSV1E) No.2 Main BUS Line address  $=3$ **Compact** Flash Range for each setting procedure

#### **<System diagram (example)>**

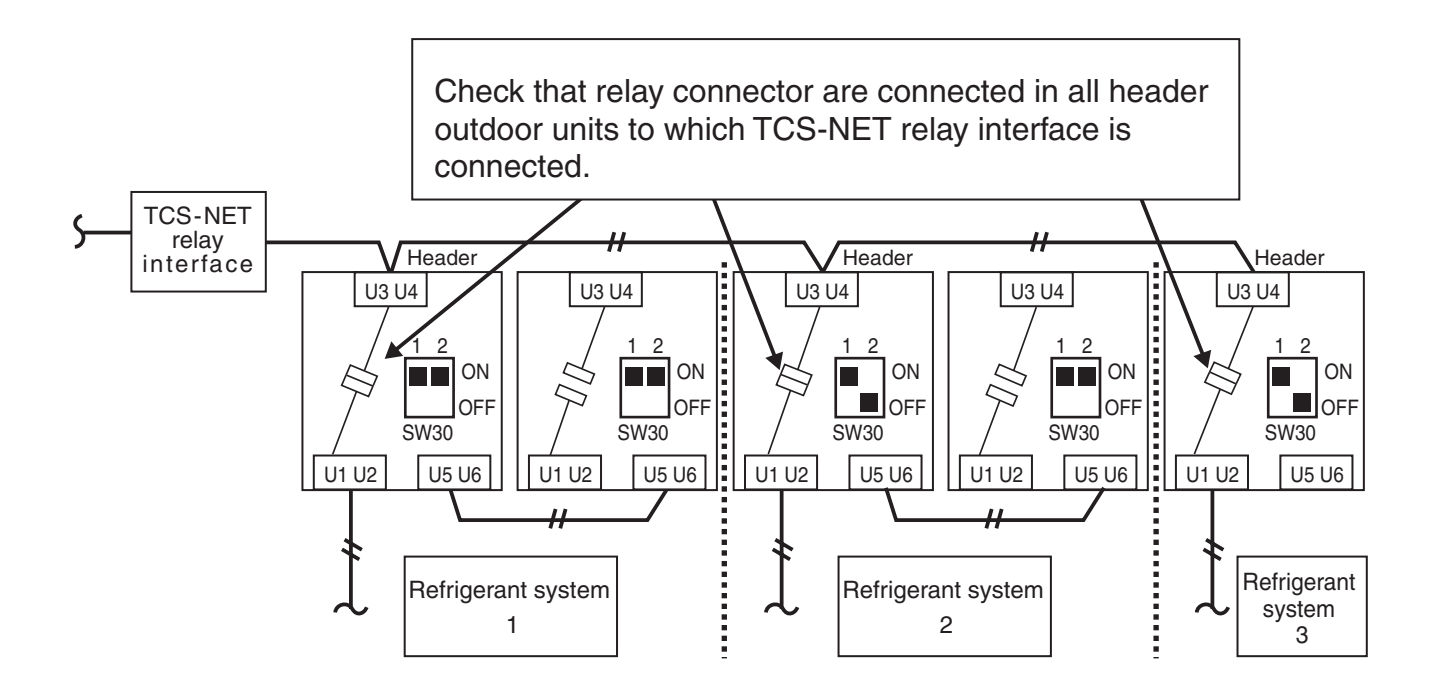

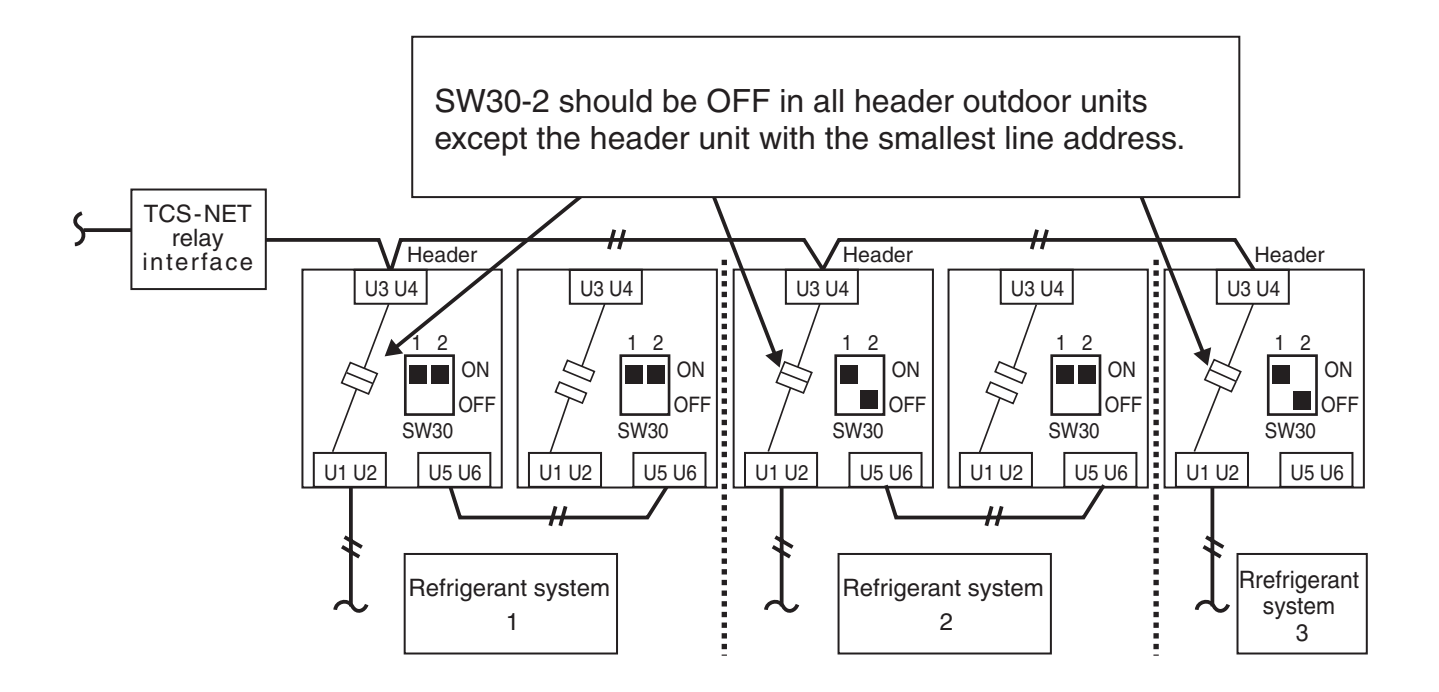

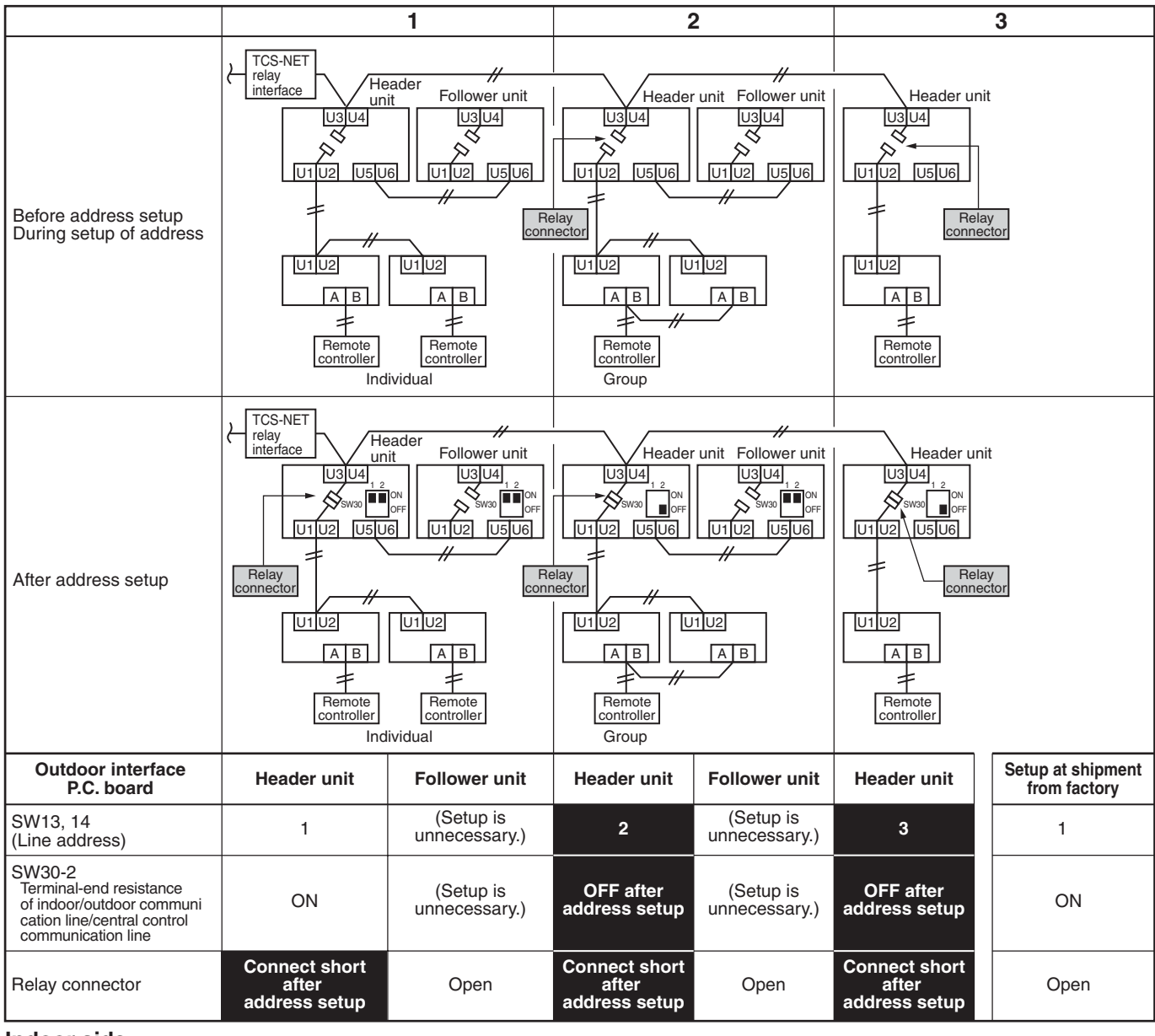

#### **Indoor side**

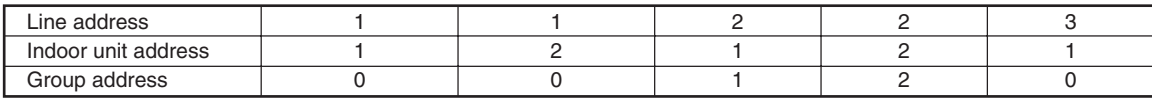

#### **POINT**

Never connect a relay connector until address setup for all the refrigerant system finishes; otherwise address cannot be correctly set up.

After this setting, if central control devices (central remote controller or ON/OFF controller) are connected, set up the central control address.

(For the central control address setup, refer to "4-3-1 (8) Central control address setting" the installation manual of the central control devices.)

#### **4-3-1 (8) Central control address setting**

#### **(Note)**

- 1) Perform after the setting of indoor and outdoor unit address (Indoor/group/line address).
- 2) Three setting address method can be selected.
	- **1 Manual setting from wired main remote controller (RBC-AMT21E)**
	- **2 Manual setting from central control remote controller (TCB-SC642TLE)**
	- **3 Automatic setting from central remote controller (TCB-SC642TLE)**

#### **REQUIREMENT**

**• Be sure to reconfirm the following status for all header outdoor units before the central control address setting.**

**[1] Check that the relay connectors between [U1,U2] and [U3,U4] terminals are connected in all header outdoor units to which the central control is connected.**

- **(At the shipment from factory : No connection of connector)**
- **[2] SW30-2 should be OFF in all header unit except the header unit with the least line address number. (At the shipment from factory : Set to ON)**
- **Correct address setting can't be conducted without the setting status above mentioned.**
- **The procedure above mentioned should be conducted after address setting of all indoor and outdoor units.**

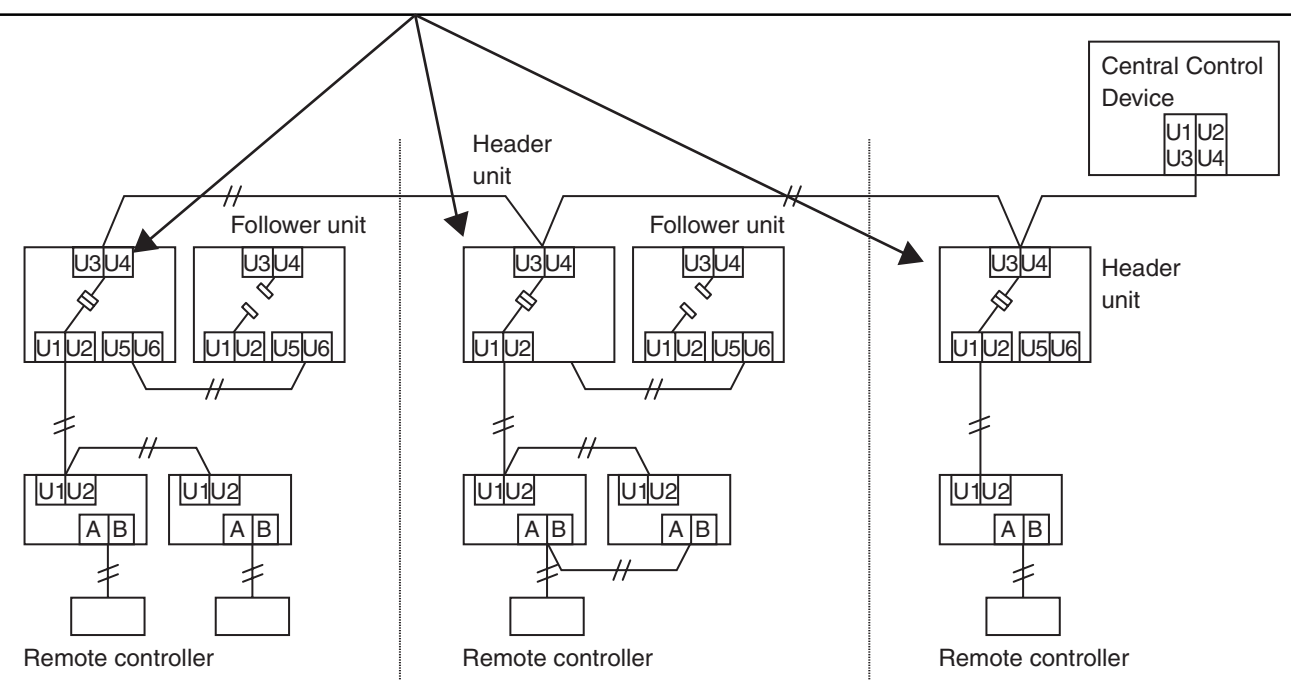

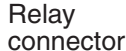

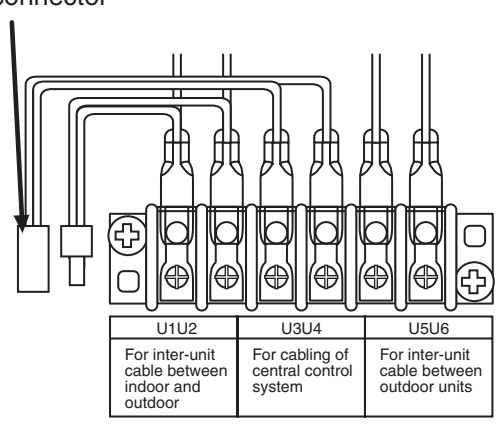

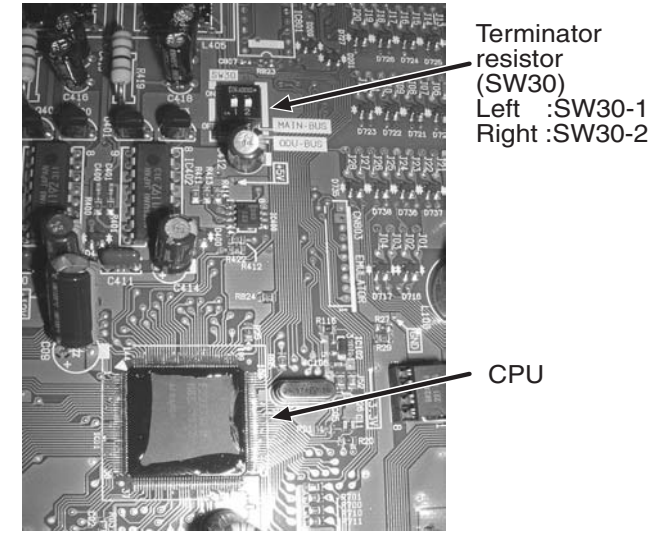

Interface P.C. board on the outdoor unit.

#### **Flow chart of setting central control address (digest) (In case of central remote controller TCB-SC642TLE)**

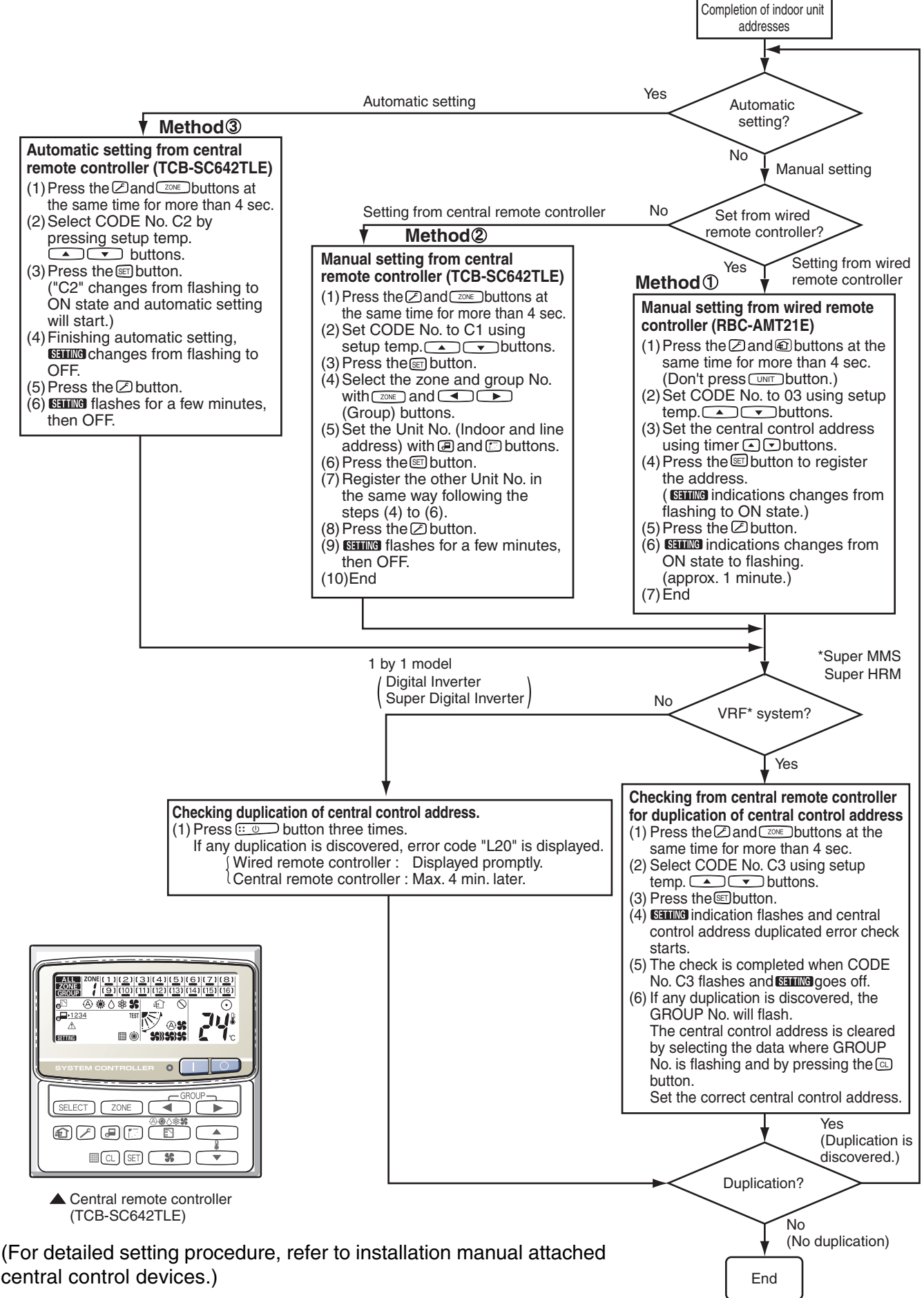
#### **4-3-1 (9) Trial operation for central controller (TCB-SC642TLE)**

#### **1 Test run of the central controller**

- (1) Power on for all indoor units. Next, power on for central controller. **SETTING** will flash, checking the indoor unit address automatically.
- (2) If group No. displayed on central controllers is not same as indoor unit No.\* \* In case of group control, main unit No. only.

# **2 How to perform an air conditioner test run**

- (1) Hold down the  $\fbox{[F]}$  button of the central controller for at least four seconds. • During the test run, "TEST" appears on the LCD display.
- (2) Press the  $\boxed{\bigcirc}$  and  $\boxed{\phantom{a}}$  buttons.
	- The temperature cannot be adjusted at the "TEST" position.

Do not use this procedure except when performing a test run since it will strain the equipment.

(3) Upon completion of the operation, press the  $\widehat{f}$  button, and check that "TEST" on the LCD display has gone off.

# **4-3-1 (10) Automatic address setting (for reference)**

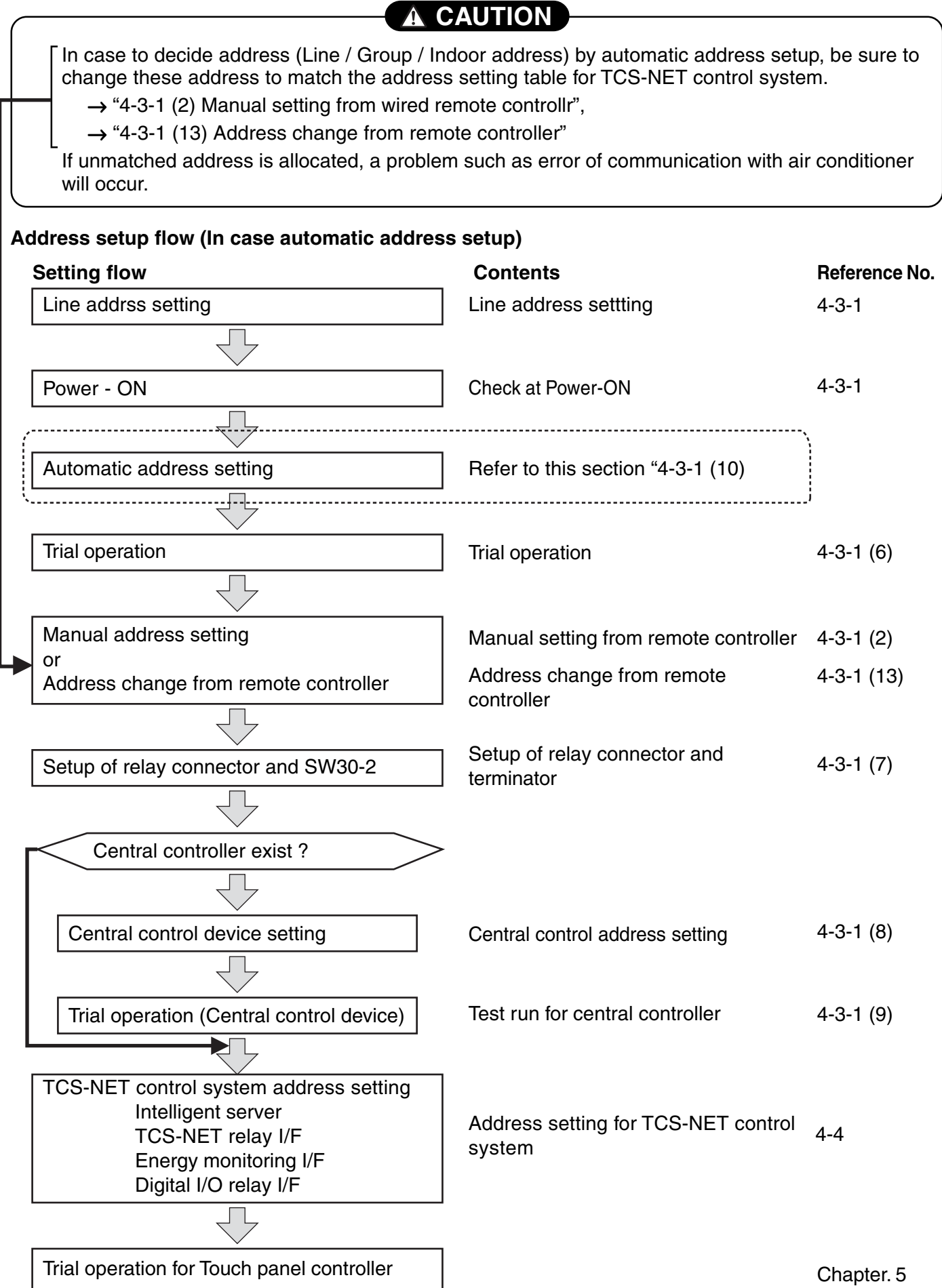

#### **• Automatic address setup procedure**

#### **Without central control : To the address setup procedure 1**

#### **With central control : To the address setup procedure 2**

(However, go to the procedure 1 when the central control is performed in a single refrigerant system.)

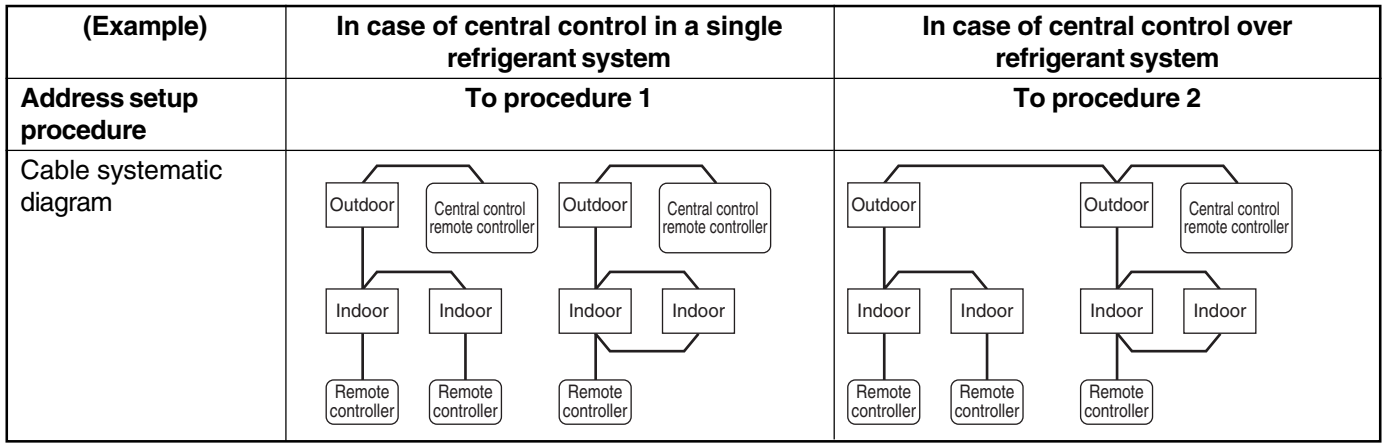

#### **Address setup procedure 1**

- 1. Turn on power of indoor/outdoor units. **(In order of indoor** → **Outdoor)**
- 2. After approx. 1 minute, check that  $|U. 1. L08 (U. 1.1)$ flash) is displayed in 7-segment display section on the interface P.C. board of the header outdoor unit.
- 3. Push SW15 and start setup the automatic address. (Max. 10 minutes for 1 refrigerant system (Usually, approx. 5 minutes))
- 4. When the count | Auto 1  $\rightarrow$  Auto 2  $\rightarrow$  Auto 3 | is displayed in 7-segment display section, and it changes from

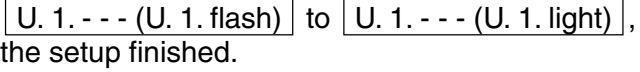

**5. When perform a central control, connect a relay connector between [U1, U2] and [U3, U4] terminals in the header unit.**

#### **REQUIREMENT**

- When a group control is performed over the multiple refrigerant systems, be sure to turn on the power supplies of all the indoor units connected in a group in the time of address setup.
- If turning on the power for each refrigerant system to set up address, a header indoor unit is set for each line. Therefore, an alarm code "L03" (Duplicated indoor header units) is output in operation after address setup. In this case, change the group address from the wired remote controller so that only one header indoor unit is set up.

 $\circlearrowright$  $\circ$  $\circ$ **3** SW04 SW05 SW15  $\overline{E}$  $\overline{B}$ Ø  $\overline{B}$  $\overline{B}$ **2, 4** D600 D601 D602 D603 D604 SW02 SW03 SW01 92) (PI) (PI) **5** Æ Q, Ó  $\frac{1}{111}$ U3 U4 U5 U6 For internal For internal For wiring of central control central<br>system viring be wiring between outdoor units indoor and outdoor

Header unit interface P.C. board

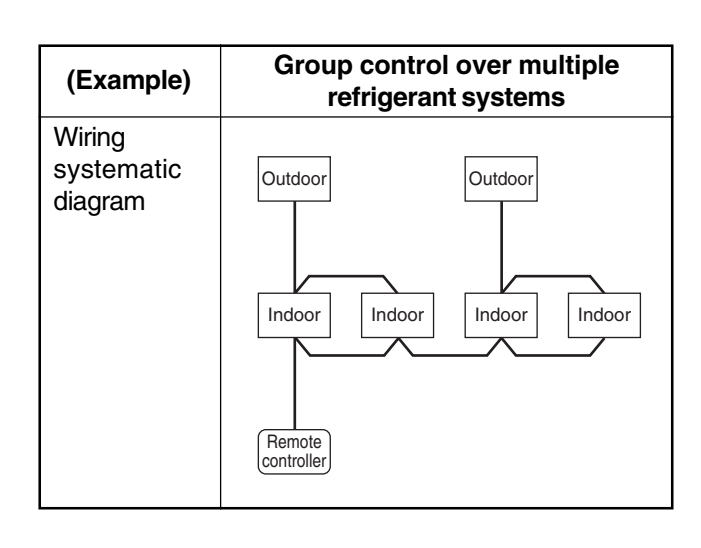

#### **Address setup procedure 2**

1. Using SW13 and 14 on the interface P.C. board of the header outdoor unit in each system, set up the line (system) address for each system.

(At shipment from factory: Set to Address 1)

**Note)** Be careful not to duplicate with other refrigerant system.

Line (system) address switch on outdoor interface P.C. board **(**{**: Switch ON, × : Switch OFF)**

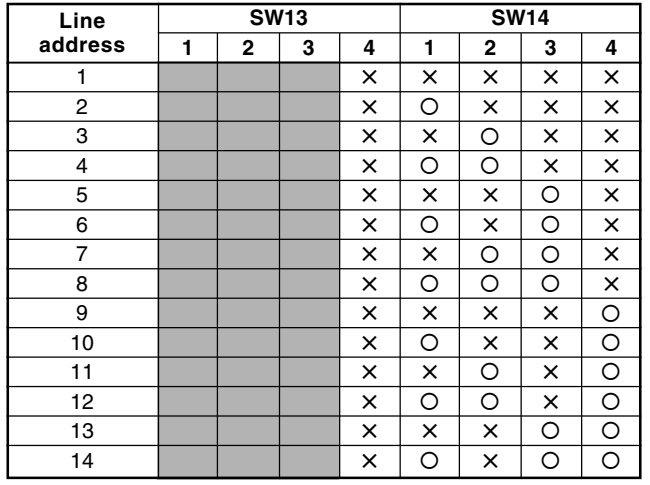

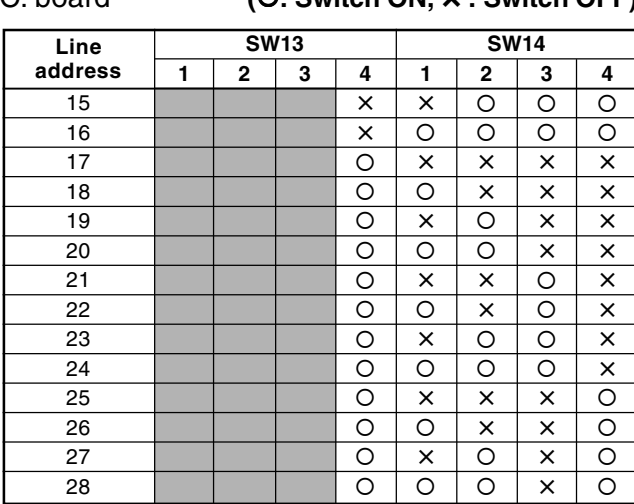

: Is not used for setup of line address. (Do not change setup.)

- 2. Check that the relay connectors between [U1U2] and [U3U4] terminals are disconnected in all the header outdoor units to which the central control is connected. (At shipment from factory: No connection of connector)
- 3. Turn on power of indoor/outdoor. **(In order of indoor** → **outdoor)**
- 4. After approx. 1 minute, check that 7-segment display is U.1.L08 (U.1. flash) on the interface P.C. board of the header outdoor unit.
- **5. Push SW15 and start setup the automatic address.** (Max. 10 minutes for 1 refrigerant system (Usually, approx. 5 minutes))
- 6. When the count  $\vert$  Auto 1  $\rightarrow$  Auto 2  $\rightarrow$  Auto 3 is displayed in 7-segment display section, and it changes from

 $|U_1 \cdots U_n|$  U. 1. flash)  $|U_2 \cdots U_n|$  to  $|U_1 \cdots U_n|$  to  $|U_2 \cdots U_n|$ setup finished.

- 7. Procedure 4. to 6. are repeated in other refrigerant systems.
- 8. How to set up terminator resistor (SW30)

When all the address setups have finished in the same refrigerant system, put the terminator resistor (SW30) in the same central control line into one.

- Remain only SW30-2 of the header outdoor unit with the least line address number as it is ON. (With terminator resistor)
- Set up SW30-2 of the other header outdoor units to OFF. (Without terminator resistor)
- **76** 9. Connect the relay connector between [U1U2] and [U3U4] of the header outdoor unit for each refrigerant system.

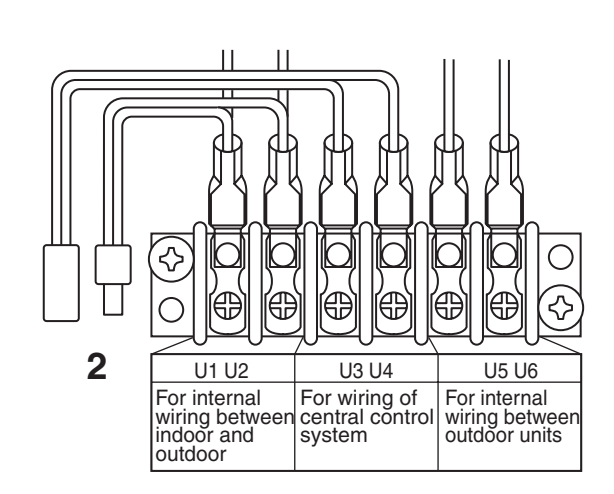

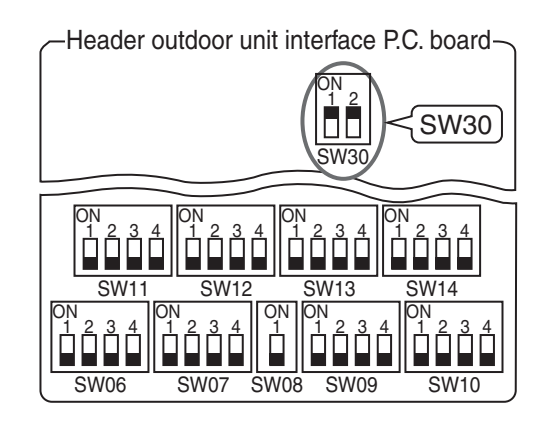

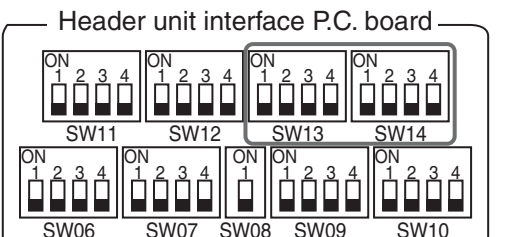

# **4-3-1 (11) Clearance of address**

#### **Method 1**

An address is individually cleared from a wired remote controller.

"0099" is set up to line address, indoor address, and group address data from the remote controller.

(For the setup procedure, refer to the abovementioned address setup from the remote controller.)

#### **Method 2**

Clear the indoor addresses in the same refrigerant line from the outdoor unit.

- 1. Turn off the power of the refrigerant system to be returned to the status at shipment, and change the header outdoor unit to the following status.
	- 1) Remove the relay connector between [U1U2] and [U3U4]. (If it has been already removed, leave it as it is.)
	- 2) Turn on SW30-2 on the interface P.C. board of the header outdoor unit if it is ON. (If it has been already ON, leave it as it is.)

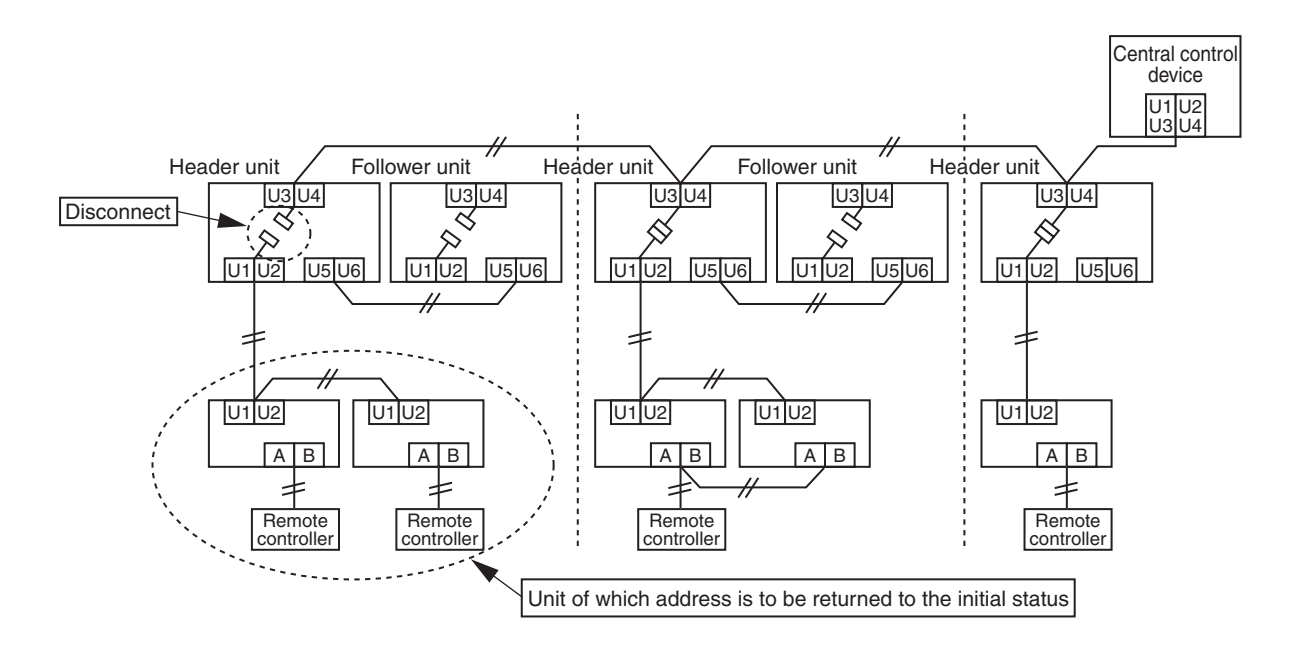

2. Turn on the indoor/outdoor power of which address is to be cleared. After approx. 1 minute, check that "U.1. - - -" is displayed, and then execute the following operation on the interface P.C. board of the header outdoor unit of which address is to be cleared in the refrigerant system.

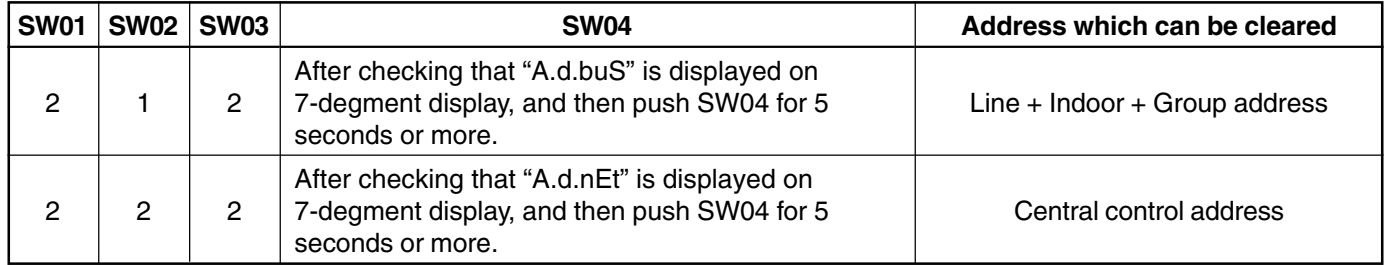

- 3. After "A.d. c.L." has been displayed on 7-degment display, return SW01/SW02/SW03 to 1/1/1.
- 4. When the address clearing has correctly finished, "U.1.L08" is displayed on 7-degment display after a while. If "A.d. n.G." is displayed on 7-degment display, there is a possibility which is connected with the other refrigerant system. Check again the relay connector between [U1U2] and [U3U4] terminals.
	- **Note)** Be careful that the other line address may be also cleared if clearing operation is not correctly executed.
- 5. After clearing of the address, set up an address again.

#### **4-3-1 (12) Confirmation of indoor unit address and position by using the remote controller**

#### **[Confirmation of indoor unit address and the position]**

**1. When you want to know the indoor address though position of the indoor unit itself can be recognized;**

**<Procedure>** (Operation while the air conditioner operates)

# **1** If it stops, push  $\boxed{:: \ \omega}$  button.

# **2 Push**  $\boxed{\text{UNIT}}$  button.

The unit NO  $i - i$  is displayed on the LCD. (Disappears after several seconds) The displayed unit No indicates the line address and indoor address. (If there is other indoor unit connected to the same remote controller (Group control unit), other unit No is displayed every pushing  $\sqrt{\frac{UNIT}{M}}$  button.)

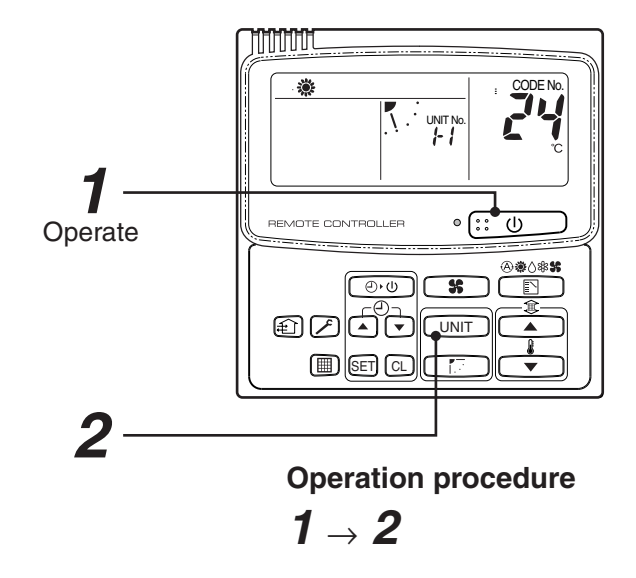

#### **2. When you want to know position of the indoor unit using the address**

**•** To confirm the unit numbers in a group control;

**<Procedure>** (Operation while the air conditioner stops)

The indoor unit numbers in a group control are successively displayed, and the corresponding indoor fan is turned on. (Operation while the air conditioner stops)

#### **1** Push  $\bigoplus$  +  $\bigcup$  buttons simultaneously **for 4 seconds or more.**

- $\bullet$  Unit No  $\frac{R}{L}$  is displayed.
- The fans of all the indoor units in a group control are turned on.
- **2 Every pushing** UNIT **button, the indoor unit numbers in the group control are successively displayed.**
	- The firstly displayed unit No indicates the address of the header unit.
	- Only fan of the selected indoor unit is turned on.
- **3** Push  $\mathcal F$  button to finish the procedure. All the indoor units in group control stop.

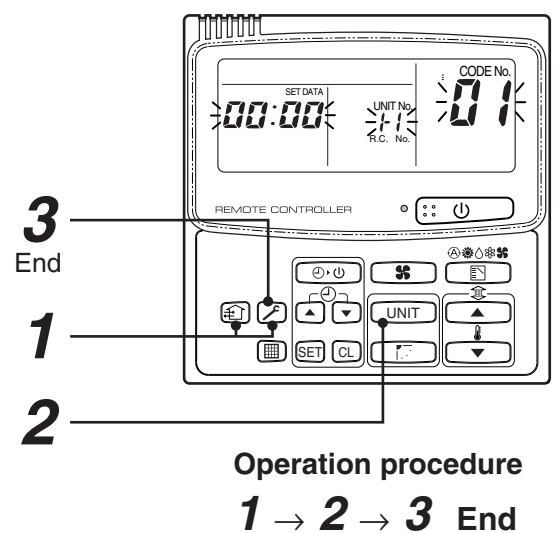

#### **• To confirm all the unit numbers from an arbitrary wired remote controller;**

**<Procedure>** (Operation while the air conditioner stops)

The indoor unit No and position in the same refrigerant piping can be confirmed. An outdoor unit is selected, the indoor unit numbers in the same refrigerant piping are successively displayed, and then its indoor unit fan is turned on.

#### **1** Push the timer time  $\lceil \cdot \rceil$  +  $\lceil \cdot \rceil$  buttons simultaneously for 4 seconds or more.

Firstly, the line 1, **item code**  $\overline{H}$  (Address Change) is displayed. (Select outdoor unit.)

**2** Using  $\sqrt{UNT}$  +  $\sqrt{U}$  buttons, select the line address.

# **3 Using** SET **button, determine the selected line address.**

- The indoor unit address, which is connected to the refrigerant pipe of the selected outdoor unit is displayed and the fan is turned on.
- **4 Every pushing** UNIT **button, the indoor unit numbers in the identical pipe are successively displayed.**
	- Only fan of the selected indoor unit operates.

#### **[To select another line address]**

- **5 Push** CL **button to return to procedure 2.**
	- The indoor address of another line can be successively confirmed.
- **6** Push  $\mathcal{F}$  button to finish the procedure.

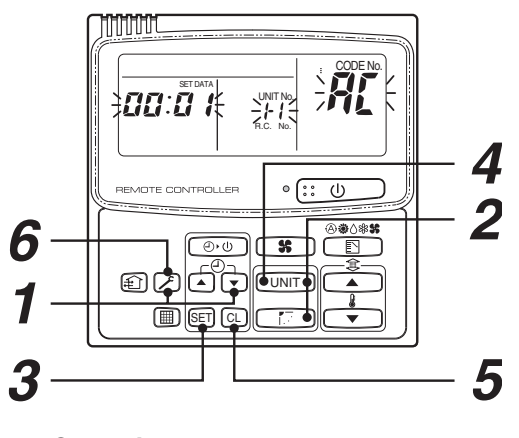

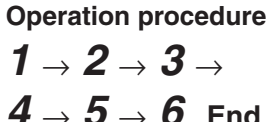

#### **4-3-1 (13) Address change from remote controller**

**Change of indoor address from wired remote controller**

**• To change the indoor address in individual operation (Wired remote controller : Indoor unit = 1 : 1) or group control** (When the setup operation with automatic address has finished, this change is available.)

**<Procedure>** (Operation while air conditioner stops)

- **1** Push simultaneously  $\boxed{\text{SET}} + \boxed{\text{CL}} + \boxed{\text{P}}$  buttons for 4 seconds or more. (The firstly displayed unit No indicates the header unit in group control.)
- **2** In group control, select an indoor unit No to be changed by  $\sqrt{UNT}$  button. (The fan of the selected indoor unit is turned on.)
- **3** Using the setup temp.  $\sqrt{2}$  buttons, **set # to the item code.**
- **4** Using the timer time  $\boxed{\bigwedge}$   $\boxed{\bigtriangledown}$  buttons, change **the displayed setup data to a data which you want to change.**
- **5** Push **SET** button.
- **6** Using the **TUNIT** button, select the unit No. to **be changed at the next time. Repeat the procedure 4 to 6 and change the indoor address so that it is not duplicated.**
- **7** After the above change, push  $\boxed{\text{UNIT}}$  button to **confirm the changed contents.**
- **8** If it is acceptable, push  $\mathcal{F}$  button to finish **confirmation.**

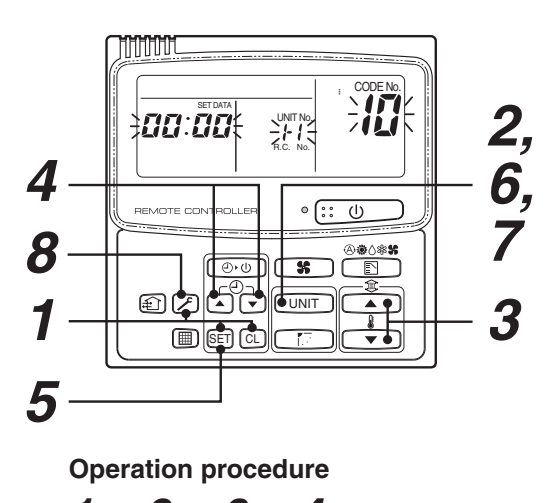

 $1 \rightarrow 2 \rightarrow 3 \rightarrow 4 \rightarrow$  $5 \rightarrow 6 \rightarrow 7 \rightarrow 8$  End

#### **• To change all the indoor addresses from an arbitrary wired remote controller;**

(When the setup operation with automatic address has finished, this change is available.)

**Contents** : Using an arbitrary wired remote controller, the indoor unit address can be changed for each same refrigerant system

∗ **Change the address in the address check/change mode.**

**<Procedure>** (Operation while air conditioner stops)

**1** Push the timer time  $\lceil \cdot \rceil$  +  $\lceil \cdot \rceil$  buttons simultaneously for 4 seconds or more. Firstly, the line 1, item code  $Rf$  (Address Change) is displayed.

#### **2** Using  $\sqrt{U(N)T}$  +  $\sqrt{U(N)}$  buttons, select the line address.

# **3** Push **SET** button.

• The indoor unit address, which is connected to the refrigerant system of the selected outdoor unit is displayed and the fan is turned on.

First the current indoor address is displayed on the setup data. (Line address is not displayed.)

- **4** The indoor address of the setup data moves up/down by the timer time  $\bigcap_{\alpha}$  / $\bigcap_{\alpha}$  buttons. Change the setup data to a new address.
- **5 Push** SET **button to determine the setup data.**
- **6** Every pushing  $\overline{\text{Unif}}$  button, the indoor unit numbers in the identical pipe are successively **displayed. Only fan of the selected indoor unit operates.**

Repeat the procedure **4** to **6** and change all the indoor addresses so that they are not duplicated.

- **7 Push** SET **button.** (All the displays on LCD go on.)
- **8** Push  $\mathcal F$  button to finish the procedure.

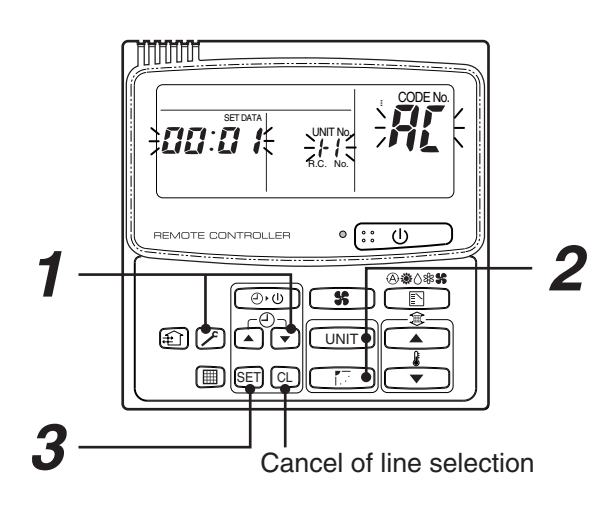

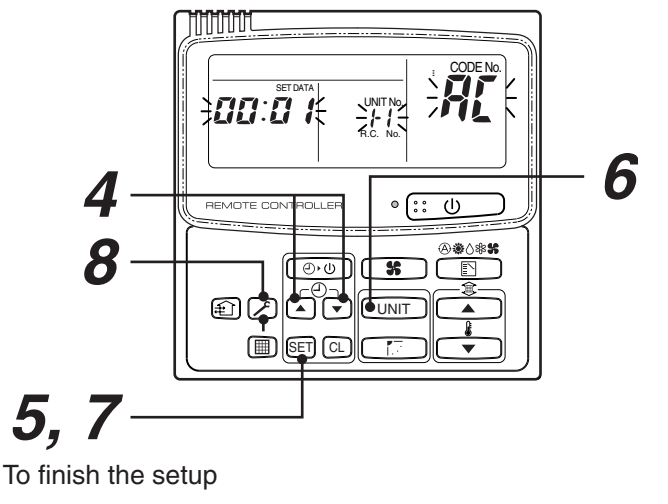

Here, if the unit No is not called up, the outdoor unit in this line does not exist.

Push  $\lceil$  CL button, and then select a line according to procedure **2** .

**Operation procedure**  $1 \rightarrow 2 \rightarrow 3 \rightarrow 4 \rightarrow$  $5 \rightarrow 6 \rightarrow 7 \rightarrow 8$  End

#### **4-3-1 (14) In case of increase the address-undefined indoor units (Extension, etc.)**

If set up the indoor address of which address is undefined accompanied with extension of indoor units, replacement of P.C. board, etc, follow to the methods below.

#### **Method 1**

Set up an address individually from a wired remote controller.

(Line address, Indoor address, Group address, Central control address)

For the setup method, refer to the above "Manual address setup from remote controller".

#### **Method 2**

Set up an address from the outdoor unit.

∗ Leave the address of the unit of which address has been already set up as it is. Set up an address only to the unit of which address is undefined.

The addresses are allocated from the low number.

#### **Setup procedure**

Arrange the outdoor header units in the refrigerant line to which indoor units are added. (Figure below)

- 1. Remove the relay connector between [U1U2] and [U3U4].
- 2. Turn on SW30-2 on the interface P.C. board at outdoor header unit side if it is ON.
	- ∗ Turn off the power, and then execute the operation.

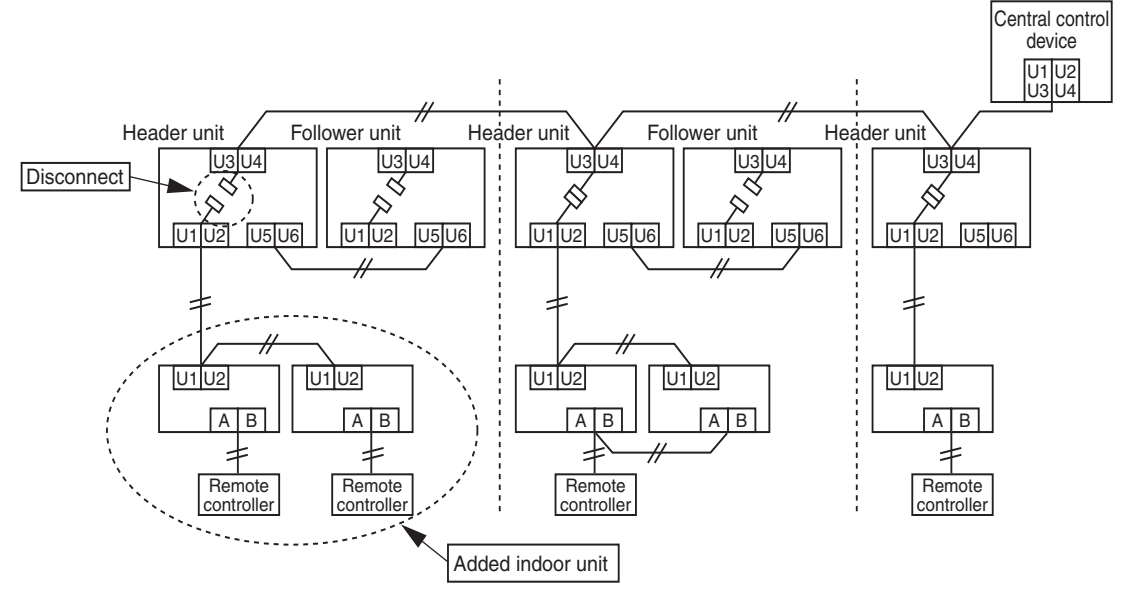

- 3. Turn on the indoor/outdoor power of which address is to be set up. After approx. 1 minute, check that "U.1.---" is displayed on 7-segment display.
- 4. Execute the following operation on the interface P.C. board of the header outdoor unit.

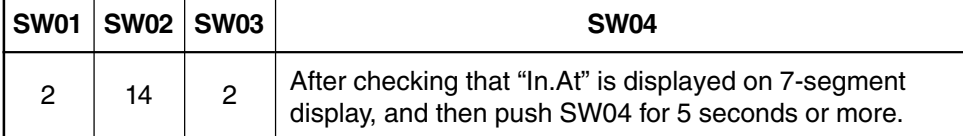

"AUTO1"  $\rightarrow$  "AUTO2"  $\rightarrow$  "AUTO3" ... is counted and displayed on 7-degment display.

- 5. When "U.1. - -" is displayed on 7-segment display, the setup operation finished. Turn off the indoor/outdoor power.
- 6. Return the following setup as before.
	- Relay connector
	- SW30-2
	- SW01, 02, 03

# **4-3-1 (15) Address setup example (VRF system)**

#### **[Automatic address / Manual address setup example]**

# **Individual control**

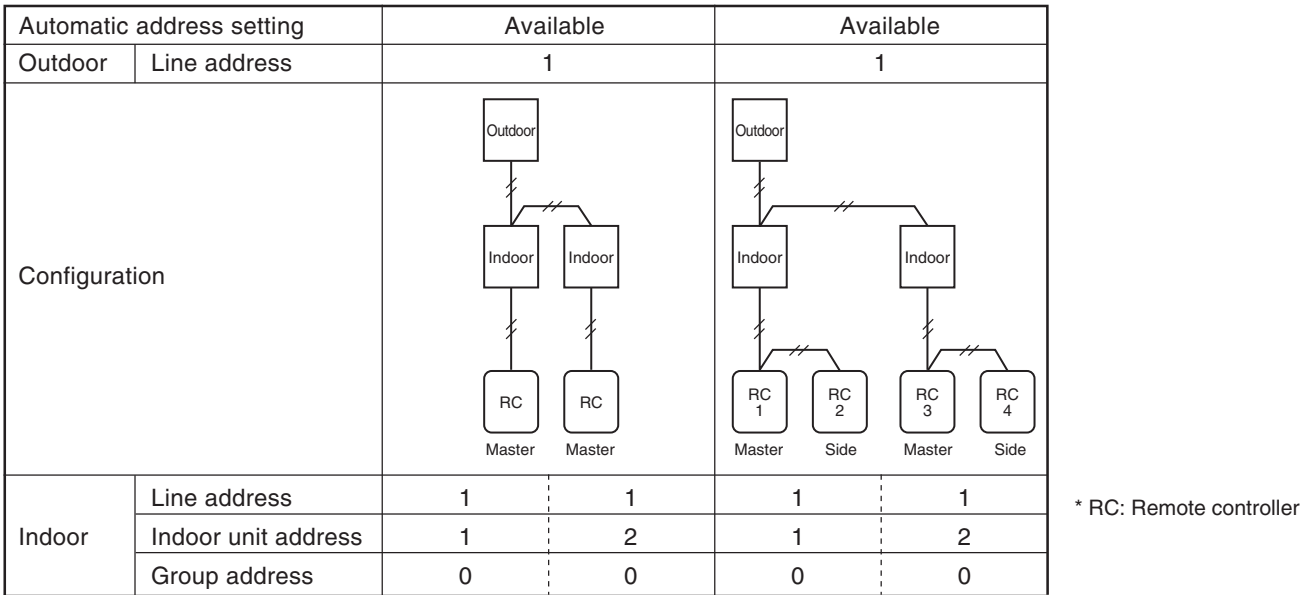

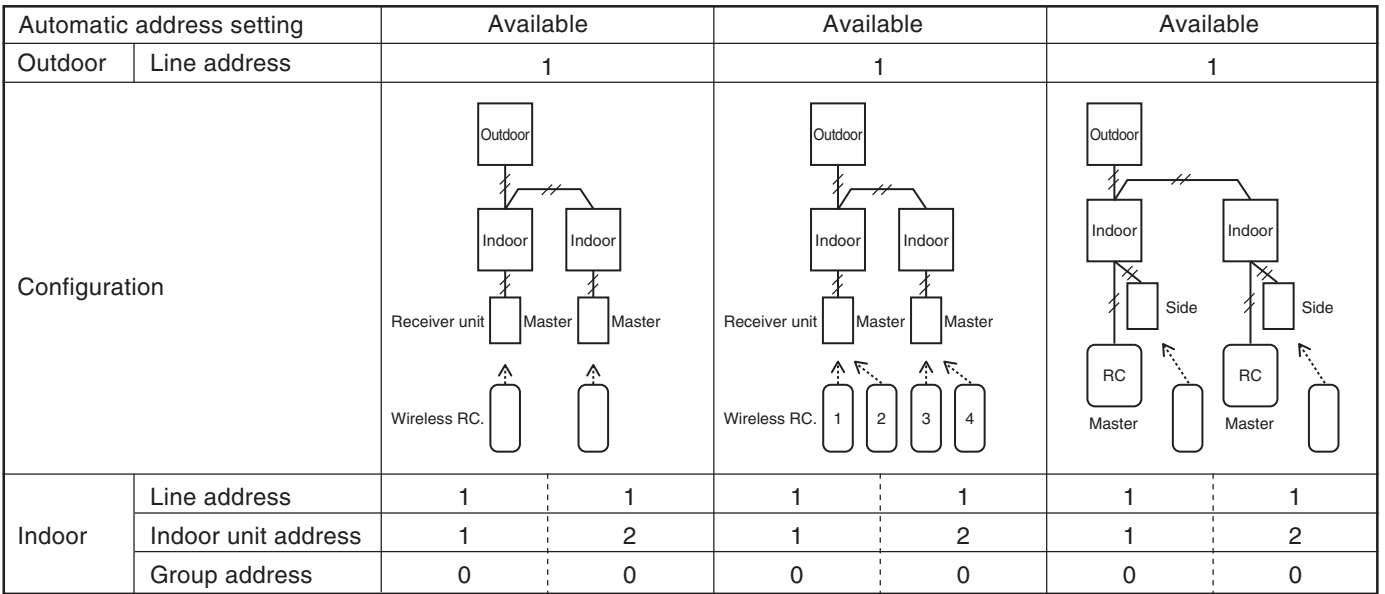

# **Group control**

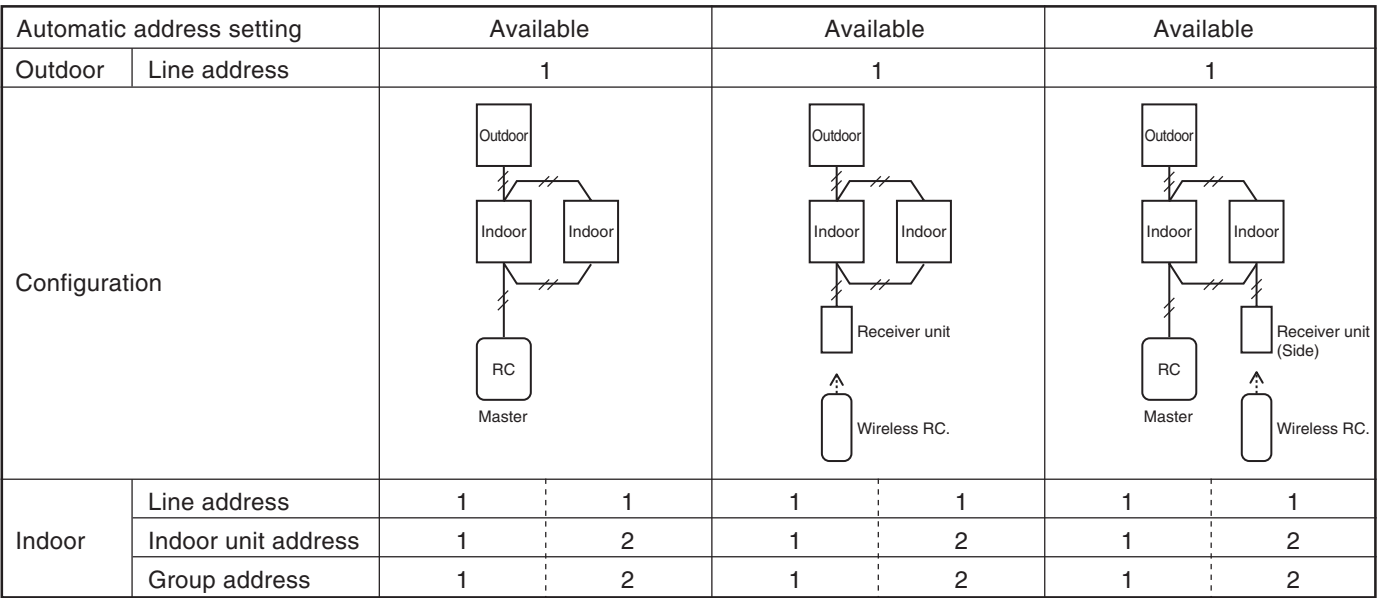

# **Central control (Multiple refrigerant systems)**

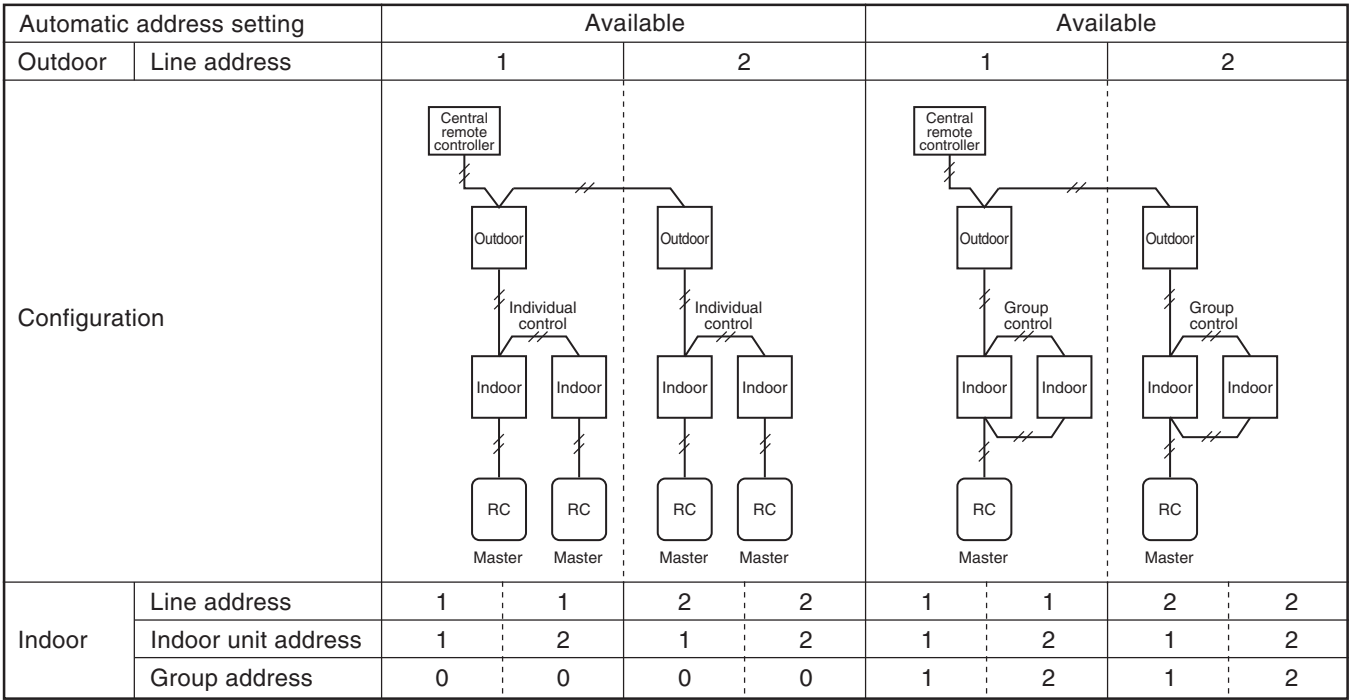

#### **Group control over other R.C. group/indoor names)**

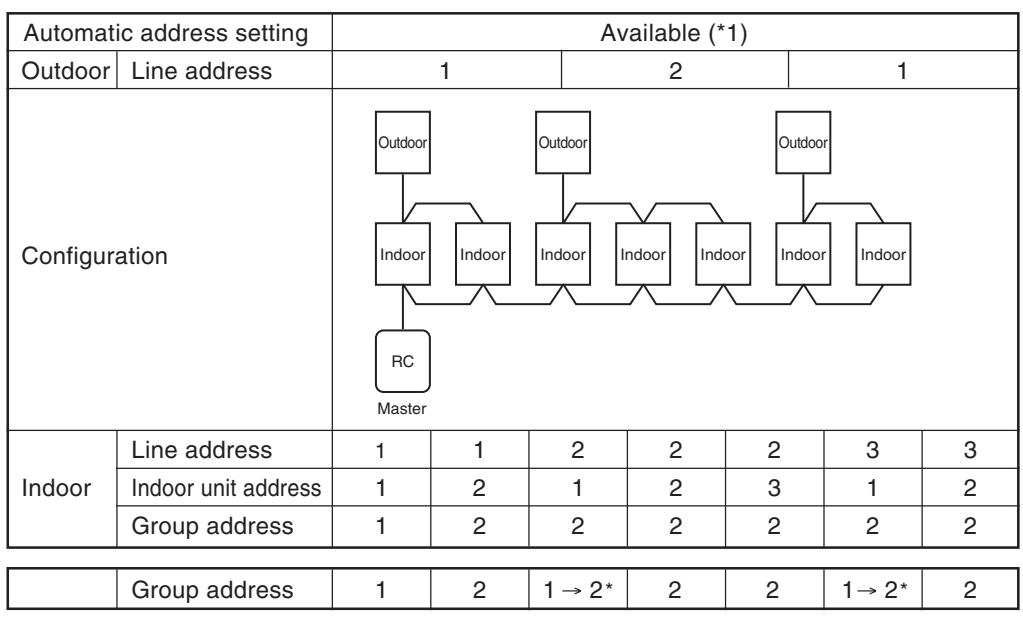

\*1

In case of group control over refrigerant systems, automatic address setting is available only when all indoor units connected to a group control are turned on during address setting.

If an automatic address setting is conducted under condition of power-ON only in the refrigerant system in which address set up, it will cause the error code "L03" (Duplicated indoor header units) because indoor header units exit for each refrigerant system. In this case, change the group address by the wired remote controller so that only one indoor unit becomes the header unit in one group control.

 $\rightarrow$  It is necessary to change the group address as marked with \* when an automatic address setting is conducted under condition of power-ON only in the refrigerant system in which address set up.

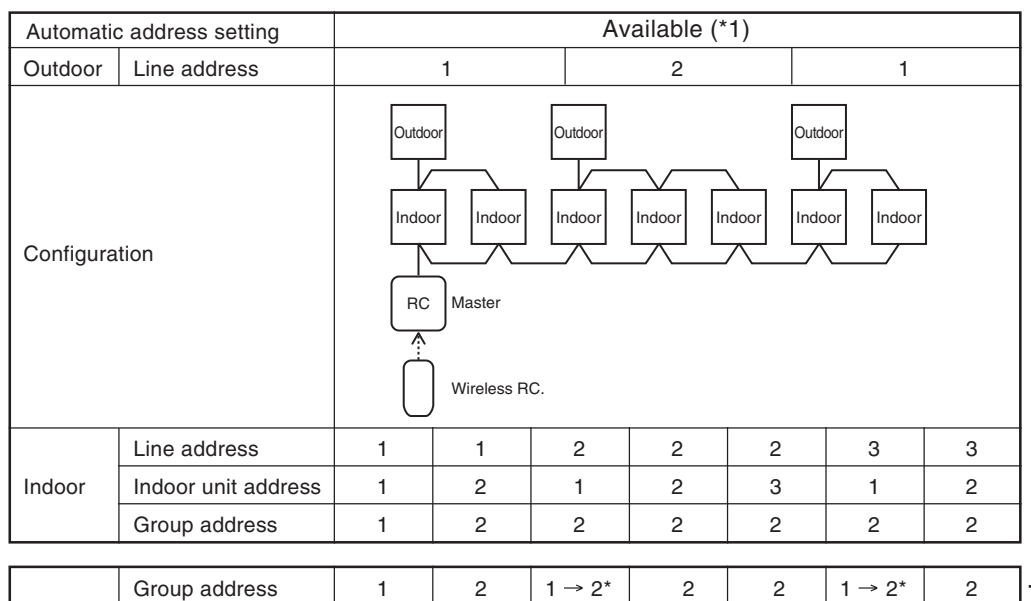

\*1

In case of group control over refrigerant systems, automatic address setting is available only when all indoor units connected to a group control are turned on during address setting.

If an automatic address setting is conducted under condition of power-ON only in the refrigerant system in which address set up, it will cause the error code "L03" (Duplicated indoor header units) because indoor header units exit for each refrigerant system. In this case, change the group address by the wired remote controller so that only one indoor unit becomes the header unit in one group control.

 $\rightarrow$  It is necessary to change the group address as marked with \* when an automatic address setting is conducted under condition of power-ON only in the refrigerant system in which address set up.

# **4-3-2 Setting for 1 by 1 system**

#### **4-3-2 (1) Address re-setup**

#### **POINT 1**

When controlling the super-digital inverter and the digital inverter, the adaptor named "1:1 model" connection interface (TCB-PCNT30TLE) is necessary.

#### **1. Cabling connection of control wiring**

Attach an adaptor per 1 group in group control operation (including individual control). Connect the adaptor to the header indoor unit in the group control. (For details, see **POINT 3**.)

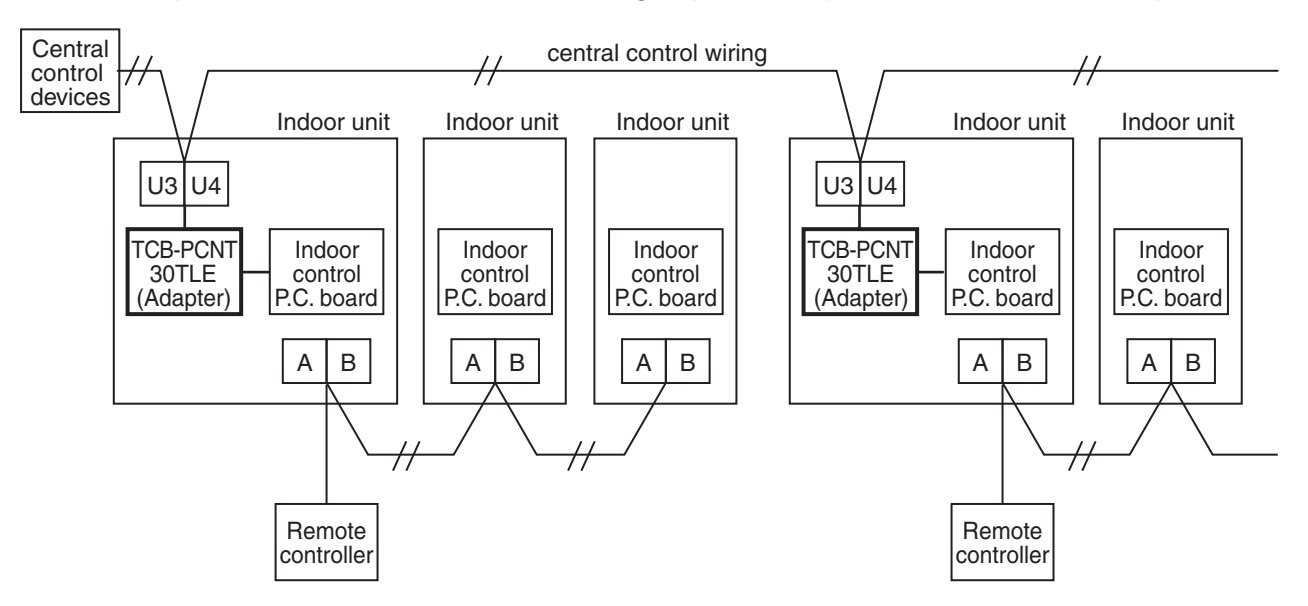

#### **2. Cabling connection diagram with indoor control P.C. board**

• For details, refer to Installation Manual.

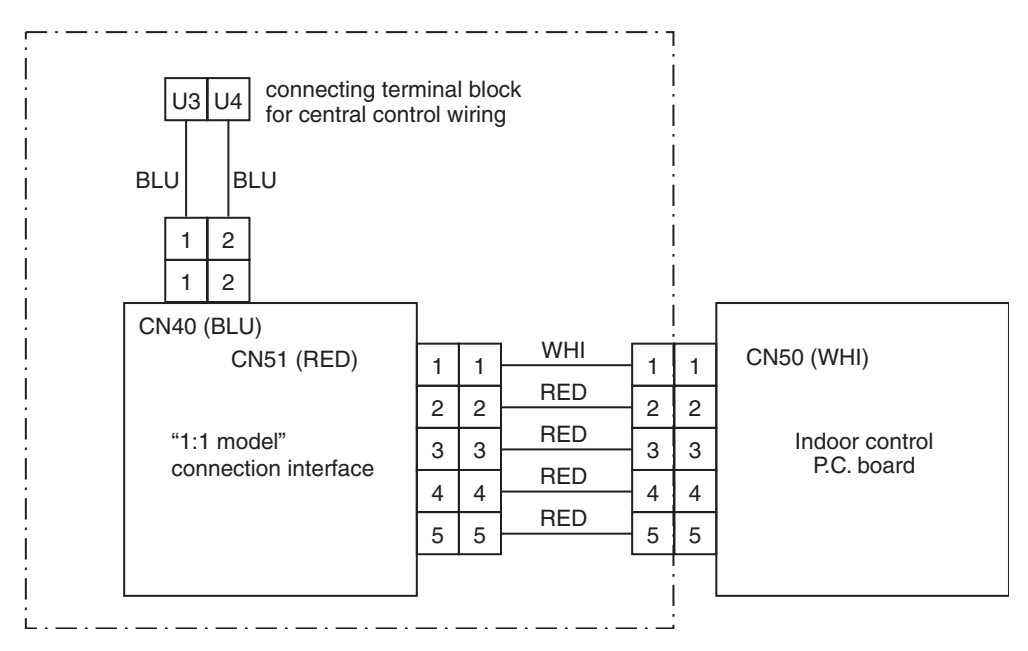

- Parts included in the single-point chain line are optional accessories.
- There is non-polarity on the cables connected to U3 and U4 terminals.

#### **POINT 2**

After automatic address setup, it is necessary to change the line address from the wired remote controller for each system. (Manual re-setup)

**Reason** : After automatic address setup, all the line addresses become "1" except a group control and then a duplicated address error "E08" is output.

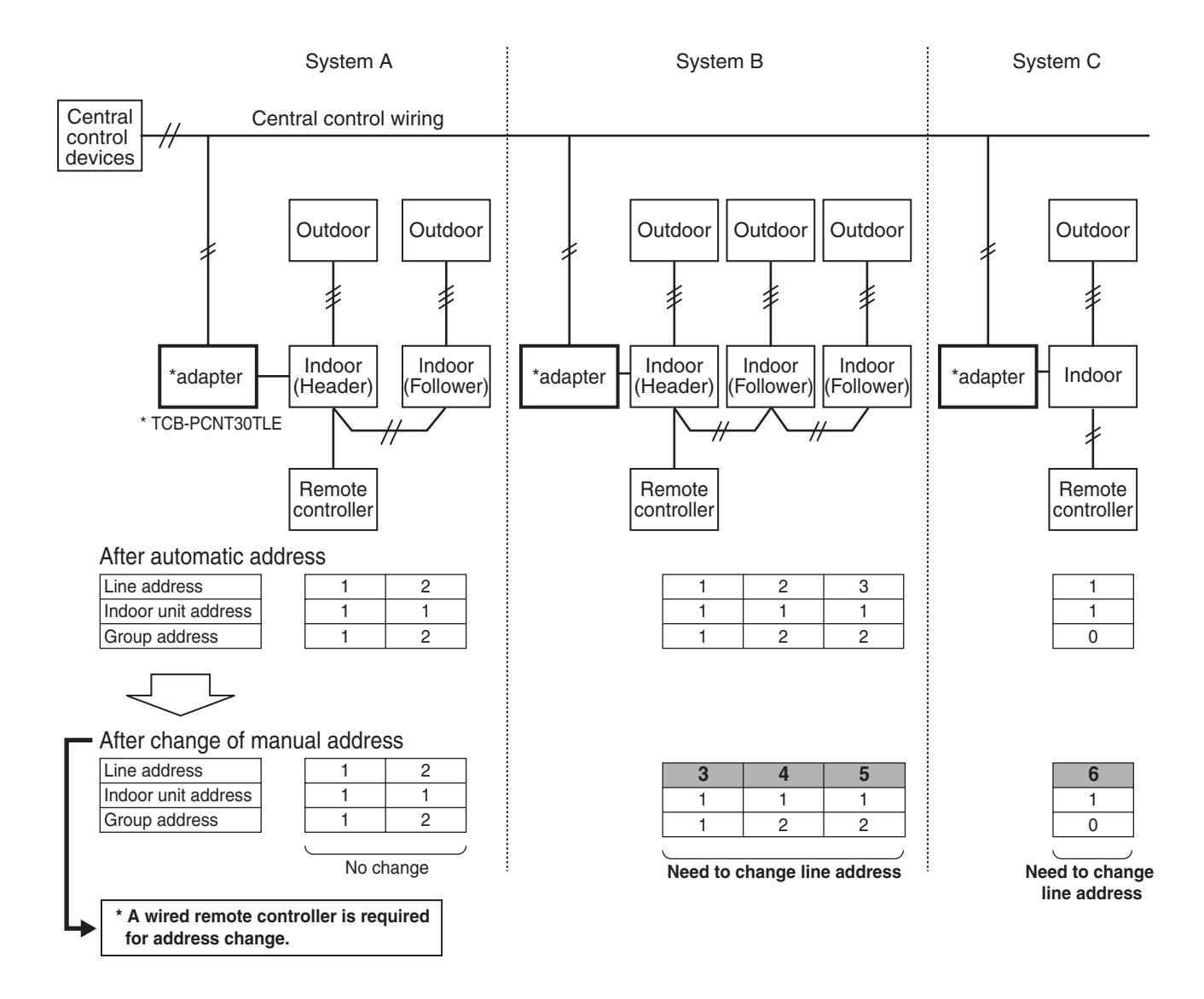

- Set up a line address for each refrigerant system.
- Set up a line address so that it is not duplicated with other systems. (If the central control is conducted with VRF systems, set up a line address so that it is not also duplicated with line address of VRF systems.)
- When performing a central control over 30 systems, the address setup method is necessary to be changed.

(including VRF system)

#### **POINT 3**

When the central control is performed for indoor units of twin control in a group control, it may be required to change the group address. (Adapter is attached to the header indoor unit.)

**Reason** : The central control device communicates with individual indoor unit, header indoor unit of the group control, and header indoor unit of twin control. However, as the address is automatically set up, which unit will become the header unit is indefinite. Therefore if the unit attached with adapter would not become the header indoor unit, a central control is unavailable.

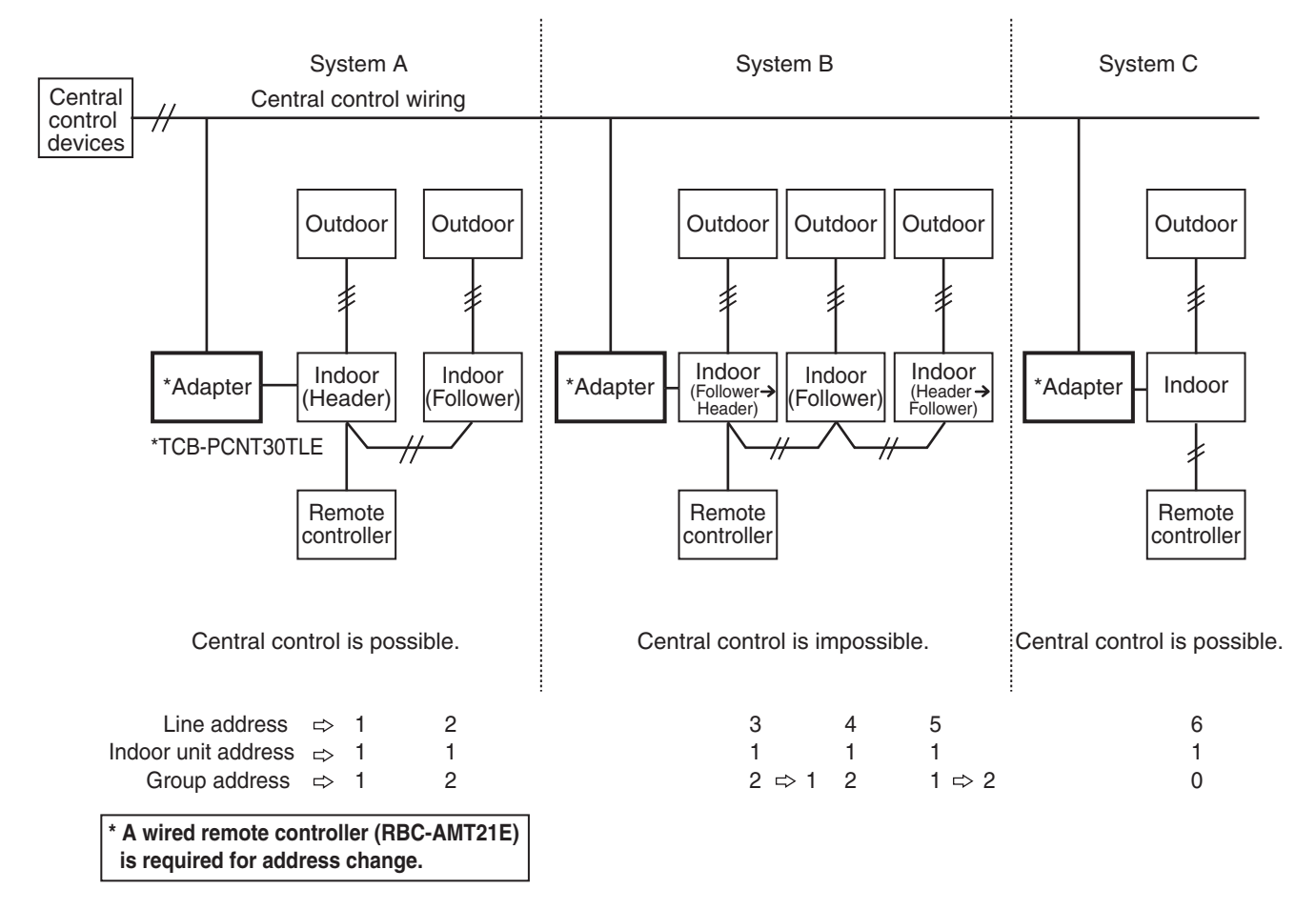

#### **How to check group address (Header/Follower indoor unit setup)**

\* Check the group address after confirming which unit is attached with the adapter.

#### **<Procedure> Operation while air conditioner stops.**

- **1** Push  $\boxed{\text{SET}}$  +  $\boxed{\text{CL}}$  +  $\boxed{\text{P}}$  buttons simultaneously for 4 seconds or more.
- **2 The indoor unit in which the fan is turned on is the header indoor unit.**

Indoor unit in which the fan is turned on = Indoor unit with the adapter : To **Case 1** Indoor unit in which the fan is turned on  $\ast$  Indoor unit with the adapter : To **Case 2** 

#### **Case 1 (In case that the indoor unit in which the fan is turned on and the unit with the adapter are same)**

#### **3** As the central control is available, push  $\mathcal{F}$  button. (Setup is determined.)

When pushing the  $\mathcal{F}$  button, the display disappears and the status returns to the normal stop status.

(The operation on the remote controller is not accepted for approx. 1 minute after the  $\mathcal{F}$ ) button has been pushed.) If the operation on the remote controller is not accepted for 1 minute or more after  $\mathcal{F}$  button has been pushed, an incorrect address setup is considered.

In this case, automatic address is performed again. After approx. 5 minutes or more, and set up again the group address from <procedure 1>.

#### **Case 2**

**(In case that the indoor unit in which the fan is turned on and the unit from <procedure 1> with the adapter are different)**

**As the central control is unavailable, change the address in the following procedure.**

**<Indoor unit without the adapter : Header indoor unit** → **Follower indoor unit.>**

- **3** Using the setup temp  $\boxed{\rightarrow} + \boxed{\rightarrow}$  buttons, select Item code 14.
- **4** Check the setup data is  $qqg$  and change the setup data from  $qqg$  to  $qqgz$  using the timer  $\Box$  +

 **buttons.**

**5** Push the  $\overline{\text{SET}}$  button. In this time, the setup has finished if the display changes from flashing to **lighting.**

**<Indoor unit with the adapter : Follower indoor unit** → **Header indoor unit.>**

- **6** Push the  $\sqrt{U_N}$  button to turn on the fan of the indoor unit attached with the adaptor.
- **7** Using the setup temp  $\boxed{\rightarrow} + \boxed{\rightarrow}$  buttons, select Item code 14.
- **8** Check the setup data is  $mgq$  and change the setup data from  $ggq$  to  $ggq$  ; using the timer  $\blacktriangle$  +  **buttons.**
- **9 Push the** SET **button.**

#### **<Reconfirmation of re-set up>**

**In this time, the setup has finished if the display changes from flashing to lighting.**

**10** When the above setup operation has finished, push the  $\sqrt{U}$  button to select the indoor unit of which setup has been changed. Using the setup temp  $\bullet$  +  $\bullet$  buttons, specify the **Item code 14 and check the changed contents.**

Pushing the  $\boxed{\text{CL}}$  button enables to clear the setup contents until now. (In this case, repeat the procedure from **1**.)

#### **11** Push  $\mathcal{F}$  button. (Setup is determined.)

When pushing the  $\mathcal{F}$  button, the display disappears and the status returns to the normal stop status. (The operation on the remote controller is not accepted for approx. 1 minute after the  $\mathcal{F}$ ) button has been pushed.)

If the operation on the remote controller is not accepted for 1 minute or more after  $\mathcal{F}$  button has been pushed, an incorrect address setup is considered.

In this case, automatic address is performed again. After approx. 5 minutes or more set up again the group address from <procedure 1>.

#### **4-3-2 (2) Indoor address change example**

#### **POINT 1)** Change the line address for each refrigerant system. **Central** control device Refrigerant system 2 3 6 7 4 8 1 5 Outdoor Outdoo Outdoor Outdoor Outdoo Outdoo **Outdoor** Outdoor : adapter ("1:1 model" ≰ ≸ ≰ 丯 A connection interface TCB-PCNT30TLE) Indoor Indoor Indoor Indoor Indoor Indoor Indoor Indoor Indoor Indoor Indoor  $\star$ ≴ ≵ RC RC RC RC RC \*RC : Remote controller Line address 1 |  $(1)$  1  $\rightarrow$  2 |  $(1)$  1  $\rightarrow$  3 |  $(1)$  1  $\rightarrow$  3 |  $(1)$  1  $\rightarrow$  4 |  $(1)$  2  $\rightarrow$  5 |  $(1)$  1  $\rightarrow$  6 |  $(1)$  2  $\rightarrow$  6 |  $(1)$  2  $\rightarrow$  7 |  $(1)$  2  $\rightarrow$  7 |  $(1)$  3  $\rightarrow$  8 Indoor unit address 1 1 1 1 1 2 1 1 1 1 1 3  $\rightarrow$  2 1 | 2 | 1  $\rightarrow$  2 Group address 001 2121222 2

#### **1 In case of central control up to 29 refrigerant systems (including No. of VRF systems)**

Change the line address on wired remote controller after automatic address setting. Automatic address is impossible. Set up again an address manually on wired remote controller.

#### **2 In case of central control over 30 refrigerant systems (including No. of VRF systems if any)**

\* Change operation is same to the above 1 up to 29th refrigerant system.

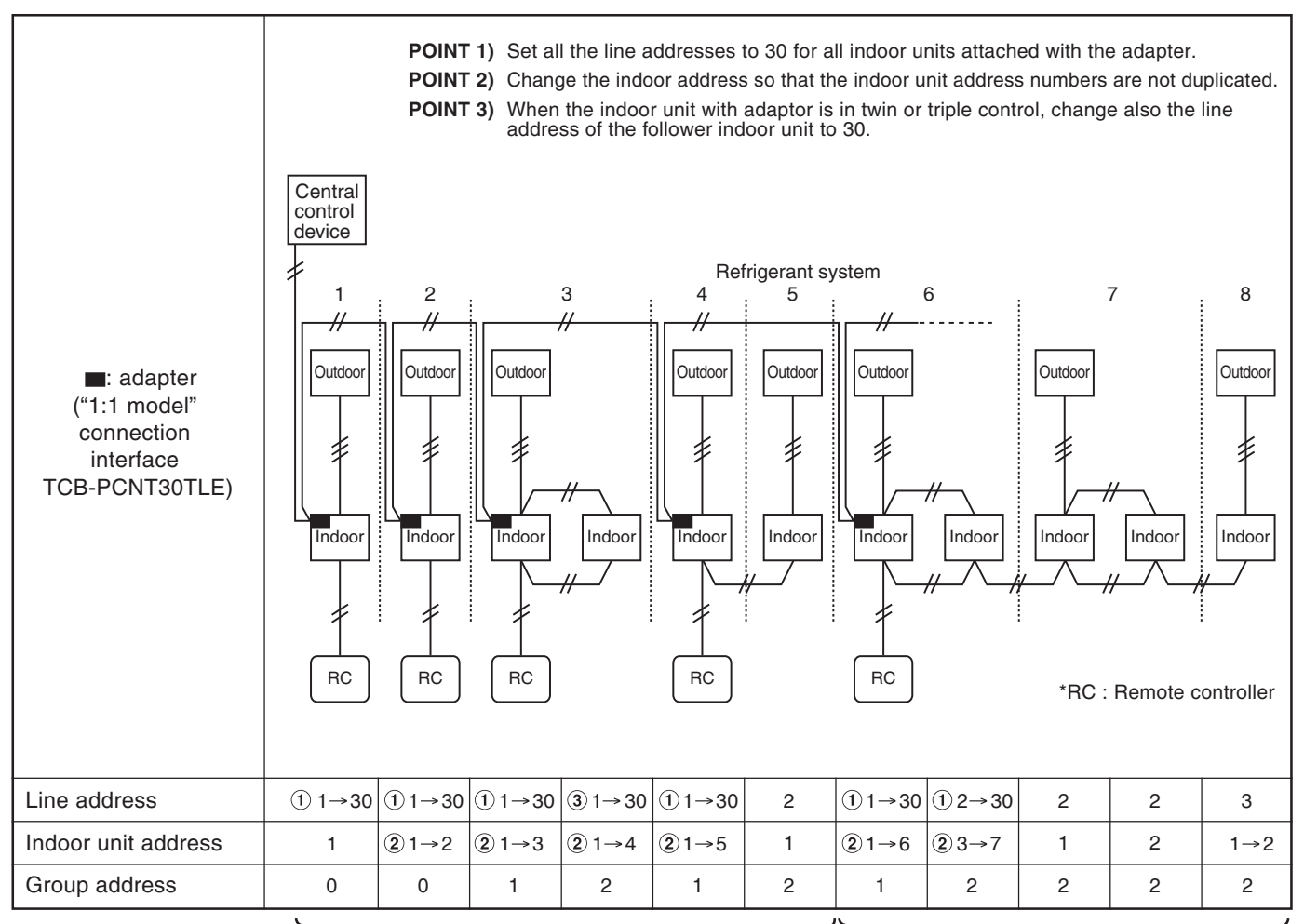

Change the line address on wired remote controller after automatic address setting. Automatic address is impossible. Set up again an address manually on wired remote controller.

# **4-4 Address setting for Control System devices**

# **4-4-1 address setting flow**

 **CAUTION**

Before setting for TCS-NET air conditioning system, be sure to complete address setting and trial operation of each air conditioning system.

(Address setting --- Line/Group/indoor unit address, central control address if central controller exists Trial operation --- Test operation should be performed in each refrigerant system one by one.)

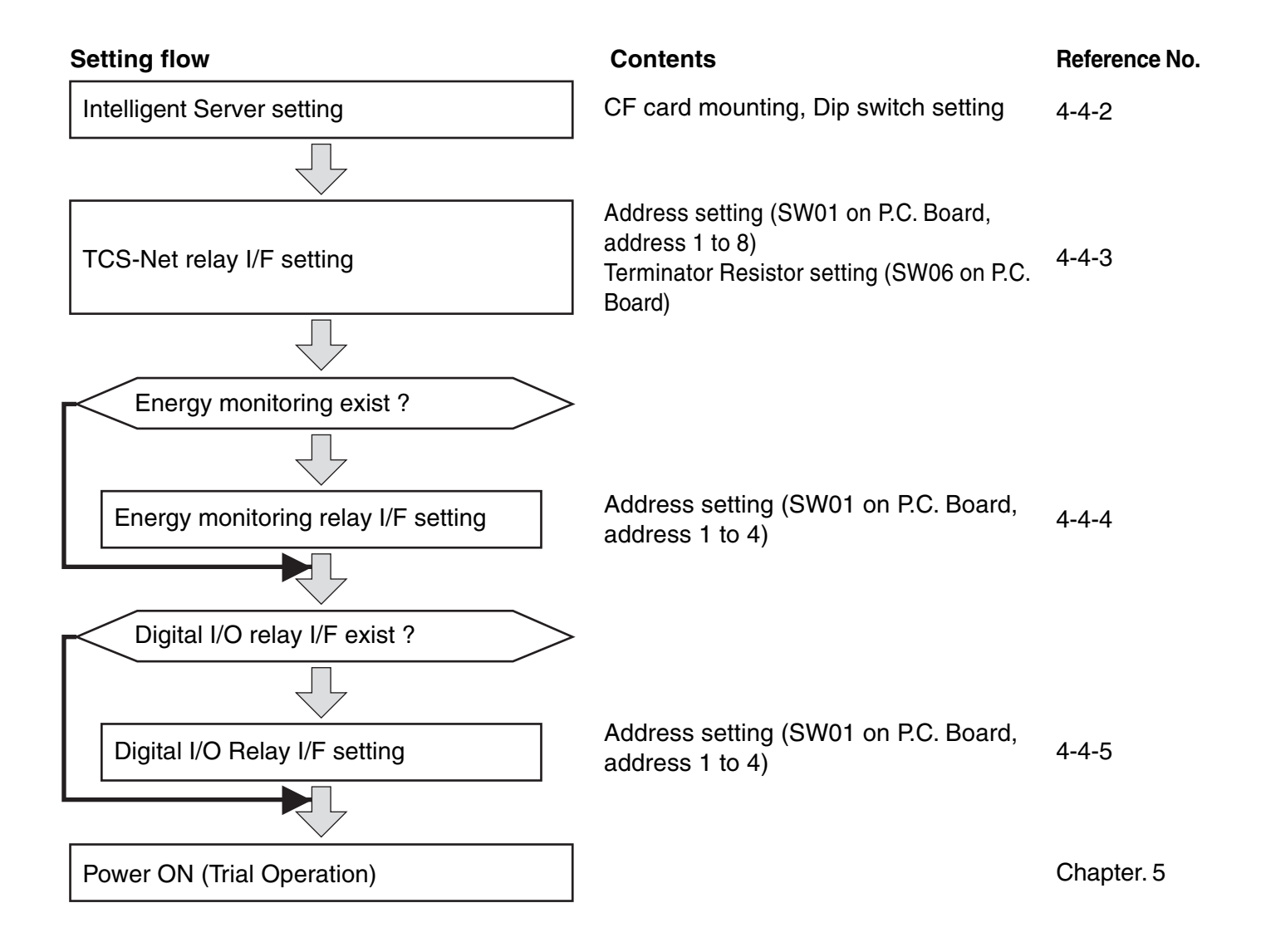

# **4-4-2 Setting for Intelligent server**

#### **Installing CF (Compact Flash) card**

Insert the attached CF (Compact Flash) card fully into the CF (Compact Flash) card slot on the side of the Intelligent Server.

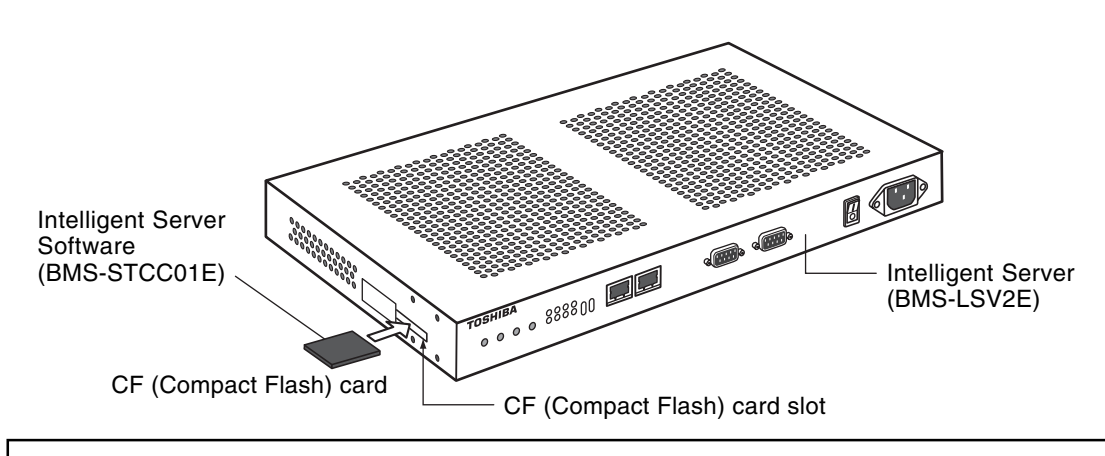

#### **REQUIREMENT**

- Do not insert or remove the CF (Compact Flash) card during power on of the Intelligent Server. Doing so may cause a failure.
- If the CF (Compact Flash) card is not inserted properly, the Intelligent Server will not work.

#### **RS-485 operation mode setting**

The RS-485 mode set switch is provided on the bottom board of the Intelligent Server. Set the switch as follows:

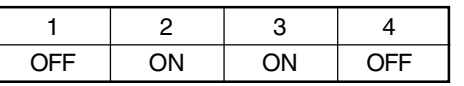

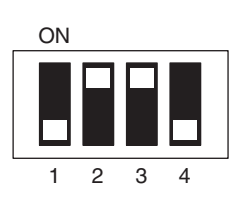

#### 畐 (⊙) (⊙)  $\circledcirc$ ົດ້  $\overline{\mathfrak{g}}$  $\overline{\mathfrak{g}}$ AC inlet side LED indicator side RS-485 mode set switch 1234

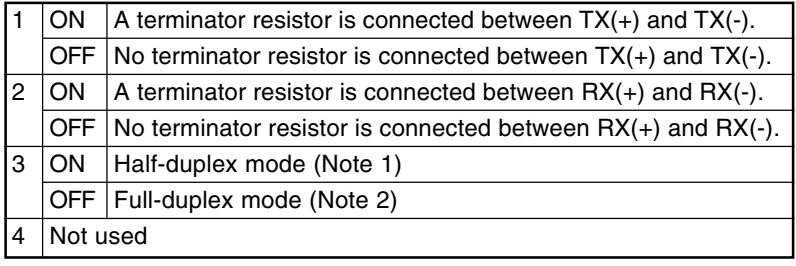

(Note 1) Transmit data sent from the Intelligent Server is not received by the same server during transmission.

(Note 2) Transmit data sent from the Intelligent Server is also received by the same server during transmission.

#### **NOTE**

If the RS-485 mode set switch is set incorrectly, the Intelligent Server will not work.

# **4-4-3 Setting for TCS-NET relay interface**

The following settings are necessary to use TCS-NET Relay Interfaces.

• SW1 TCS-NET Relay Interface address set switch When two or more TCS-NET Relay Interfaces are used, set a different address for SW1 to avoid address duplication. Assign addresses in an ascending order.

# **CAUTION**

- **Set relay interface addresses according to the air conditioner address table.** For the relay interface whose address SW1=1, perform terminator resistor setting.
- **When the SW1 setting has been changed, push the reset switch SW7. The new address setting is read.**
- SW2 Test switch
- SW3 Test switch
- SW4 Test switch Not used during operation. Set these switches to zero (0) or "all OFF".
- SW5 RS-485 terminator resistor select switch Set "120 ohm" only when the relay interface address SW=1, and set "open" for other relay interfaces.
- SW6 Main BUS terminator resistor select switch

The Main BUS terminator resistor is set on the air conditioner side. Set SW6 to "open".

• SW7 Reset switch When performing an address setting with SW1, push this reset switch after the address setting to read the set value.

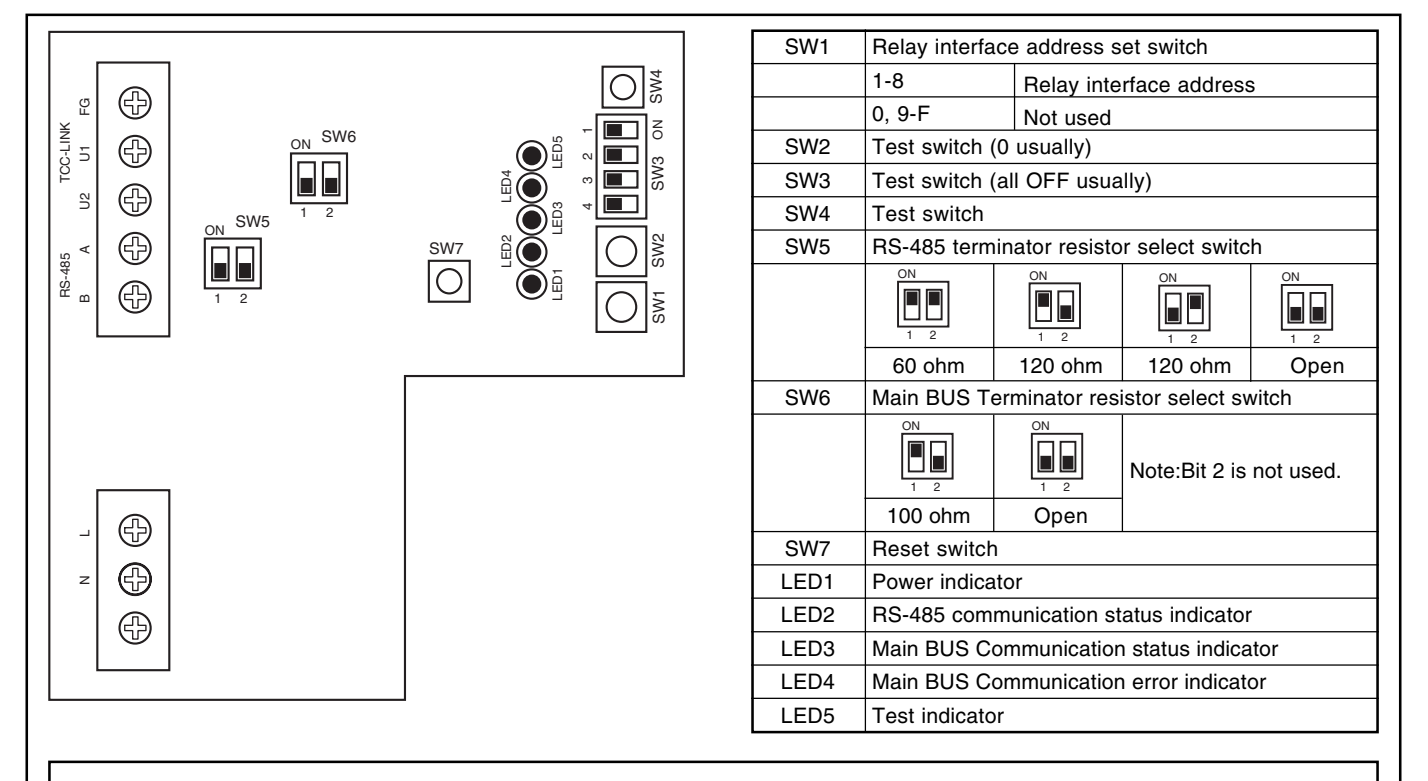

#### **REQUIREMENT**

- **RS-485 terminator resistor select switch SW5.** Set "120 ohm" only when the TCS-NET Relay Interface address SW=1, and set "open" for other relay interfaces.
- **The Main BUS terminator resistor is set on the air conditioner side. Set SW6 to "open".**

# **4-4-4 Setting for Energy monitoring relay interface**

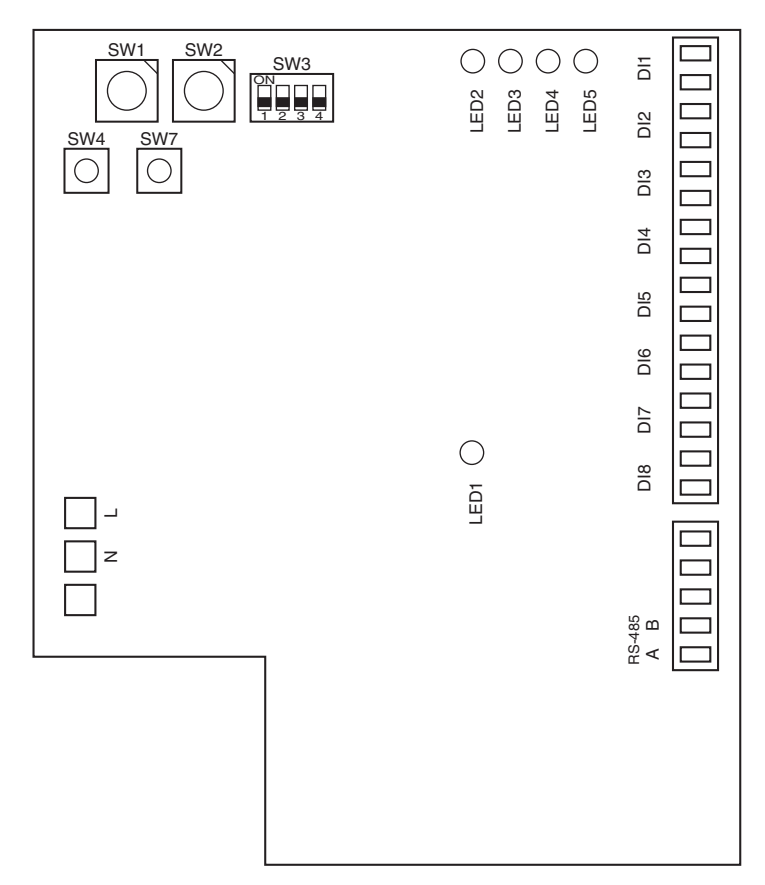

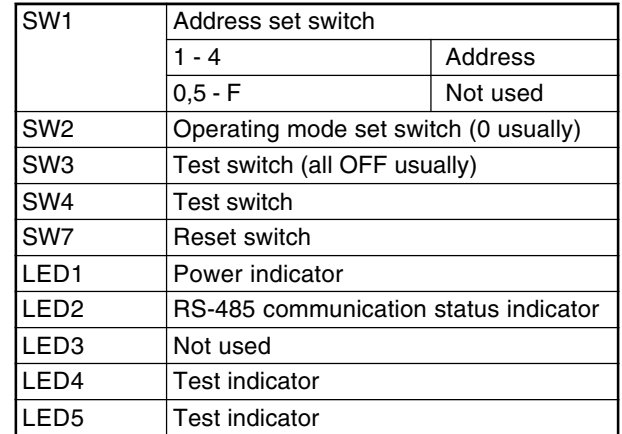

The following settings are necessary to use Energy Monitoring Relay Interfaces.

• SW1 Address set switch

When two or more Energy Monitoring Relay Interfaces are used, set a different address for each unit to avoid address duplication.

Assign addresses in an ascending order. (from 1, 2, 3 . . . n)

# **CAUTION**

- Set relay interface addresses according to the air conditioner address table.
- When the SW1 setting has been changed, push reset switch SW7. The new address setting is read.
- You can set the Energy Monitoring Relay Interface address independently from the TCS-NET Relay Interface address or the Digital I/O Relay Interface address.
- SW2 Operation mode set switch
- SW3 Test switch

These switches are not used during normal operation. Set zero (0) or "all OFF".

- SW4 Test switch
- SW7 Reset switch

When performing a address setting with SW1, push this reset switch after the address setting to read the set value.

# **4-4-5 Setting for Digital I/O relay interface**

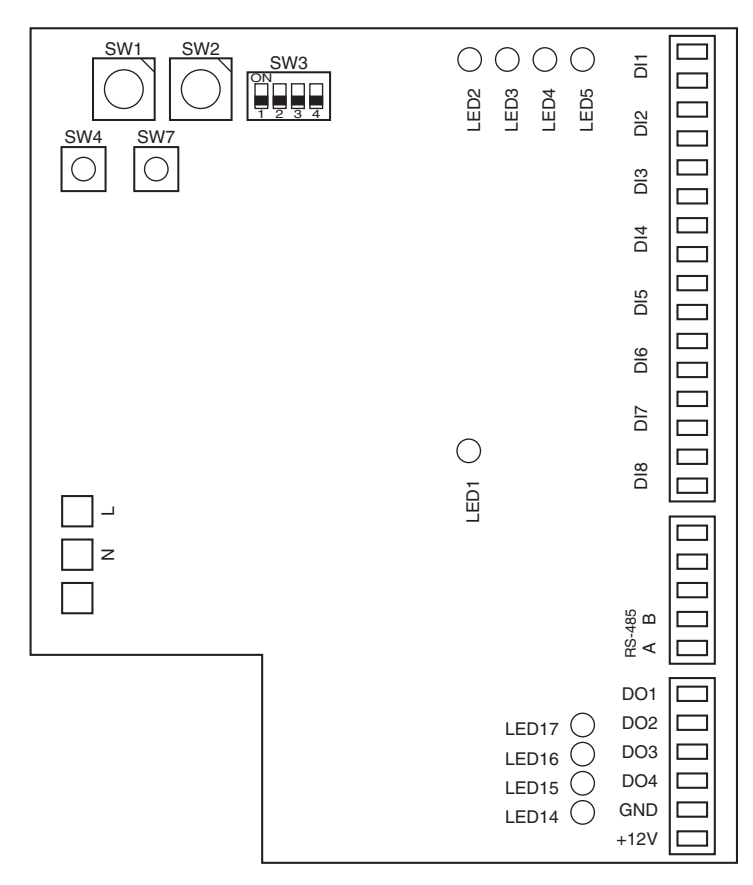

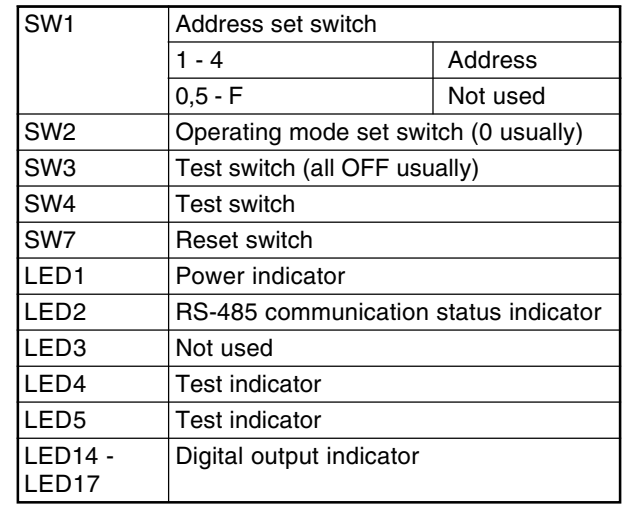

The following settings are necessary to use Digital I/O Relay Interfaces.

• SW1 Address set switch

When two or more Digital I/O Relay Interfaces are used, set a different address for each unit to avoid address duplication.

Assign addresses in ascending order.

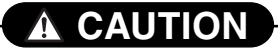

- Set relay interface addresses according to the air conditioner address table.
- When the SW1 setting has been changed, push the reset switch SW7. The new address setting is read.
- SW2 Operation mode set switch
- SW3 Test switch

• SW4 Test switch

• SW7 Reset switch

When performing address setting with SW1, push this reset switch after address setting to read the set value.

operation. Set zero (0) or "all OFF".

These switches are not used during normal

# **5**

# **TRIAL OPERATION**

- **5-1 Trial operation**
- **5-2 Air conditioning control system troubleshooting 5-2-1 Faults of air conditioner 5-2-2 Faults of air conditioning control system**

# **5-1 Trial operation**

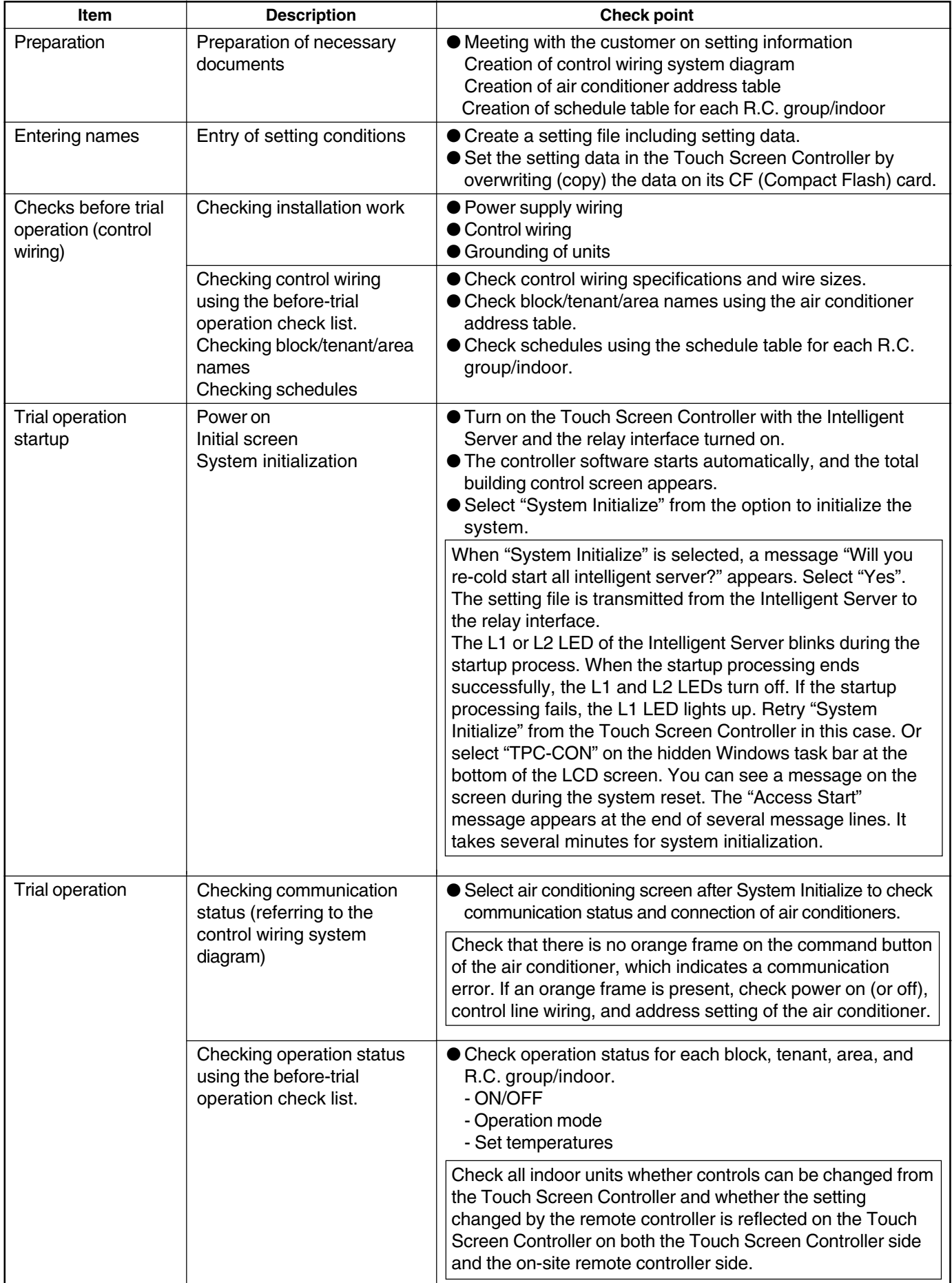

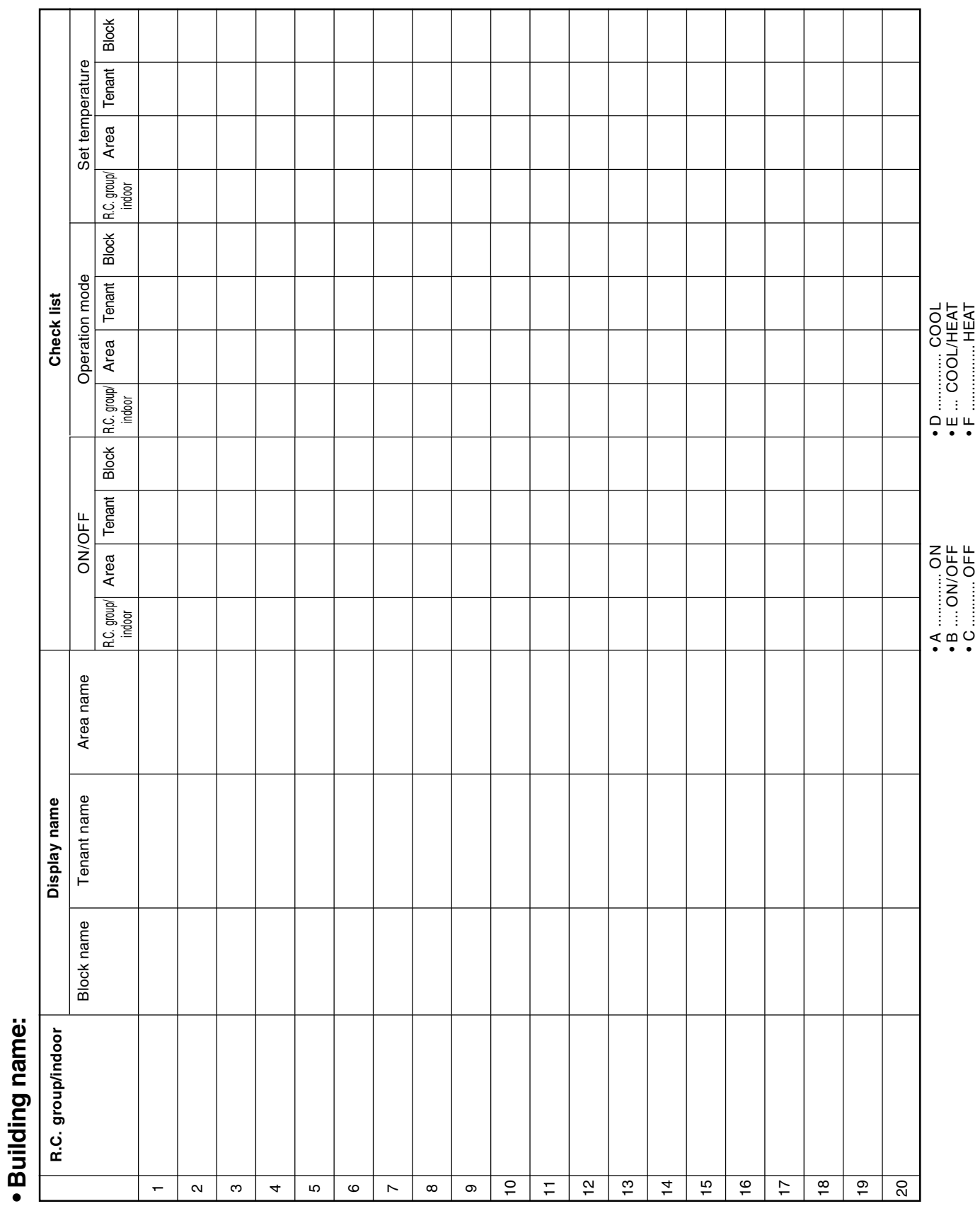

# **Trial Operation Check list**

**• Building name:**

# · Building name: **• Building name:**

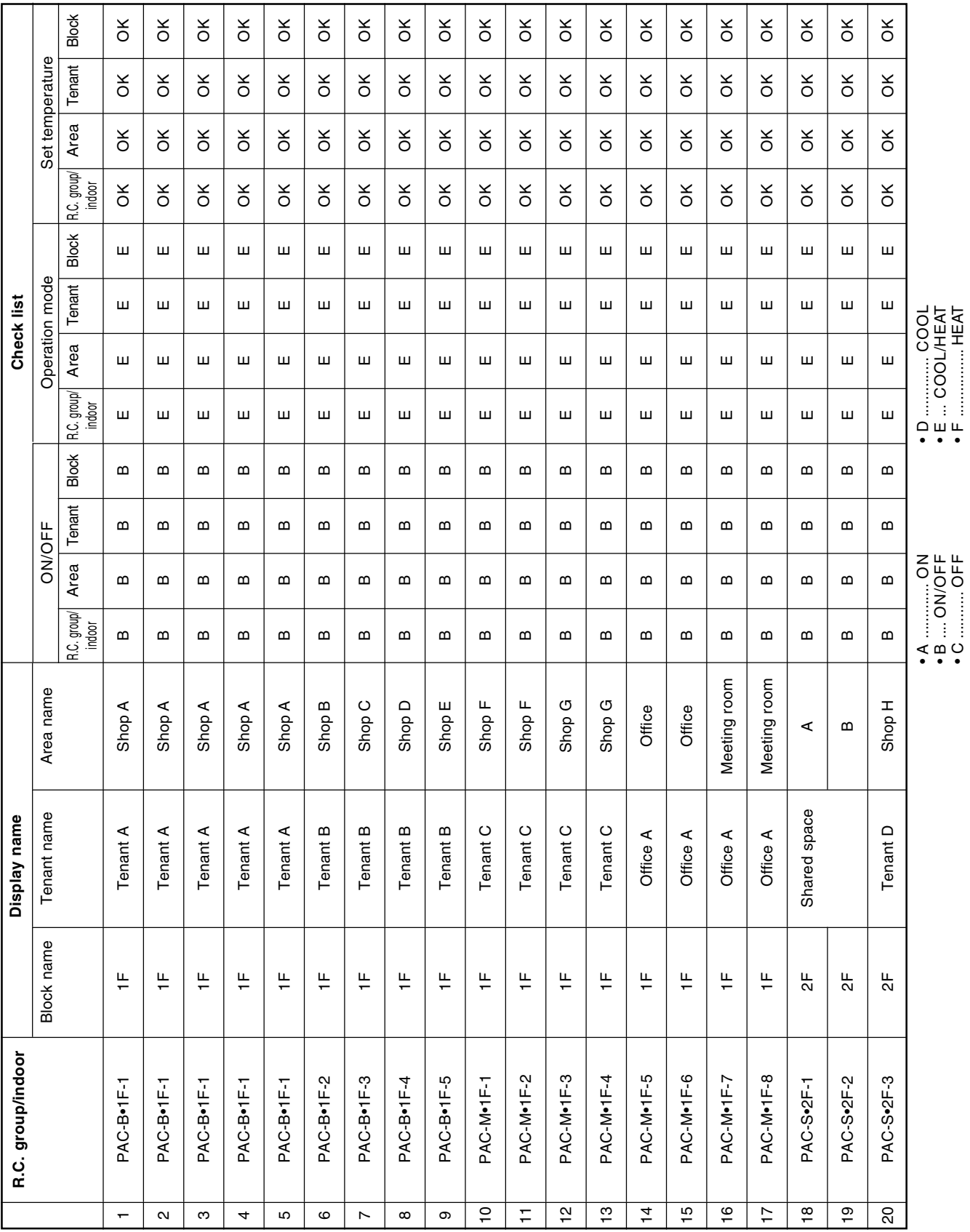

• B .... ON/OFF • C ........... OFF

• E ... COOL/HEAT • F ................ HEAT

# **Trial Operation Check list (Example)**

# **5-2 Air conditioning control system troubleshooting**

<Regarding faults that may occur after installation, trial operation, and adjustments of Air conditioning control system and their remedies>

# **5-2-1 Faults of air conditioner**

- The Touch Screen Controller displays an error code and description that are the same as those displayed on the remote controller.
- Check the faulty air conditioner according to the check points of each error code of the air conditioner.

# **5-2-2. Faults of air conditioning control system**

#### **Faults detected by Touch Screen Controller**

- Touch Screen Controller displays an error code and description. (Not displayed on the remote controller)
- Take remedial action according to the description and possible causes of each error code in the table below.

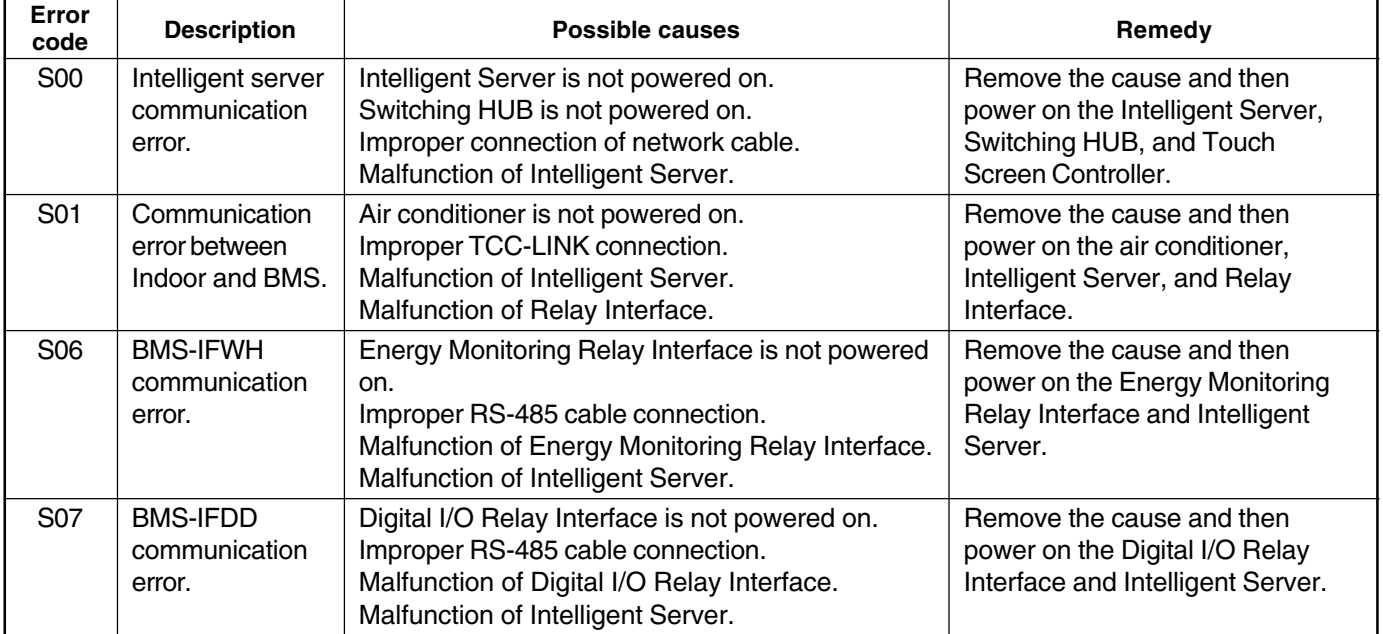

# **Other faults**

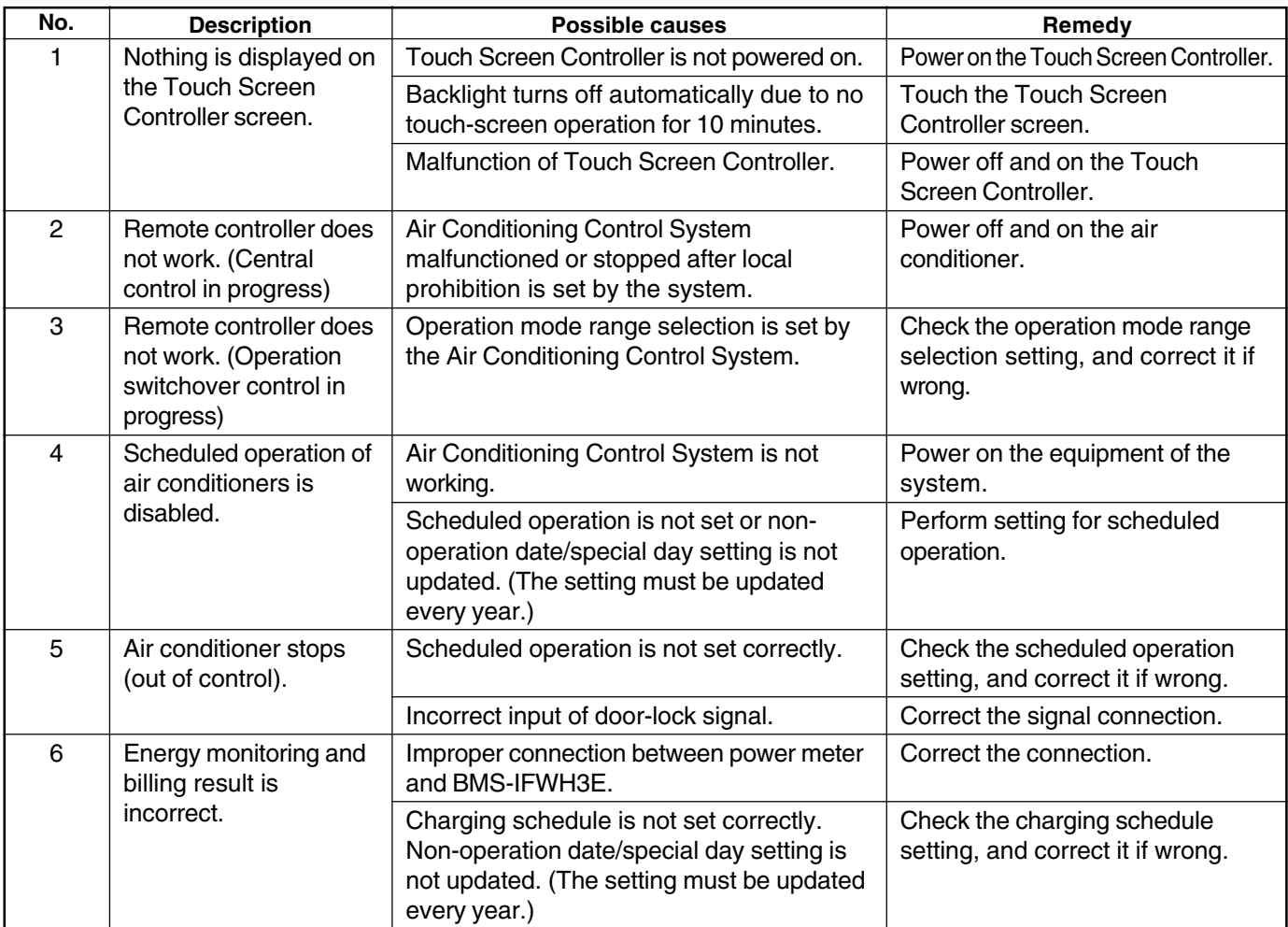

# **Fault judgment by Intelligent Server**

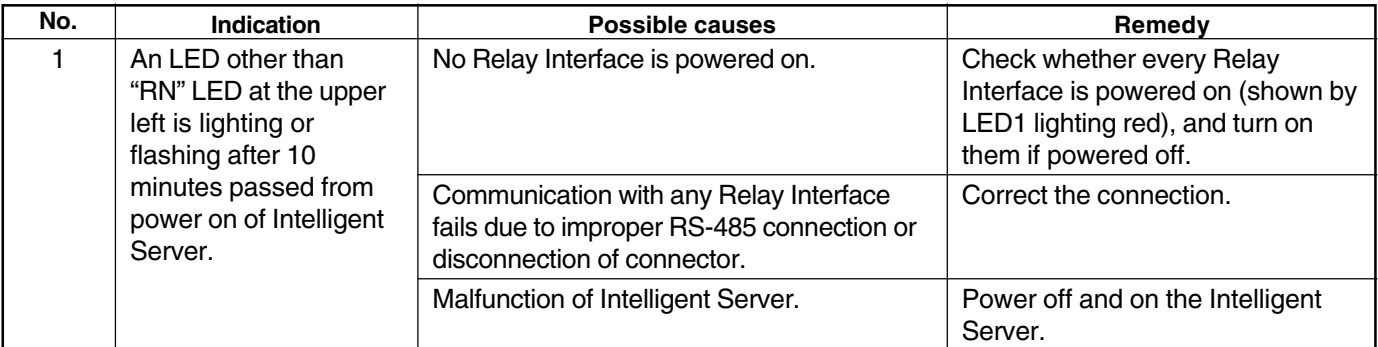

# **Faults of TCS-Net Relay Interface**

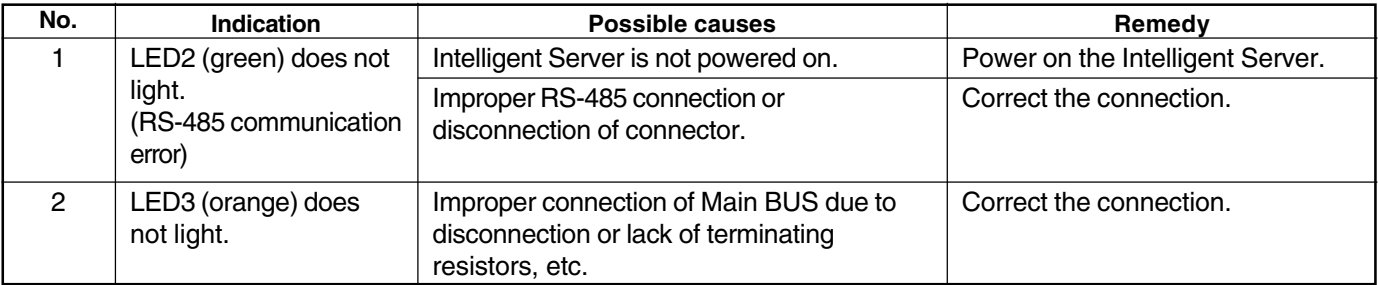